بسم الله الرحمن الرحيم المقدمة

الحمد لله رب العالمين ، والصلاة وسلام على اشرف واطهر الخلق والمرسلين، أما بعد : اليوم وبعد أن أنهيت كتــابي المحتـرف عــالم الحاسـوب ، أقدمــه إلــي الأمــة العربيــة والإسلامية والعالم اجمع ، مقابل الأجر وثواب من الله ، وأرجو أن يستفيد منـه كل من قراءه ، وأرجو به الخير لا بغية الشر ، أقدم هذا الكتـاب الصـغير فـي دنيـا الكتـب بـل هـو مختصر في بعض علوم الحاسوب ، بنيت هذا كتـاب علـى تعليم الأساسيات أي أمسكت من يقرأ هذا الكتاب بطرف الخيط ، ووضعت فيه أقصه ما أملكه من العلم في هذا المجال ، وما أنا بعالم ، بل أنا طالب اجلس علة مقاعد العلم وأتعلم ، فأن أخطئت فھذا من الشيطان .

قسمت هذا الكتاب إلى ثمانية وحد ، في الوحدة الأولى كتبت لكم جولة سريعة في العـالم الحاسـوب احتـوت علـى أهـم أساسـيات أي يـستطيع الـشخص أن يعمـل علــي الحاسوب ، وفي الوحدة الثاني انتقلت إلى برامج الأوفس وبرنـامج الفيديو ووضـعت فيهـا أساسيات هذه الّبرامج لكي تتمكن من عمل عليها ، وفي الوحدة الثّالثة ، انتقلت إلـى القسم المادي في الحاسوب وھو صيانته وشرح عن أهم الأجزاء في الحاسوب وتحديد أعطال الحاسوب ،و عن أهم المصطلحات الحاسوبية ، وفي الوحدة الثالثة انتقلت إلى البرمجة وشرحت فيها مفهوم البرمجة بشكل عام ثم قمت بشرح الفيجوال بيسك ، ثم إلىي وحدة الانترنت وتكلمت عن الانترنت وتصفحه وعمل (E-mail) ، وفي الوحدة السادسة قمت بشرح أنظمة التشغيل وركزت إلى نظام windows ، ثم إلى الوحدة السابعة تكلمت عن كيفية تنزيل نظام كامل وما تحتاج إليه من برامج وكيف تعرف الجهاز ، وأخيراً تكلمت عن دور التكنولوجيـا ودور هـا فـّي العـالم وركـّزت علـي التعلـيم الالكترونـي لأنــه الأهـم وتطرقت إلى مواضيع أخرى في ھذه الوحدة . كتاب لا يحتوي الكثير ، ولكنه مفيد لكي تنطلق إلى الاحتراف في هذا العـالم ، فهو بدايـة الطريق وتذكر تلك المقولة ((من كان له بداية محرقة كانت له نھاية مشرقة))

وسلام عليكم ورحمة الله وبركاته

محمد وائل أبو فارس  $Y \cdot .9/1 \cdot / YV$ 

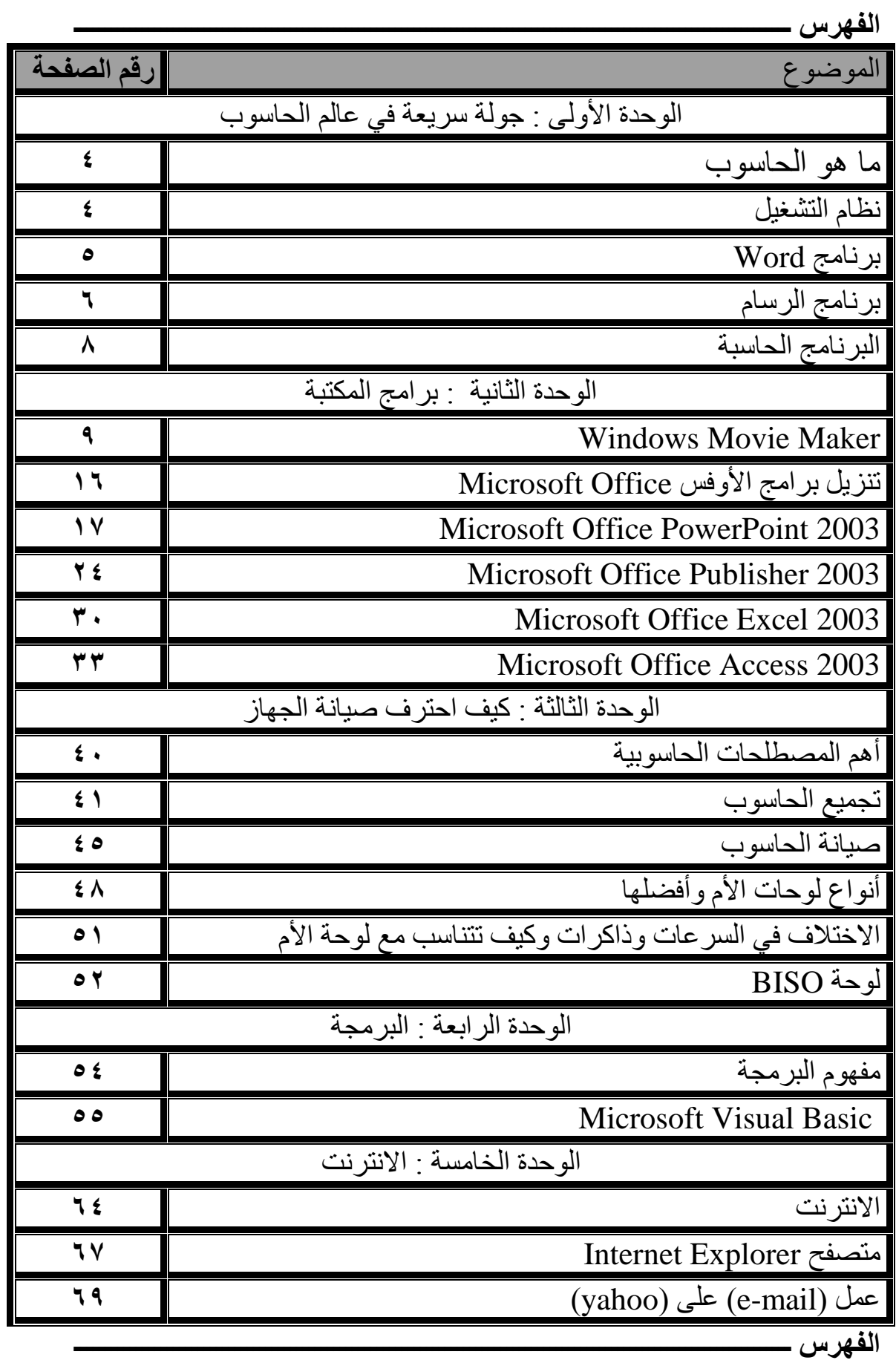

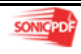

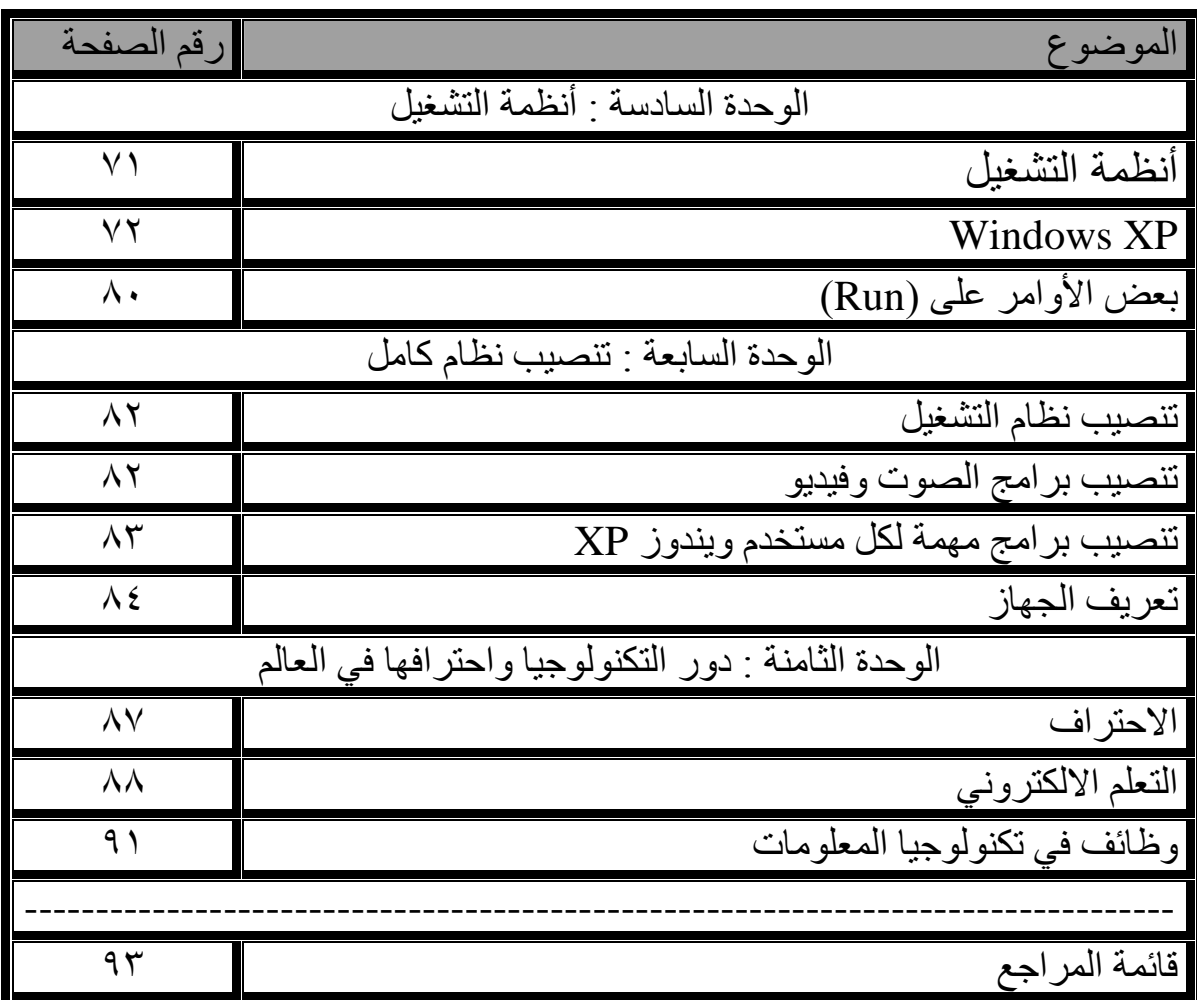

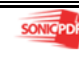

الوحدة ا&ولى جولة سريعة في عالم الحاسوب ما ھو الحاسوب ھو عبارة عن مجموعة قطع الكترونية تقوم على أداء وظيفة معينة . يتكون الحاسوب الشخصي من مجموعة قطع : -١ الصندوق case -٢ الشاشة -٣ الفأرة mouse -٤ لوحة المفاتيح keyboard \* ھناك أجزاء أخرى ولكن ھذه القطع ا&ھم . \* قطع case ومواصفاتھا لكي يعمل الجھاز بشكل ممتاز. - لوحة الأم mother board و b4 MH ٣٦٠٠ -٢٤٠٠ CPU السرعة - - ذاكرة الوصول العشوائي RAM – ١٠٢٤ – ١٠٢٤ MB<br>- قرص الصلب – HARD DESK – قرص الصلب GB ١٦٠ - ٤٠ HARD DESK الصلب قرص - - كرت الشاشة -١٢٨ ١٠٢٤ MB ـ قارئ الأقراص المدمجة DVD ROM 52X C-D ROM ً - با;ضافة إلى أن يكون غطى الصندوق نوعه HONDA وان يكون مزودا الدسك .POWER SPILAY الطاقة ومزود FIOPY :  $\overline{\phantom{a}}$ نظام التشغيل $\tilde{\phantom{0}}$ ھو عبارة عن برنامج يقوم بتشغيل جھاز الحاسوب فثل dos, windows وأغلب يستخدم الناس نظام windows وسوف اشرح لكم القليل عن XP windows . …windows XP وھو احدث أنظمة التشغيل وأكثرھا شھرة ،والتي أنتجته شركة ميكروسوفت ، وھو . ً ,2000 NT , 98 النظام ا&حدث صنعا من نظام

 ، وفي ھذا ً final 2SP XP windows أما احدث إصدار وأفضلھا استخداما ھو النظام يمكن تعريب الويندوز من اللغة اEنكليزية إلى العربية . وتم إدخال اللغة العربية إليه . وھو سھل العمل عليه . \* ما ھيا متطلبات xp حسب وثائق الميكروسوفت يحتاج ويندوز XP إلى سرعة E تقل عن ٢٢٣ MH وذاكرة E تقل عن 64 MB وسعة E تقل عن ١.٥ GB . - ولكن لجعل الويندوز أسرع يجب أن يكون السرعة E تقل عن ٥٠٠ والذاكرة E تقل عن ١٢٨ . ھو برنامج يقوم على معالجة النصوص ، ويعد برنامج الورد التي أنتجته شركة ميكروسوفت بإصدارته ا ً ً لمختلفة من أكثر معالجات النصوص شھرة وانتشارا ، حيث . ً يوفر مزايا كثيرا - تشغيل ورد وذلك عن طريق ما يلي : -١ النقر على زر أبدء (start (ثم كافة البرامج ( programs all ( ثم Microsoft Microsoft Office word ثم Office -٢ أو إن وجد إيقونة الورد على سطح المكتب أجزاء الشاشة الرئيسية : -١ شريط العنوان -٢ شريط اللوائح -٣ شريط ا&دوات -٤ مسطرة -٥ حيز العمل (كتابة النص ) -٦ المؤشر -٧ شريط المعلومات -٨ أشرطة التمرير وشرح في الرسم التالي : - برنامج Word

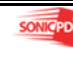

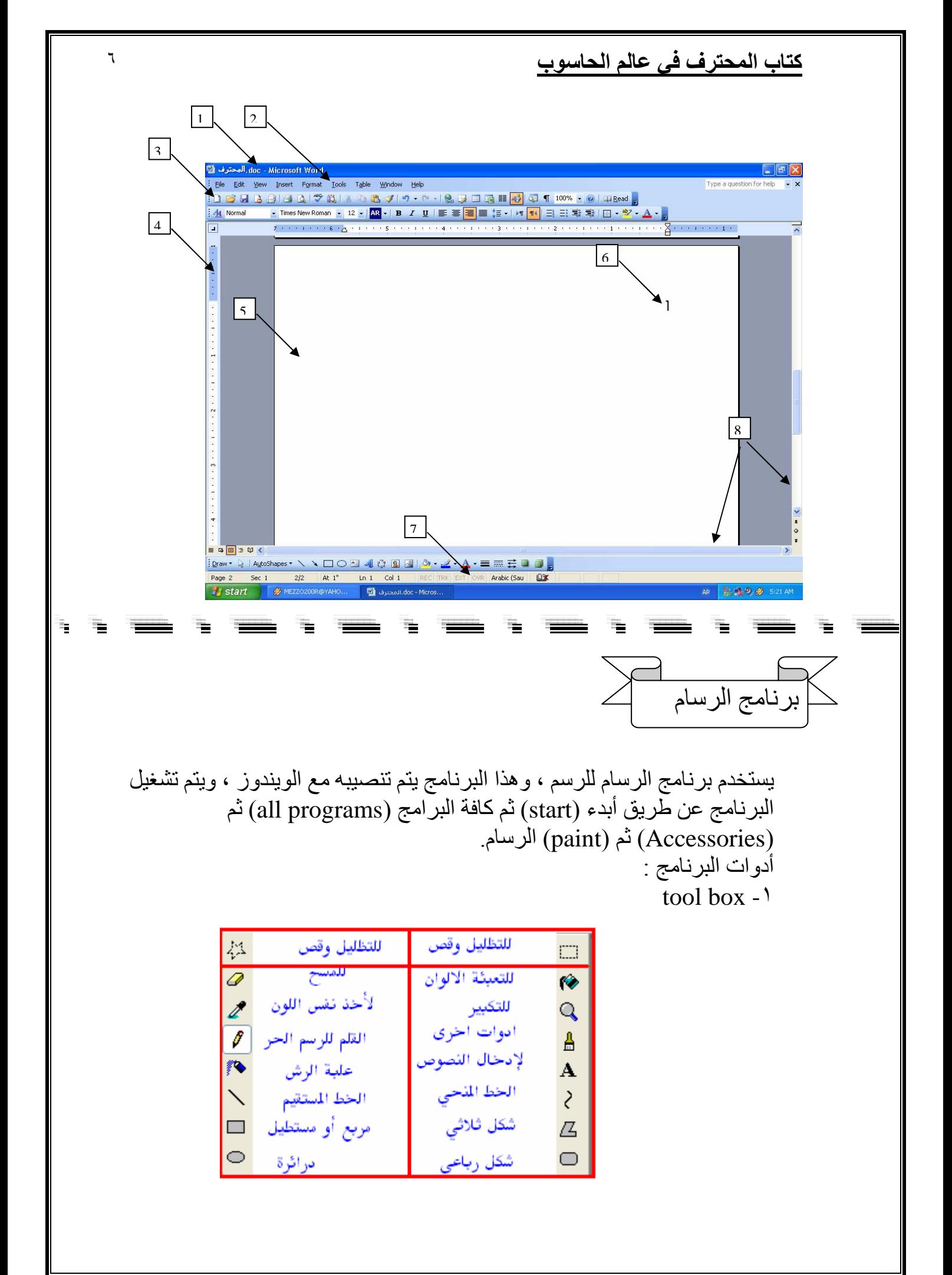

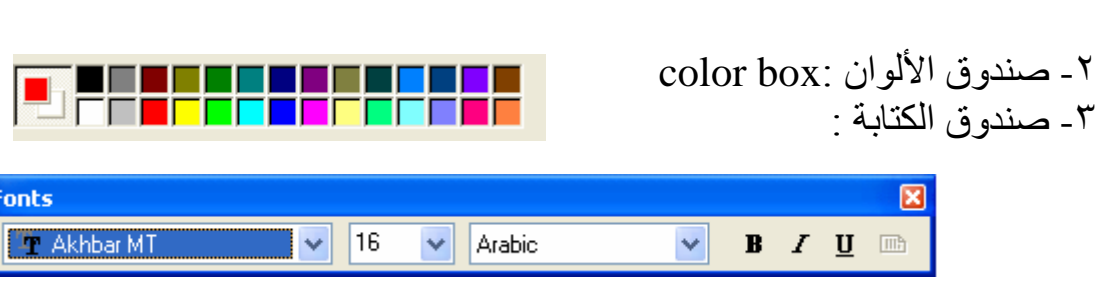

 $\vee$ 

### خيارات متقدمة في البرنامج :

كتاب المحترف في عالم الحاسوب

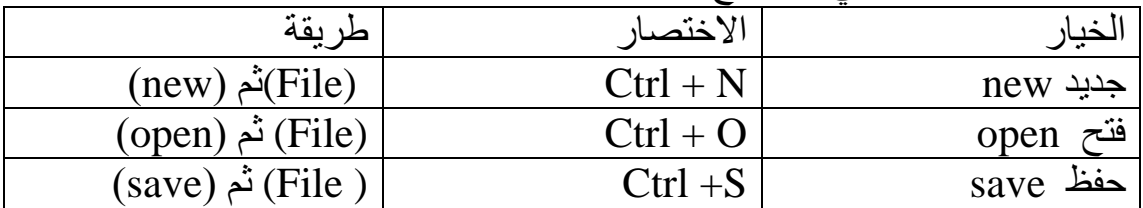

امتدادات الصورة :

الصور لھا امتدادات من ھذه :

- 24-bit (pmp,dib) -١
	- jpeg (jgp,jpe) -٢
		- GIF (gif)  $-\tau$

واختيار نوع اEمتداد يمكنك عن طريق الحفظ والصورة التالية وتوضح المطلوب

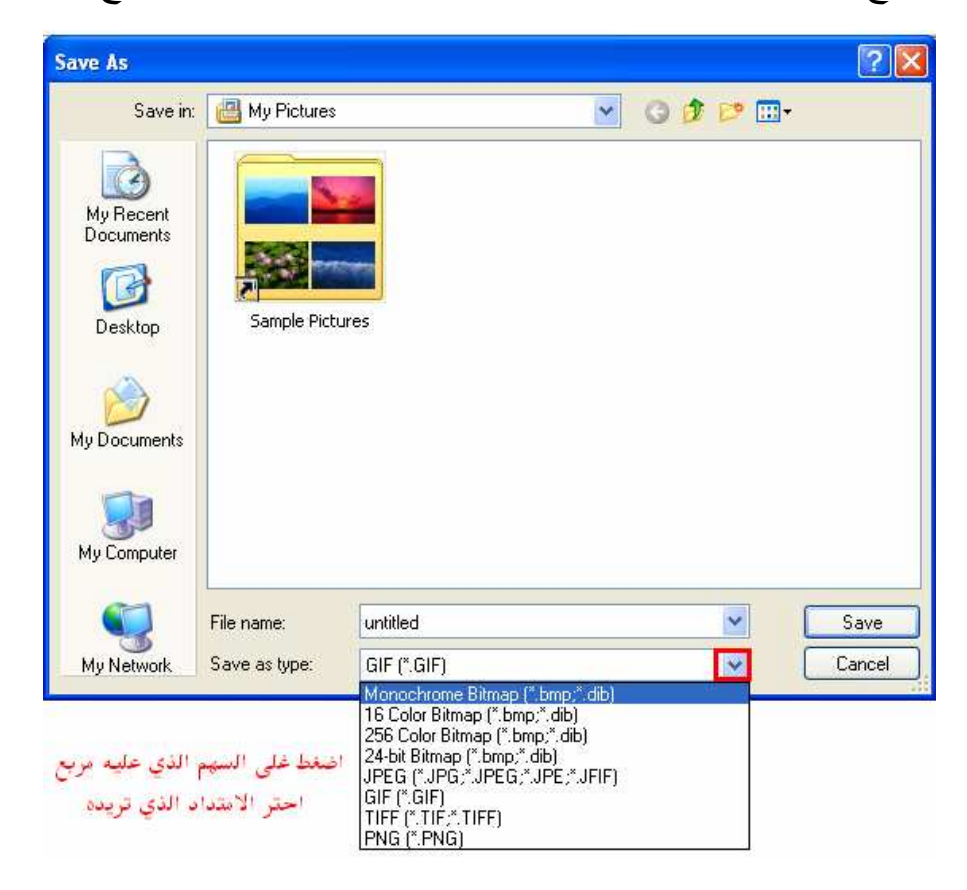

 $\overline{a}$  برنامج الحاسبة 

لعمل عمليات الحساب البسيطة ، طريقة التشغيل : اضغط على زر ابدأ (start (ثم كافة البرامج (programs all) (ثم Accessories (ثم الحاسبة (Calculator(ورمزھا ( ). شُرح الأزرار : -١ مكان الكتابة والنتيجة ٢- أزرار المسح والإعادة -٣ العمليات الحسابية أمر النتيجة -٤ ا&رقام

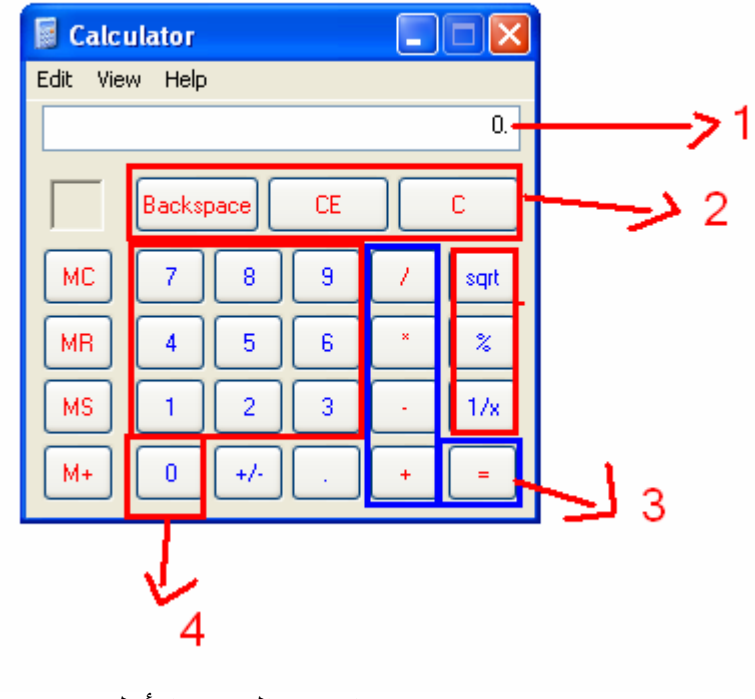

انتھت الوحدة ا&ولى

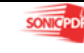

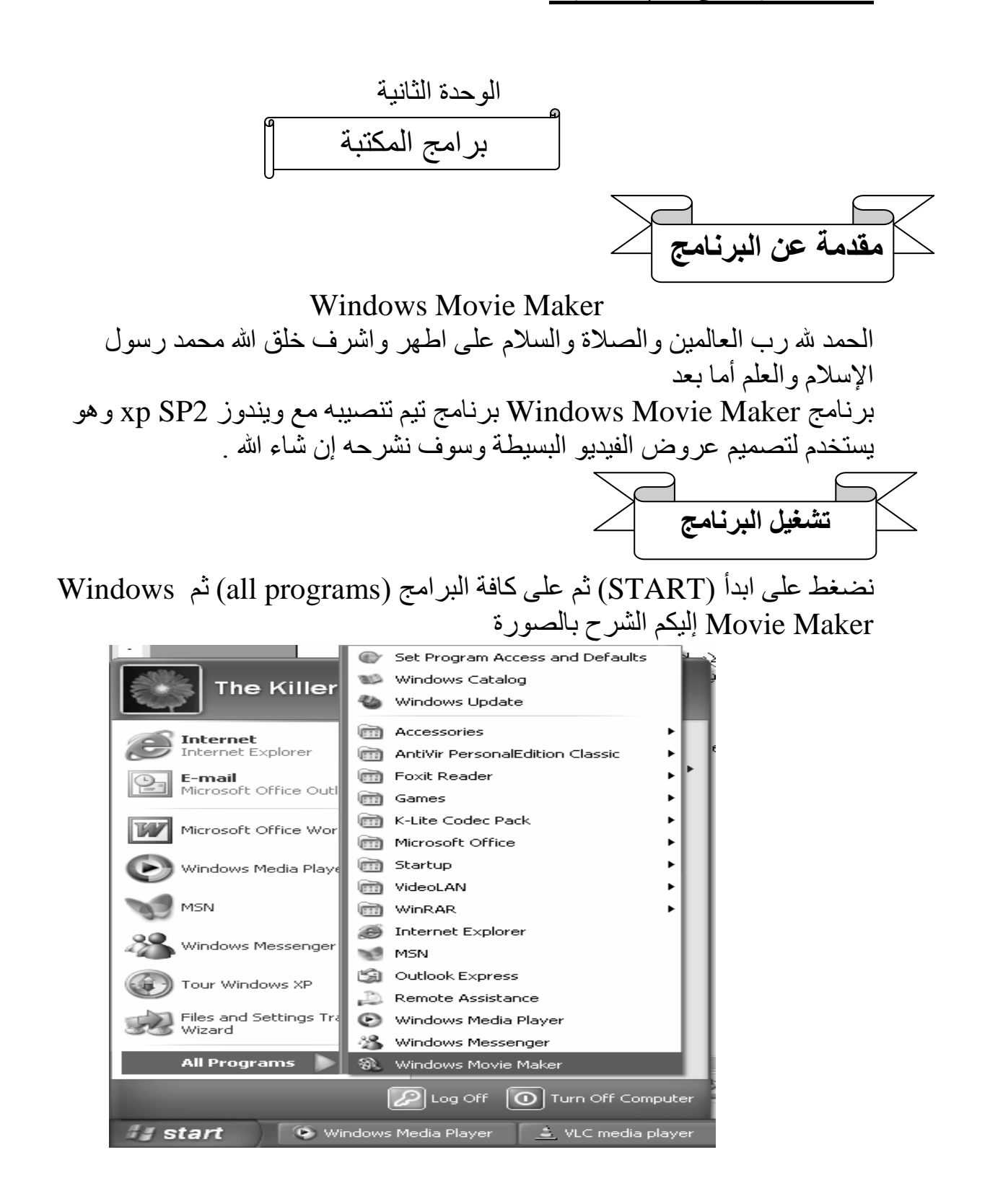

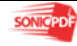

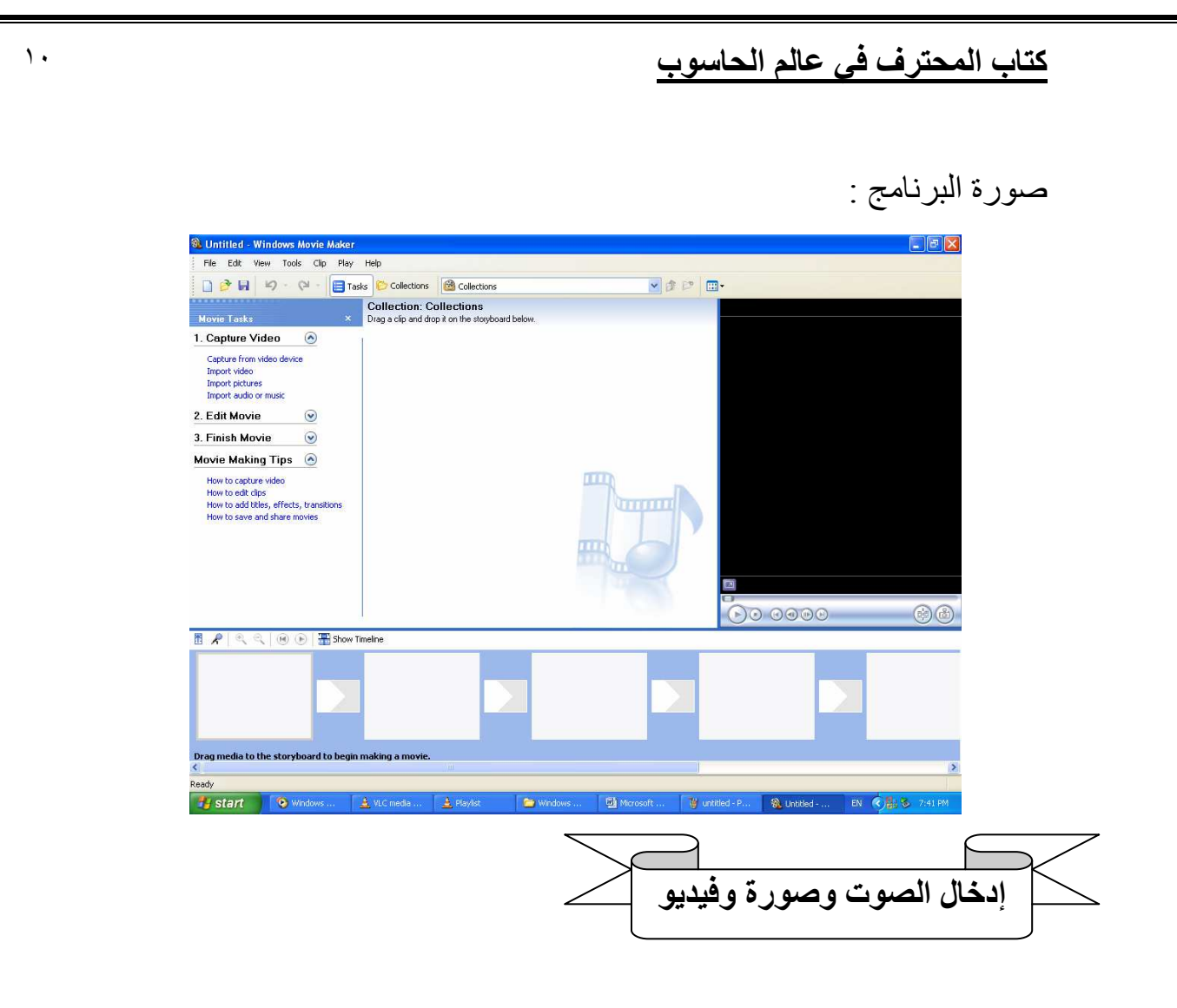

كيم نكم الصوت وصورة وفيديو عن طريق ملف ( file (ثم into import collections بذلك ستظھر لكم Eئحة تختارون منھا ما تريدون من صور وصوت وفيديو أو باختصار اضغط على لوحة المفاتيح (I+ctrl(...

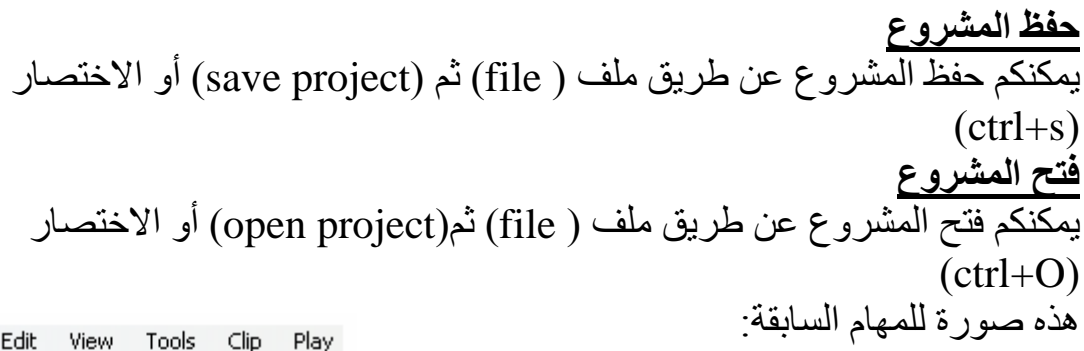

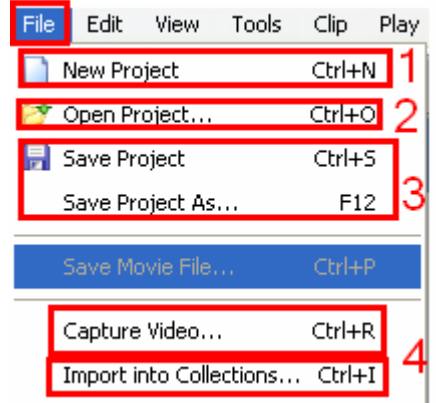

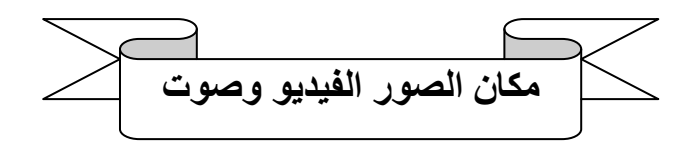

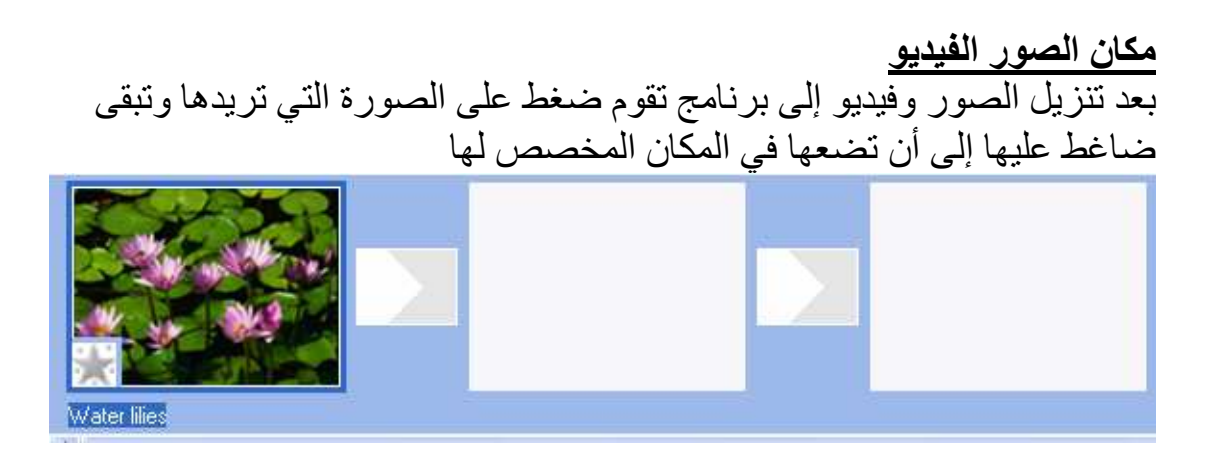

### مكان الصوت وكتابة فوق النص

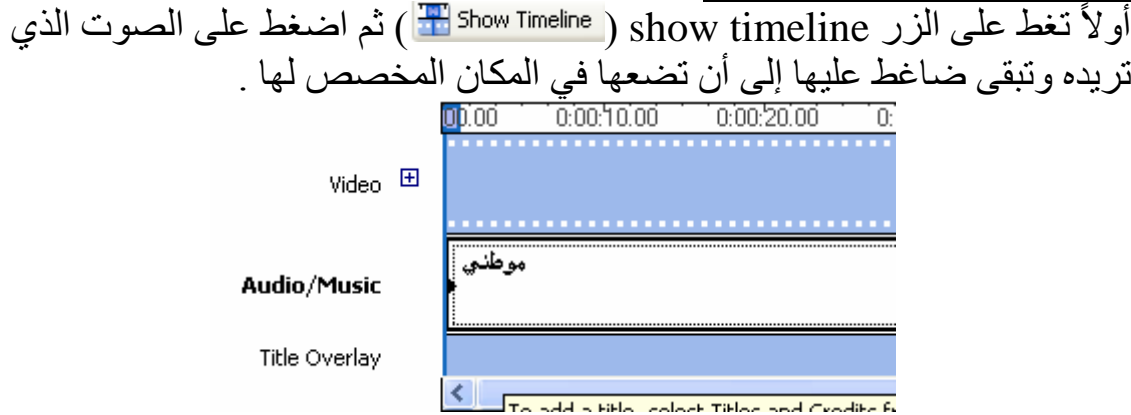

ميزات الفيديو : \*ربما تريد أن تضع فيديو مع صوت أخر ،ولكن سيبقى صوت الموجود على الفيديو لتخلص من صوت الفيديو اتبع الخطوات التالي : ١ حول القائمة عرض فيديو إلى show timeline ( ) show timeline -٢ اضغط على المربع ( ) المجاور لكلمة video -٣ ان ظھرت لك قائمة جديدة

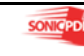

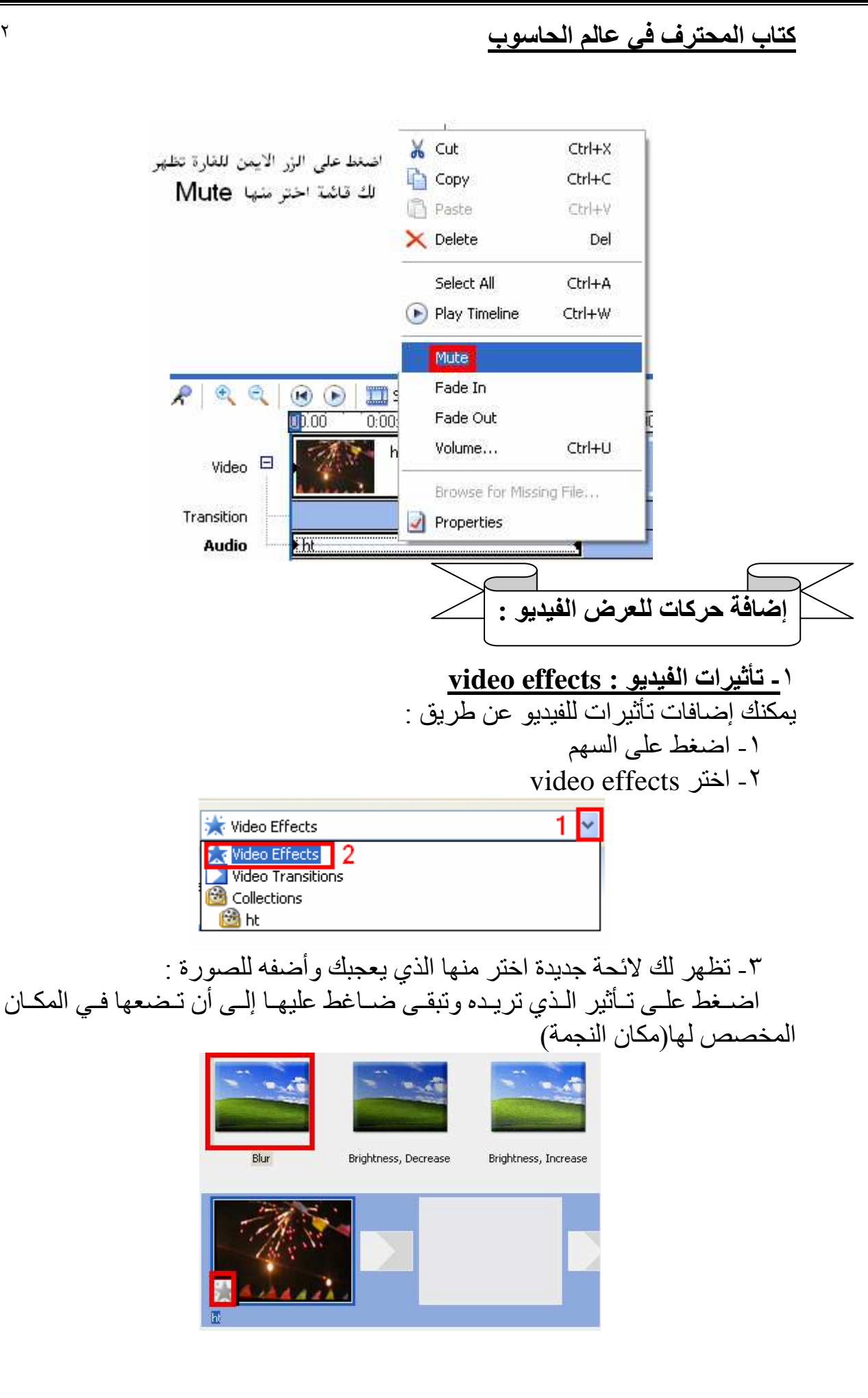

![](_page_12_Picture_1.jpeg)

![](_page_12_Picture_2.jpeg)

![](_page_13_Picture_101.jpeg)

 تسجيل الصوت من ميكروفون :  $\overline{a}$ 

يتيح لك برنامج Maker Movie تسجيل الصوت من خل الميكروفون واليك الطريقة : تضغط على شكل ( ^ ) أسفل البرنامج ، فتظهر لك شاشة جديدة اضغط على الزر start narration ) وتبدأ بتسجيل عند الانتهاء تضغط stop narration ) narration ( <u>Stop Narration )</u> فتظهر لك شاشة حفظ الصوت ، وتختار هناك المكان واسم ونوع الصوت

![](_page_13_Picture_5.jpeg)

![](_page_14_Figure_1.jpeg)

الخاتمة : هناك المزيد من إضافات لهذا البرنـامج ، ولكن سوف تتعلمهـا من خلال ممارستك لھذا البرنامج .

![](_page_14_Picture_4.jpeg)

تنزيل برامج ا&وفس Office Microsoft

-١ لتنزيل البرامج ا&وفس عليك شراء النسخة 2003 Office Microsoft العربية لكي يسھل عليك تعلم البرامج ا&وفس . -٢ ضع D-C ا&وفس في الجھاز ، وانتظر لحظات حتى يظھر لك Run Auto ٣ - قم باختيار 2003 Office وانتظر للحظات حتى تظھر لك Eئحة مكتوب فيھا الرقم السري اختر التالي . -٤ ثم تظھر لك Eئحة جديدة ، اكتب فيھا اسم المستخدم وأحرف ا&ولى و اسم الشركة . -٥ ثم تظھر لك Eئحة جديدة، اضغط على أوفق على الشروط الواردة في اتفاقية الترخيص، ثم التالي. -٦ ثم تظھر لك Eئحة جديدة، اضغط على تثبيت تام ، ثم التالي. -٧ ثم تظھر لك Eئحة جديدة فيھا أسماء برامج ا&وفس ، اضغط تثبيت - وبذلك تظھر لك Eئحة جديدة و يتم تثبت ا&وفس ويرجى اEنتظار -٨ في النھاية التنصيب اضغط على إنھاء . - محظة : بالنسبة إلى الفرونت بيج كرر العملة السابقة ولكن اختر في Run Auto front page 2003

![](_page_15_Picture_4.jpeg)

![](_page_16_Figure_1.jpeg)

![](_page_16_Picture_2.jpeg)

![](_page_17_Figure_0.jpeg)

تعديل على ألوان النصوص : -١ مربع النص (الموجود في الشريحة أو مربع النص ) ) أ ضلل على الكتابة التي تريد تغير لونھا ب)اذهب إلى شريط أدوات وضغط على لون الخط (<u>A )</u> اختر اللون الذي تريده ج) إذا لم يكن موجود ما تريده يمكنك إضافة اللون الذي تريده عن طريق : \* اختر اللون الذي تريده ثم اضغط موافق (OK ( إضافة الصور وإشكال تلقائية وھندسية **-**١ إضافة الصور : اذھب إلى مكان الذي توجد فيه الصورة واعمل لھا نسخ (copy (ثم عد إلى البرنامج واختر أي مكان في الشريحة واضغط على الزر ا&يمن ، تظھر لك قائمة اختر لصق ، ثم عدل الصورة كما تريد من خلال الدوائر التي تكون على جنب زاوية الصورة **-**٢ اXشكال التلقائية وھندسية : أ) اذهب إلى شريط الأدوات : (الشكل ٤) شريط الأدوات <mark>﴾ ۞ ۞ 4</mark> ۞ ۞ ۞ ۞ ۞ ۞ ۞ \* ان نقل الله عن الله عن الله عن الله عن الله عن الله عن الله عن الله عن الل  $\geq$  $\overline{\mathbf{a}}$ ادراج قصاصة فنية ادراج صورة ادراج مستطيل أو مربع  $\Box$  $\circ$ <mark>ادراج دائرة</mark>  $\frac{1}{2}$ ادراج خط  $\diagup$ ادراج سهم دراج تخطيط هيكل<sub>و</sub>  $\frac{1}{\alpha}$ ▼ أَ<u>ش</u>كاك تلقائية.

> ا]شكال التلقائية : اختر من شريط الأدوات الأشكال التلقائية (<u> كَاشكال تلقائية</u>) (الشكل 0) اختر ما تريد بمجرد ضغط على السھم الصغير . ملاحظة · إذا اخترت أشكال تلقائية إضافية ، فستظھر لك شاشة بجانب الشريحة اختر منھا ما تريد

![](_page_18_Picture_155.jpeg)

![](_page_19_Picture_0.jpeg)

اضغط على السھم اختر اللون أو تأثيرات التعبئة ، إذا اخترت اللون فضغط موافق .

![](_page_19_Picture_63.jpeg)

ان تظھر لك قائمة جديدة اختر نوع التأثير ثم اضغط موافق .

![](_page_19_Picture_4.jpeg)

![](_page_20_Figure_1.jpeg)

![](_page_20_Picture_3.jpeg)

![](_page_21_Figure_1.jpeg)

![](_page_22_Figure_1.jpeg)

![](_page_22_Picture_74.jpeg)

الخاتمة : بذالك احترفت برنامج PowerPoint لكن ھناك المزيد من ميزات ھذا برنامج سوف تتعلمها من خلال ممارستك للبرنامج ، ولا تنسى أن هذا البرنامج من أفضل البرامج في العالم .

![](_page_22_Picture_4.jpeg)

![](_page_23_Figure_1.jpeg)

![](_page_23_Figure_2.jpeg)

![](_page_23_Picture_97.jpeg)

![](_page_23_Picture_4.jpeg)

بدء العمل : لبدء العمل عليك تحديد خيار من قائمة منشور جديد في ھذه قائمة تحدد نوع التصميم الذي تريده وليكن على سبيل المثال منشورات للطباعة ، قم باختيار التصميم الذي تريده . بعد اختيار التصميم سيظھر لك تصميم الذي اخترته.

![](_page_23_Picture_6.jpeg)

![](_page_24_Figure_1.jpeg)

![](_page_24_Picture_3.jpeg)

دائرة

 $\circ$ 

П

 $\checkmark$ 

暈

سهم

معرض التصاميم

![](_page_25_Figure_1.jpeg)

![](_page_25_Picture_2.jpeg)

![](_page_26_Picture_81.jpeg)

### حفظ المشروع :

لحفظ المشروع اذهب إلى ملف اختر منه حفظ أو الاختصار (ctrl+s). \* لحفظ تصميم الويب على شكل صفحة انترنت اذھب إلى ملف اختر منه حفظ أو الاختصار (ctrl+s) ، ثم اذهب إلى قائمة حفظ بنوع واختر منها (web page) ثم اختر حفظ

![](_page_26_Picture_4.jpeg)

![](_page_26_Picture_5.jpeg)

فتح مشروع : اذھب إلى ملف واختار فتح أو اEختصار (O+ ctrl (ثم حدد مكان التصميم ثم اضغط موافق . مشروع جديد : اذھب إلى ملف واختر جديد أو اEختصار (N + ctrl ، ( ستظھر لك قائمة منشور جديد ، قم باختيار نوع التصميم. خيارات متقدمة في ھذا البرنامج : Xعادة تسمية الصفة : يوجد في أسفل البرنامج أرقام الصفحات قم بالضغط الزر ا&يمن للفأرة ستظھر لك قائمة اختر منھا إعادة التسمية ستظھر لك قائمة في الخيار عنوان الصفحة سمي الصفحة ثم اضغط موافق . إضافة صوت لصفحة الويب : في أدوات الويب ھناك خيار صوت خلفي . -١ اضغط على صوت خلفي . -٢ حدد مكان الصوت من خل الضغط على استعراض -٣ بعد تحديد الصوت ، اضغط على موافق . النھاية : ھذه بعض أساسيات البرنامج التي تمكنك من تصميم المنشور الذي تريده يجب أن تمارس البرنامج لتتعرف على أسراره والسم عليكم .

![](_page_27_Picture_3.jpeg)

![](_page_28_Figure_1.jpeg)

![](_page_28_Figure_2.jpeg)

This PDF was created using the Sonic PDF Creator. **SONICPDE** this watermark, please licens

-٣ حفظ المشروع : نذھب إلى ملف ثم حفظ أو اEختصار (S+ ctrl (، تظھر بعد ذلك Eئحة نكتب فيھا اسم المشروع ونحدد مكانه ثم نضغط على موافق . -٤ مشروع جديد : مصنف جدید  $\blacktriangledown \times$ نذھب إلى ملف ثم جديد ،أو الاختصار (ctrl +N)، تظھر  $\circ$  0 6 لك Eئحة مصنف جديد اختر مصنف فارغ . حديد <mark>ا أ</mark> | مصنف فارغ -٥ فتح مشروع : [<mark>1</mark>] من مصنف موجود… نذھب إلى ملف ثم فتح ، تظھر لنا قائمة نحدد مكان المشروع قوالب ثم نضغط موافق .

-٦ الخلية : - الكتابة في الخلية : نضغط على الخلية التي نريد الكتابة عليھا ثم نكتب - تغير لون الخلية : نضلل الخيا أو الخيا ثم نذھب إلى شريط التنسيق ونختار اللون الذي نريده . - كذلك الحال في لون الخط 

-٧ كتابة الدالة : \* عمل عملية الجمع : -١ نحدد عدد الخيا التي نريد عمل عليھا عملية الجمع ولتكن خليتان. -٢ نضع في الخلية الثالثة إشارة يساوي (=) ثم نحدد الخلية ا&ولى ثم نضع إشارة الجمع (+) ثم نحدد الخلية الثانية ثم نضغط (enter(. - يمكن تغير إشارة الجمع إلى (- \*، ، /) لبقية العمليات الحاسبية .

-٨ استخدام اEقترانات الدوال ( functions ( أ- نفذ الجدول التالي لكي تعمل عليه اEقتران .

![](_page_29_Picture_155.jpeg)

 $\overline{a}$ 

 $\Box$ 

![](_page_29_Picture_6.jpeg)

٣٠

室||4|

i Tir

ب- اذھب إلى إدراج واختر دالة ( ) ستظھر لك اختر منھا (Average; (عطاء المعدل ثم موافق. جـ - حدد الخيا التي تريد عمل لھا معدل والتي ھي في المثال السابق (4D4:B (ثم اضغط موافق . د- ستجد في الخلية (4E (المعدل والذي ھو قيمته تساوي ( )٨٠ إليك معاني بعض الاقترانات قم بتجريبها : اEقتران معناه

![](_page_30_Picture_282.jpeg)

-٩ الرسم البياني : -١ حدد الخيا التي تريد رسم بياني لھا . B А -٢ اختر تخطيط من إدراج أو بنقر على النوع السعر  $\overline{1}$  $\overline{a}$  $\overline{2}$ أتلاحة 200 -٣ تظھر لك Eئحة اختر نوع التخطيط الذي  $\overline{3}$ 70 |صبو به تريده ثم اختر التالي ثم اختر التالي .  $\overline{4}$ 100 اغسالة -٤ في ھذه قائمة اكتب عنوان التخطيط ثم عنوان 5 انلفان كل من محور س وص ن ثم اختر التالي 90 -٥ ثم حدد ھل تريد وضعھا في نفس الصفحة أم  $6$ 5 ارادبو تريد وضعھا في صفحة جديدة ثم اضغط إنھاء.  $\overline{7}$  $10$ امسجل خيارات متقدمة في ھذا البرنامج : 250 داسو ب 8 أ- تنسيق الخيا : ١ ـ حدد الخلايا التي تريد تنسيقها -٢ ثم اضغط بالزر ا&يمن للفأرة واختر منھا تنسيق الخيا .  $\overline{F}$  $\overline{D}$  $\overline{C}$  $\overline{R}$  $\Delta$  $\mathbf{1}$  $\overline{2}$ المعدل أاللفة المسببة أاللغة الإنجليز بأالر باضبات 3 الأسم | لا قص 80  $\overline{4}$ 70 80 لحمد نسخ الله الصق 5 لصق خاه  $\overline{6}$ دراج...  $\overline{7}$ مسح اله 8 ري.<br>استان الدراج ت<u>طيق</u> 9 .<br>ا® تنست خلایا. .<br>انتقاء من القائمة المند  $10$ إنشاء قائمة..  $11$ <mark>و</mark> إرتباط تشعبي ي<br>السنة المشف...  $12$ 

![](_page_31_Picture_142.jpeg)

![](_page_31_Figure_2.jpeg)

![](_page_31_Figure_3.jpeg)

النھاية :

ھذه أھم ميزات ھذا البرنامج وأساسياته ، لكن يجب عليك أن تمارس ھذا البرنامج لمعرفة المزيد عنه وعن إسراره .

## Microsoft Office Access 2003

مقدمة :

ھذا البرنامج مقدم من شركة Microsoft يستخدم لتصميم قواعد البيانات ، يتم تنصيب البرنامج مع مجموعة برامج Office Microsoft ، قبل البداية ، ستطرق في ھذا البرنامج إلى الشرح المفصل عن قواعد البيانات وطريقة عملھا Eن ھذا البرنامج أھم ما تقدمه برامج Office Microsoft .

\* مفھوم قواعد البيانات : مجموعة بيانات مصممة في جدولة يحتوي على عمود وكل عمود يسمى (حقل) وتحتوي على الصفوف التي تحوي البيانات .

\* قاعدة البيانات **Access** أھم المفاھيم في ھذا البرنامج : -١ الجداول (**tables** (ھ ّ ّ ي المكان الذي تخزن فيه معلومات متعلقة بجزء معين من عملك أو مھنتك -٢ اNستعeم (**query** (ھو مجرد سؤال تطرحه على قاعدة البيانات لتساعدك على ّ إيجاد معلومات معينة. -٣ الحقل : ھو العمود الذي يحتوي على بيانات خاصة بعنوان الحقل . -٤ الص : ف ھي البيانات التي أدخلتھا إلى الحقول من قاعدة البيانات . ميزات قاعدة البيانات : -١ سرعة الوصول إلى البيانات وسھولة الرجوع إليھا. -٢ سھولة التعديل والتحديث على البيانات . -٣ ا;جابة عن اEستفسارات المتعلقة بالبيانات . مكونات البرنامج : - تحتوي قاعدة البيانات على الكائنات (objects ( -١ الجداول : لتخ ً زين البيانات في الصفوف وأعمدة بحيث يمثل كل سجل صفا وكل حقل عمود . -٢ اEستعمات : لتجميع أو استرجاع البيانات التي طلبتھا من الجدول -٣ النماذج : ;دخال البيانات ومن ثم عرضھا وتحليلھا. -٤ التقارير : لعرض البيانات ملخصة حسب نسق معين . -٥ الصفحات : لربط ونشر قاعدة البيانات باEنترنت . -٦ وحدات المايكرو : تقوم بأتمتة قاعدة البيانات -٧ وحدات النمطية : لتخزين Basic Access المشابھة لبرمجية Visual Basic 

日。

یر 自己

رو بة ﷺ

\* بدء العمل : **-** تشغيل البرنامج : ا - اضغط على (start) ثم كافة البرامج (all programs) ثم (Microsoft Office) .(Microsoft Office Access 2003 ثم( -٢ أو بوجود اختصار على سطح المكتب . - مكونات البرنامج : ١ ـ شريط اللوائح : فك اتجرير اعرض ادراج اتنسيق سجلات أيوات اطار اتطيقات ٢ - شريط الأدوات : ١٠٠٥ هـ م الشريط الشريط المستمر بط الأدوات : ١٠٠٠٠ هـ ١٠٠١ هـ ٢٠٠١ هـ ٢٠٠١ هـ ٢٠٠ -٣ جزء المھام : ويظھر عند تشغيل قاعدة البيانات . **-** عمل القاعدة : اذھب إلى ملف اختر جديد (N+ ctrl (ثم تظھر لك Eئحة ملف مك جديد  $\mathbf{x}$  ا جديد ، اختر منھا قاعدة بيانات فارغة ، تظھر لك Eئحة ملف  $\circ$  0  $\circ$ قاعدة بيانات جديدة ، حدد مكان إنشاء القاعدة واكتب اسمھا ثم بحديد قاعدة بيانات فارغة... $\overline{\mathbb{E}}$ اضغط موافق . **-** إنشاء القاعدة : على المشتروع باستخدام بيانات موجودة... بعد حفظ القاعدة ، ظھرت لك Eئحة تحتوي على الكائنات د المشاروع باستخدام بيانات جديدة...<br>ا وغيرھا . [أقرأ: من ملف موجود... ١ - انقر على جديد ، ولاحظ ظهور لائحة جديدة اسمها جدول قوالب البحث عبر الإنترنت عن: جديد .<br>( <mark>- X = ا</mark> 9 جنول جديد .  $J[\delta z j]$ وَقَّةَ اقوالب على Office Online ر بيتوتر...<br>ا طريقة عرض ورقة البيانات طريقة عرض التصميم معالج الجداول استيراد جدول إنشاء جدول جديد في طريقة عرض ربط جدول ورقة البيانات. إلغاء الأمر موافق

-٢ اختر طريقة عرض التصميم ثم انقر موافق . -٣ ستظھر لك Eئحة لتصميم الحقول ، سمي الحقول التي تريدھا واختر نوع البيانات يجب أن يتناسب نوع البيانات مع أسماء الحقول .

![](_page_33_Picture_4.jpeg)

![](_page_34_Figure_1.jpeg)

- -٤ يجب عليك حفظ الجدول وذلك بضغط على لوحة المفاتيح (S+ ctrl ( -٥ قم بإدخ لا اسم الجدول ثم اختر موافق ، بعد ذلك قم بخروج بضغط على إشارة  $\cdot$  (X)
	- -٦ ستجد اسم الجدول الذي حفظته في قاعدة البيانات .

![](_page_34_Picture_69.jpeg)

-٧ قم بضغط المزدوج على الجدول الذي سميته ، ستظھر لك صفحة فيھا سجل واحد وأسماء الحقول التي أدخلتھا .

![](_page_34_Picture_70.jpeg)

![](_page_34_Picture_7.jpeg)

-٨ ثم بإدخال البيانات التي تريدھا عند اEنتھاء من تسجيل البيانات في السجل ا&ول سيظھر لك سجل جديد ... **-** أمور تخص السجل : -١ حذف سجل : - اضغط على سھم ا&سود الذي بجنب السجل بالز ر ا&يمن للفأرة واختر من القائمة حذف سجل ، تظھر عليك رسالة تأكيد اضغط على نعم . -٢ إضافة حقل جدي :د - ;ضافة الحقل الجديد اضغط على الحقل (عند اسم الحقل) الذي تريد بعده إضافة بالزر ا&يمن للفأرة 

## نماذج التقارير في قاعدة البيانات **Access**

![](_page_35_Picture_117.jpeg)

- **صفحة البيانات** : هو النموذج نفسه الذي استخدمته سابقاً .

- جدولي : مشابه للنموذج السابق مع اختف الشكل .

وحا

القا - تجميد أعمدة

∄∄یحث… ر.<br>ا∯ ∣دراج ع<u>م</u>ود عمود البحثِ... ۔<br>اتا – حتف عمود العاجة تسمية عمرد

إلغاء تجميد كافة الأعمدة

![](_page_35_Picture_8.jpeg)
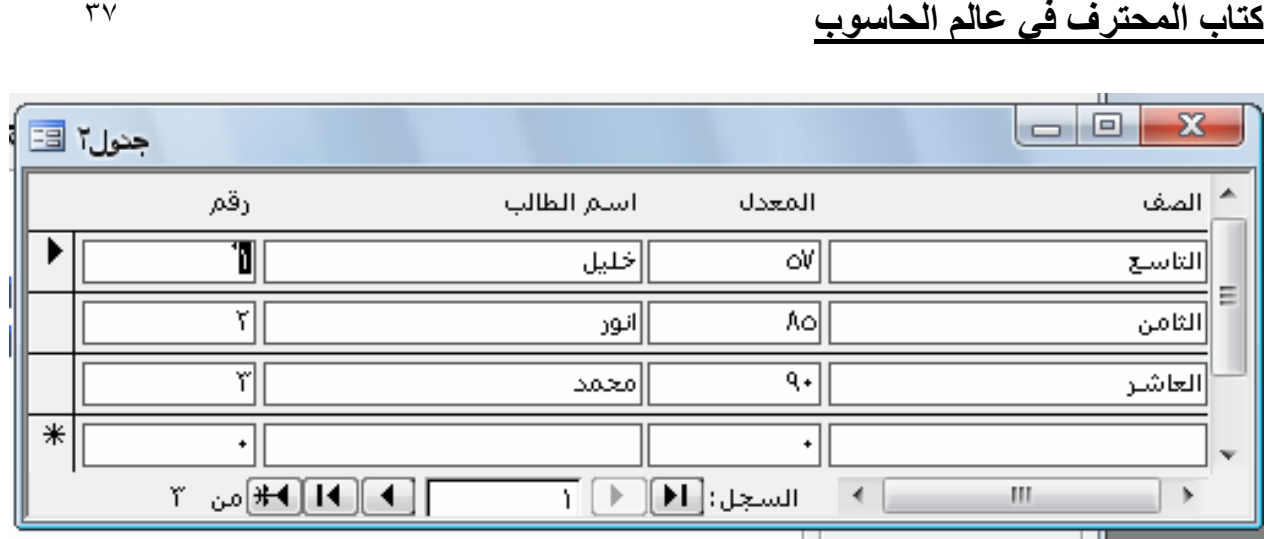

- عمودي : أما في ھذا النموذج يسمح بعرض سجل واحد فقط ويمكن التنقل بين السجت عن طريق : أو باستخدام لوحة المفاتيح زر .(Page Down و Page Up )

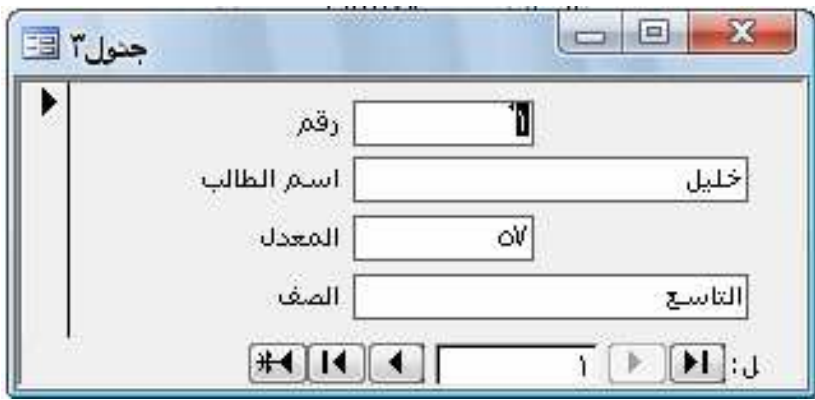

- لتنفيذ ذلك : - من الكائنات اختر نماذج ، ثم اختر إنشاء نموذج باستخدام المعالج ، ثم قم بإضافة الحقول ثم اضغط على التالي ، ثم اختار نوع النموذج الذي تريده ثم إنھاء

تصميم تقرير : لطباعة محتويات قاعدة البيانات يجب تصميم نماذج لشكل التقرير وذلك من اختيار تقرير ثم إنشاء تقرير باستخدام المعالج ، ثم إضافة الحقول التي تريد عرضھا في التقرير ثم التالي، ثم (يمكنك التنسيق إذا أردت )التالي، يمكنك ترتيب الحقول أما تصاعدي أو تنازلي ثم التالي ، في ھذه اللوحة لديك عدت تنسيقات قم بتنسيق المناسب ، ثم إنھاء ، ستظھر لك Eئحة التقرير انتھت الوحدة الثانية

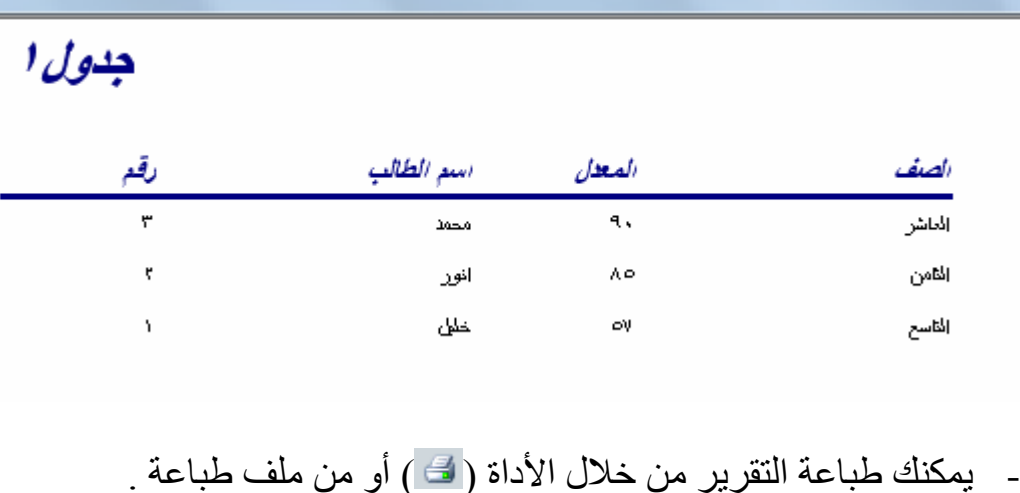

البحث عن نوع من البيانات : تستخدم لبحث عن اسم موجود في البيانات التي أدخلتھا، وذلك عن طريق : اذهب إلى تحرير ثم إلى بحث ، أو بوجود الأداة (<del>A</del>) . -٢ تظھر لك Eئحة البحث قم بكتابة اسم الذي تريد البحث وتعبئة البيانات ا&خرى كما في الشكل التالي .

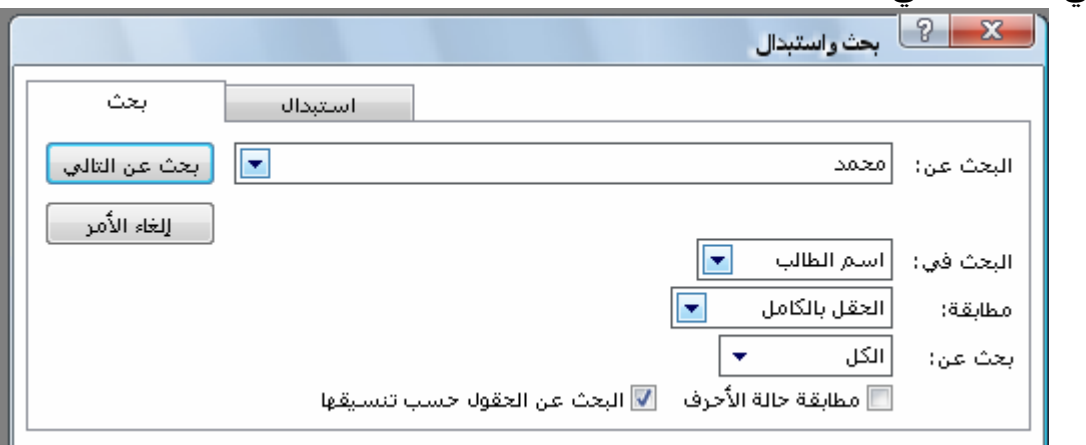

التصفية : يقصد بالتصفية عرض مجموعة من السجلات التي تحقق شرطاً معيناً وتقسم إلى : -١ التصفية حسب النموذج : ويقصد بھا وضع شرط عن كل حقل للقيام بذلك اتبع الخطوات التالية : -١ افتح الجدول المراد العمل عليه . -٢ شغل أمر تصفية من ا&دوات والذي رمز ( ) فتظھر لك الشاشة :

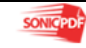

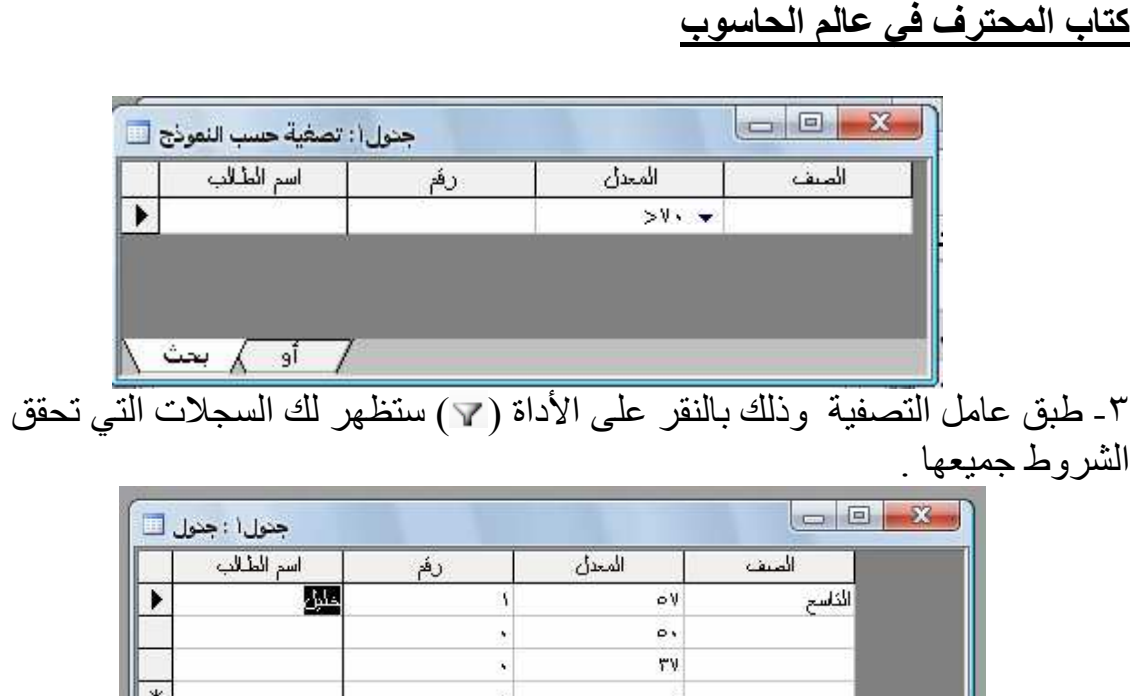

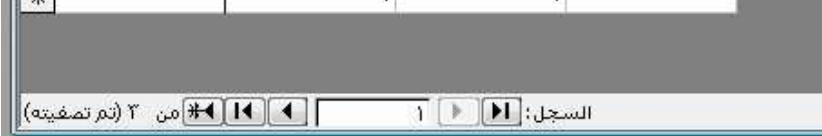

٤ - لإعادة كتابة الشروط اضغط على الأداة ( @)

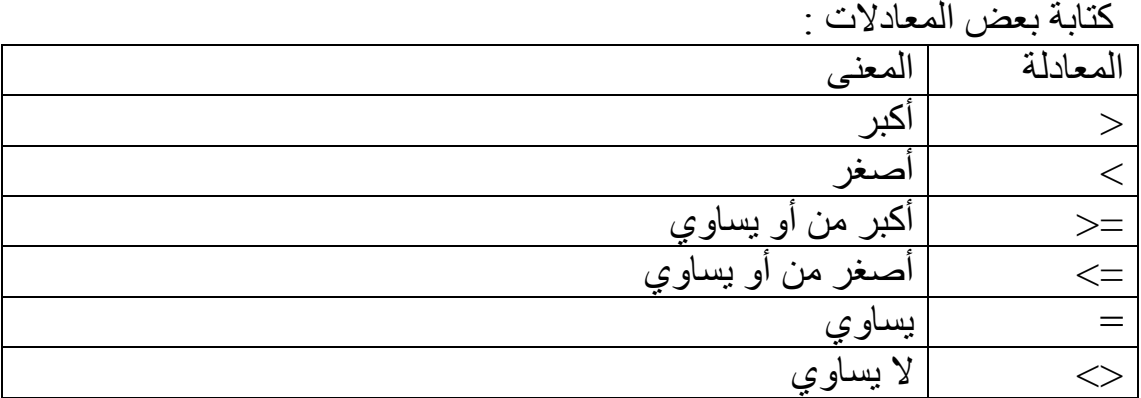

النھاية : لقد تعلمت على أساسيات البرنامج ولكن مازال المزيد ومزيد في أسرار ھذا البرنامج ويجب أن تمارس البرنامج لكي تتعرف عليھا.

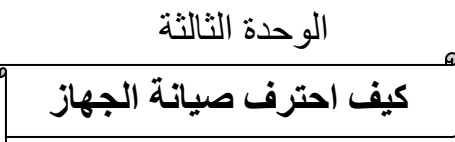

# أھم المصطلحات الحاسوبية

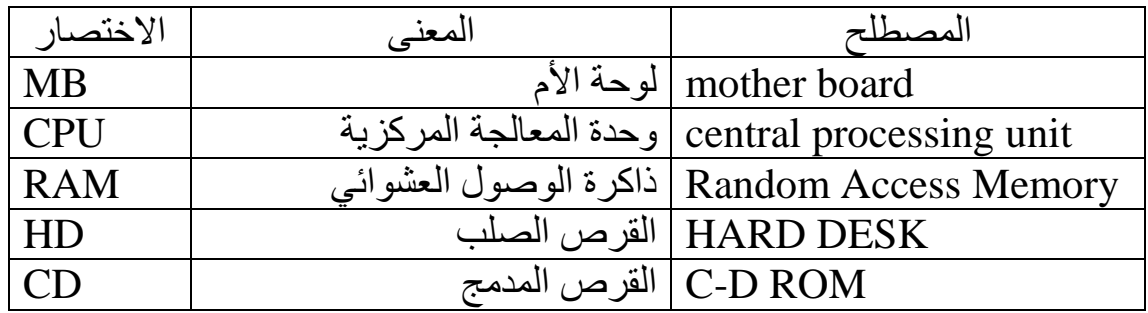

أنواع الأحجام :

bytes : 1B kilo bytes :  $1KB = 1024$  bytes maga bytes :  $1 \text{ MB} = 1024 \text{ KB}$ Giga bytes :  $1$  GB = 1024 MB Tarbo bytes :  $1 TB = 1024 GB$ 

مصطلحات أخرى

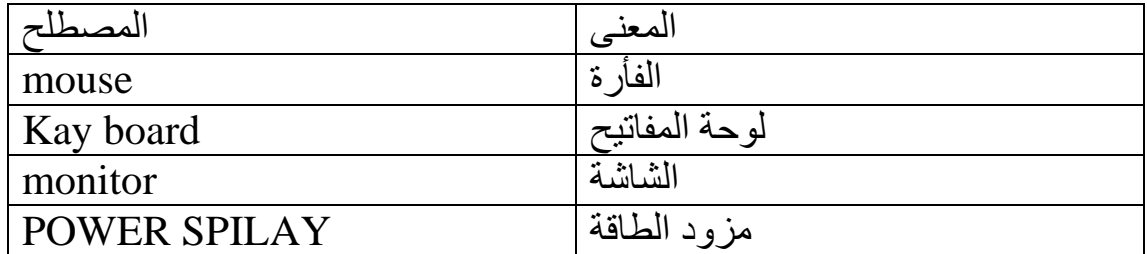

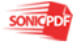

## تجميع الحاسوب المقدمة الحمد لله الذي علم الإنسان ما لم يعلم ، من كان يظن قبل عشر ات السنين انه سيختر ع آلة توفر الوقت وجهد وتعطي الدقة في العمل ومنظر الجميل في التصميم وحل ألاف المشاكل المعقدة من معادEت رياضية إلى طباعة أEف النصوص وحفظھا من كان يتوقع ، ھا ھو العالم يضع بين يدك الحاسوب (computer (ليحل لك كل المشاكل .... كيف تشري قطع الحاسوب - في الماضي كان الحاسوب E يتحدث بالسرعة الھائلة مثل اليوم ، فاليوم كل شھر تتغير سرعات وحدة المعالجة المركزية (CPU (وتزاد حجم الذاكرات (RAM ( وغيرھا فكيف تعرف كل ذلك ... أولاً انظر إلى مبلغك المالي هل تستطيع شراء الحاسوب به أم ماذا ....(نصبحة لا تحاول شراء القطع المستعملة &نھا سوف تعطل في المستقبل ) - أEن بعد أن وفرت المال المناسب لشراء الحاسوب : -١ الخطوة ا&ولى : قم بزيارة عدت مراكز لبيع الحاسوب وخذ منھم مواصفات ا&جھزة وأسعارھا . -٢ الخطوة الثاني : قم بتحليل البيانات التي حصلت عليھا من مراكز الحاسوب ، وانظر إليھا وتمعن بھا ثم صنفھا من حيث المواصفات وا&سعار ، وبعد ذلك قم باختيار ا&فضل من المواصفات بحسب ما تمتلك من المال . -٣ الخطوة الثالثة : قم بعرض ما توصلت إليه من معلومات إلى شخص يفھم بالحاسوب مثل ( مھندس حاسوب ، أو أستاذ حاسوب ...الخ )

يجب أن تكون مواصفات كالتالي إذا أردت أن تملك حاسوب جيد وحديث لعام : ٢٠٠٩

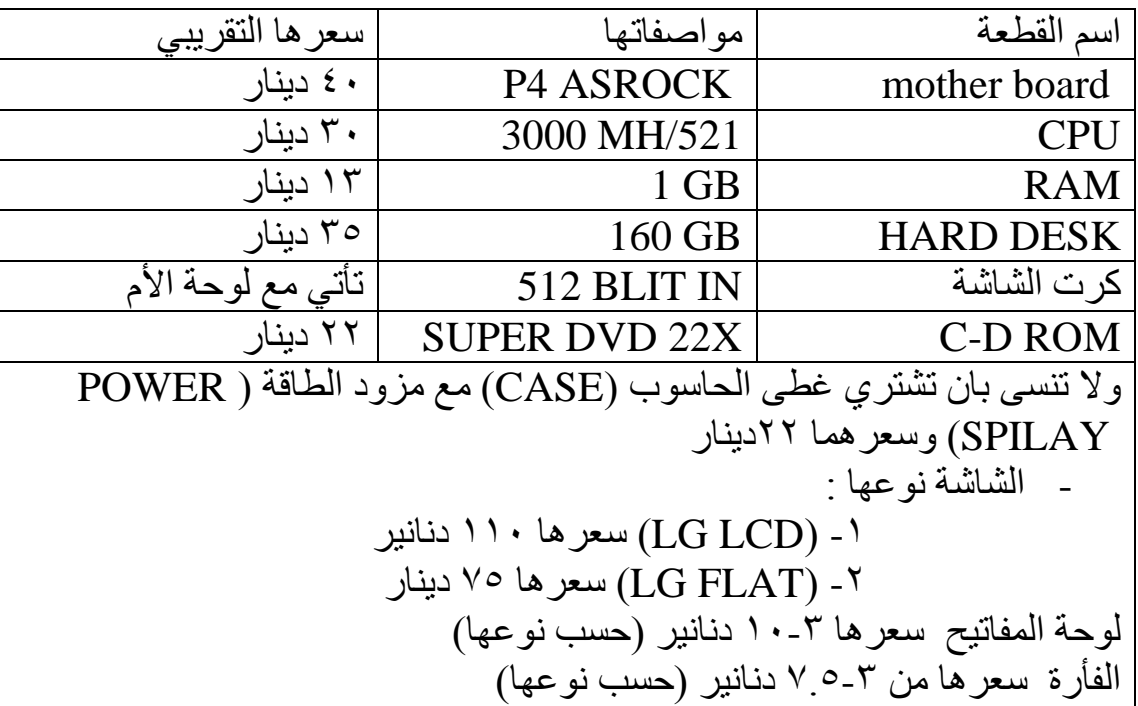

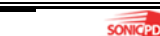

طاولة الحاسوب سعرھا ٢٢ دينار طابعة ( HP العادية) سعرھا ٣٠ دينار

عملية التجميع : إذا أردت أن تجمع الحاسوب (CASE (عليك فعل ما يأتي : -١ تحتاج إلى طاولة نظيفة كي تضع عليھا غطى الحاسوب (CASE ( -٢ ضع الغطا على الطاولة وقم بفك الوجه ا&على للغطا

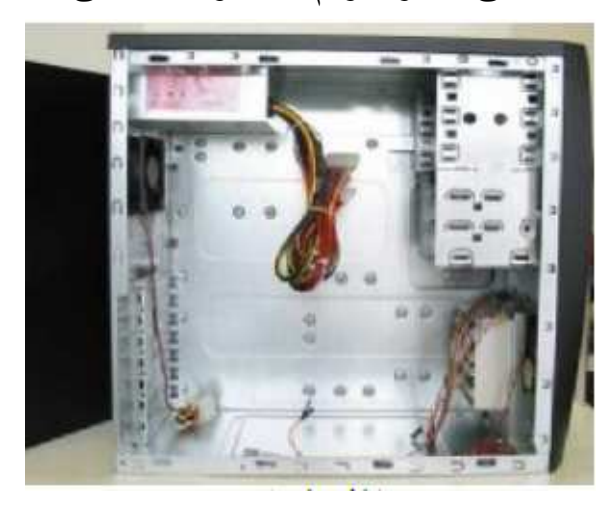

-٣ افتح كرتونة لوحة ا&م ، واخرج الحديدة الخاصة للمنافذ وركبھا في مكانھا المناسب (تحت مزود الطاقة)

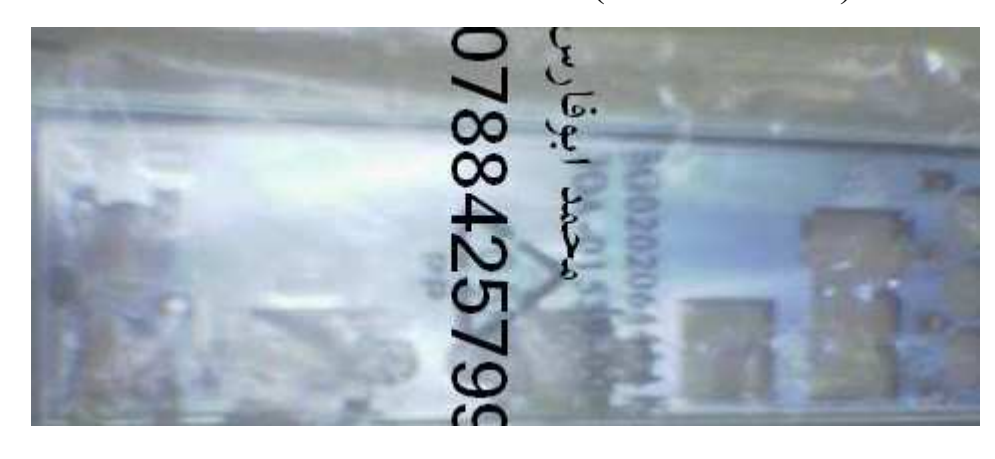

- -٤ ھناك كيس ستجده في الغطا يحتوي على مجموعة براغي اخرج منه السمامين النحاسية وقم بتركيبھا في الغطا حسب شكل ونوع لوحة ا&م . -٥ ركب أEن (CPU) و) RAM (ومروحة (CPU(على لوحة ا&م وانتبه يجب
- أن تركب بشكل صحيح Eن ذلك يؤدي إلى تعطيل الحاسوب (يفضل أن تقول للبائع أن يركبھا لك لكي E تحدث عندك مشكلة وانظر إليه لكي تتعلم )

-٦ قم بوضع لوحة ا&م في الغطا بشكل الصحيح ، ثم ركب عليھا البراغي بشرط أن تركب البراغي من فوق لوحة ا&م وتدخل في السمونة النحاسية (وھذا رسم تقربي لذلك توضحي لذلك)

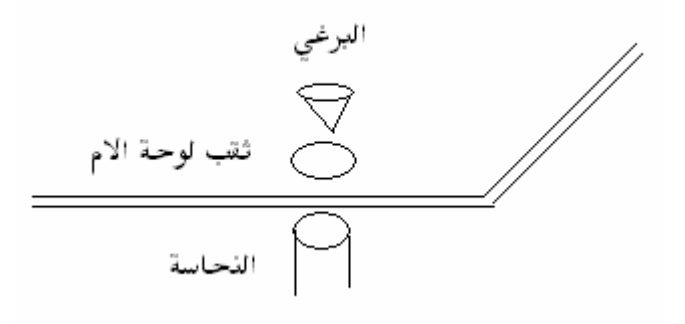

- -٧ وبعد اEنتھاء من تركيب البراغي قم أEن بتوصيل كابل الطاقة إلى اللوحة ، يوجد ھناك كابل يحتوي على ٢٠ أو ٢٤ مدخل في كابل ويوجد على اللوحة ً ٢٠ أو ٢٤ مدخل قم تركيب كابل الطاقة في اللوحة وأيضا يوجد ٤ مداخل في كابل الطاقة على شكل مربع قم بتركيبه على اللوحة في المكان المخصص
- -٨ قم أEن بتركيب DESK HARD في الغطا وبرطه بالبراغي من الجنب ثم قم بتركيب الكابل من DESK HARD إلى اللوحة

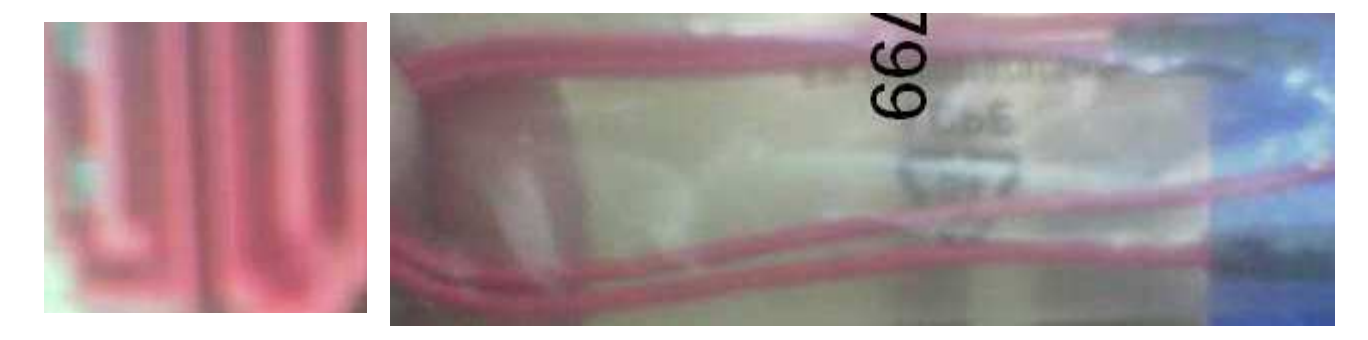

ً بتركيب DVD في الغطا وثبته بالبراغي من الجنب قوم بتركيب الكابل من -٩ قم أيضا DVD إلى اللوحة كما قمنا في عملية HARD DESK . ١٠ – أEن يوجد في مزود الطاقة كوابل لـ DESK HARD و DVD يكون لونھا اسود تحتوي على ثلث أسلاك قم بتركيبها إلىHARD DESK و DVD . ملاحظة : رّبما لا يكون إلا واحدة فقط اشتري وصلة تحويل من كابل بور (ID) إلى (SATA (وركبھا في كابل البور الذي شكله مستطيل يحتوي على أربع مداخل .ثم صل الوصلة بالبور و قطع الأخرى (HARD DESK or DVD)

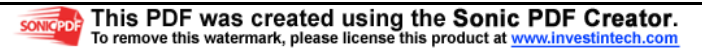

٤٣

-١١ بقيت عملة التوصيل ( USPا&مامي) ستجد في أسك الغطا الداخلية كابل مكتوب عليه (USP (قم بتركيبه في لوحة ا&م ويكون مكتوب مكانه (USP (. ١٢- هي المرحلة الأخيرة في التجميع الغطا وهي تركيب الأضواء وكبسات التشغيل وتكون كالتالي :

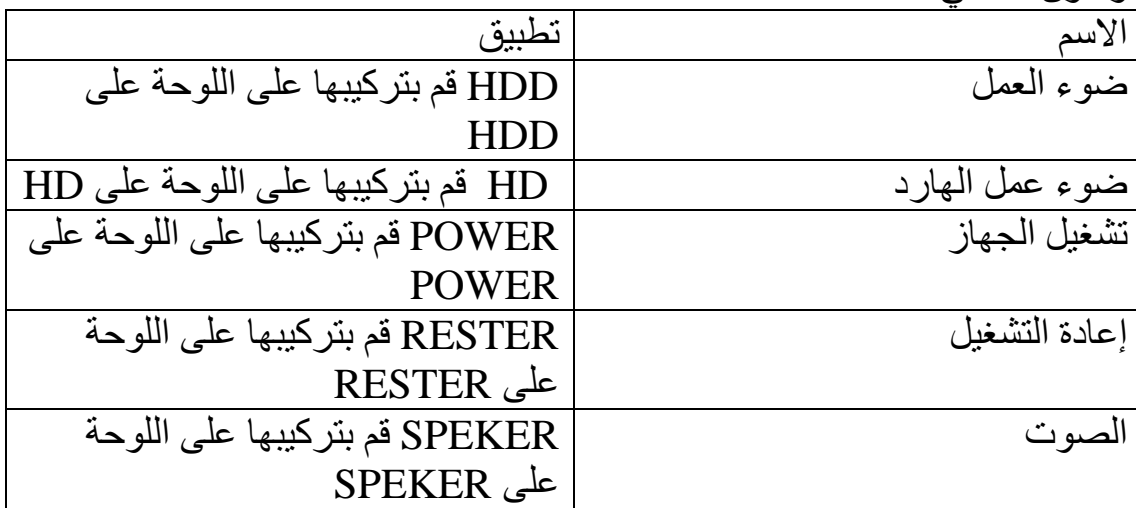

\* محظة بقي كابل AODIO قم بتركيبه في اللوحة على كلمة audio. وفي النھاية اعرض تجميعك على مختص في ذلك قبل التشغيل لكي E يحدث مشكلة في الجهاز بسبب اختلاف بيانات التركيب من كلّ لوحة للوحة أخرى ." - E تحاول عمل ذلك إE بإشراف شخص يفھم في تجميع وصيانة ا&جھزة وتعلم منه عمليا فذلك أفضل ، لكي E تخطئ ويقل الزلل . - ھذا من عمل إنسان ويبقى به النقصان و الكمال فقط فإن نسيت فأرجوا من الله أن يذكرني كي أكمل لكم .

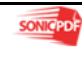

صيانة الحاسوب

المقدمة :

وصة والسم على اشرف الخلق والمرسلين أما بعد . في ھذا القسم سوف نتعلم كيف نحدد مشاكل الحاسوب والتي اقصد بھا (CASE ، ( ولكن قبل أن تبدأ عليك أن تعرف كيف تجمع الحاسوب وكيف أن تفك القطع لكي E يحدث معك مشاكل عن تصليح الحاسوب . - لكي E يحدث مشاكل أو أعطال في الحاسوب : -١ ننظف الحاسوب من الغبرة -٢ عندما تنھي من عمل على الحاسوب قم بإطفائه وغطه جيدا لكي E تتراكم عليه الغبرة -٣ E تضعه في مكان رطب -٤ E تتركه لفترات طويلة من دون أن يعمل -٥ E تأكل وE تشرب عند الحاسوب . ً -٦ E تجلس عليه لفترات طويلة Eن يؤثر على عمله وعليك أيضا تذكر أن الحاسوب جھاز الكتروني يمكن أن يتعطل ولو اتبعت الطرق السابقة. - تقسم مشاكل الحاسوب إلى : أ- البرمجي ب- القطعي البرمجي : وھو خلل يصيب في برامج الحاسوب وأھمھا برامج التشغيل مثل الويندو ز وذلك عن طريق اEستخدام الخاطئ لنظام التشغيل أو انتشار الفيروسات وذلك عن عدم وجود مضاد فيروس أو ضعفه . القطعي : وھو خلل يصيب قطع (CASE (مثل لوحة ا&م ، القرص الصلب ...إلخ **-** كيف يمكن تحديد ذلك : بالنسبة إلى البرمجي ھو عدم تشغيل النظام التشغيلي (Windows (، وإذا لم يعمل الويندوز فإن عليك التأكد من أن القرص الصلب يعمل ويقرأه الحاسوب ، وذلك عن طريق لوحة ( up set (وذلك عند تشغيل تضغط على (delete , 2f) (يجب أن يكون لديك معومات عن لوحة البيوس) . إذا تأكد من أن القرص الصلب E يوجد به مشكلة فقم بتنزيل الويندوز . أما إذا كان ھناك مشكلة في القرص الصلب فعليك التأكد من القرص وعليك فعل ما يأتي -١ تغير كابل (data ( -٢ أو تغير الجمبرز -٣ أو التأكد من وصول الطاقة إليه -٤ وفي النھاية إن لم يقرأه الحاسوب فتكون ھناك مشكلة في لوحة القرص الصلب أو في قرص نفسه .

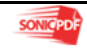

مشاكل القطعي : -١ ا&صوات وتفسيرھا :

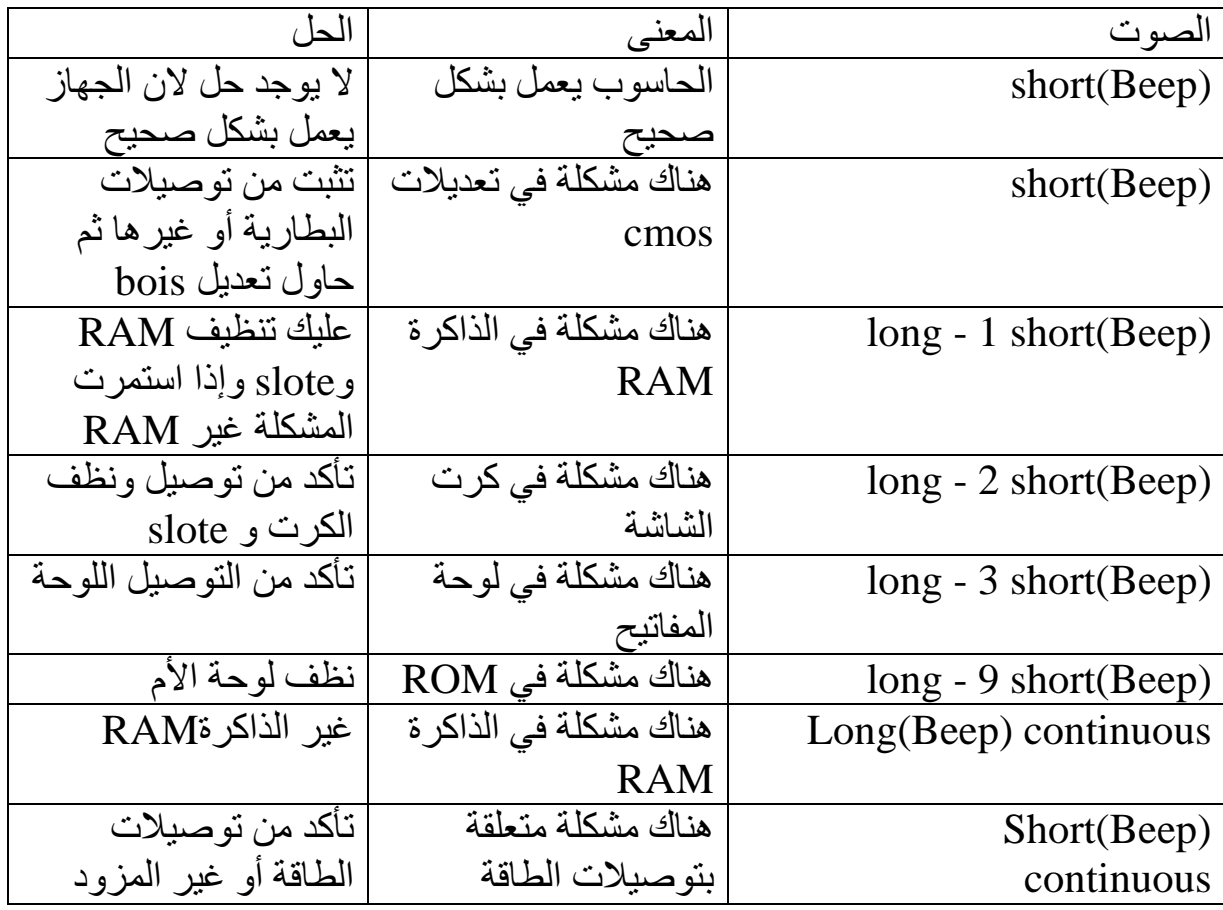

**-**٢ اللوحة ا]م إذا لوحة ا&م لم تعمل : قم بتغير (CPU) و غيره إن لم تعمل ففك لوحة الأم ولا داعي للفك بسرعة واعمل بحذر . فك جميع الكروت ونظف اللوحة ثم ضعھا على سطح خشبي نظيف ، بعد ذلك ركب (CPU) و) RAM (وكرت الشاشة ومزود الطاقة ، إن لم تعمل ، فغير (RAM (وأن لم تعمل فغير كرت الشاشة ، وان لم تعمل فغير مزود الطاقة فإن لم تعمل . ملاحظة (يجب التأكد من أن قطع الغيار سليمة ١٠٠% ) - فعلَيك ألان النظر جيداً إلى لوحة الأم والتأكد من أن جميع المكثفات سليمة  $0/2$ - وأن جميع القطع على اللوحة خاصة بھا (E تفك من اللوحة بسھولة) سليمة  $\frac{0}{0}$ 

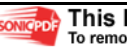

- إن وجدت مشكلة في قطع من القطع فعليك تغير (ھا إذا كنت تجيد فك قطع على اللوحة شراء قطع الغيار من مركز الصيانة أو اخذ اللوحة إلى مركز تصليح قطع الغيار) **-**٣ مشاكل في مزود الطاقة عليك فك وعزل المزود عن الحاسوب ثم تأكد من أن المزود غير موصول في الكھرباء ثم وضع سلك في الخط ا&خر وربطه الجزء الثاني من السلك في الخط ا&سود

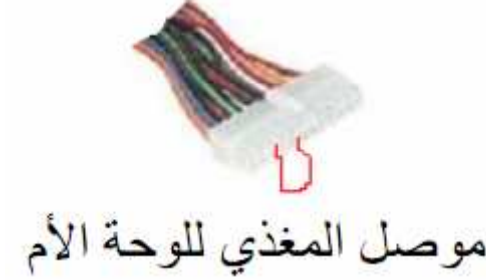

ثم نوصل المزود بالكھرباء فإن عملت المروحة فإن مزود يعمل ، تجربه على جهاز سلم فإن عمل فلا يوجد مشكلة فيه وإن لم يعمل فعليك فك المزود ونظر إلى المكثفات وتأكد من أنھا سليمة ،وإن لم تكن سليمة فغيرھا وتأكد من قوة ورقم المكثف يجب أن يكونا مثل بعضھما . وان وجد خطوط معطلة فعليك تصليحھا ، فإن لم يعمل فعليك تغير المزود - إن كان المزود يعمل ولكن E تدور المروحة فعليك تغير المروحة . لكي E يحدث خلل في الجھاز. -٤ مشاكل في منافذ اللوحة

 أ – كرت الشاشة : وتحدث ھذه المشكلة في ا&لوان التي تظھرھا الشاشة ويكون الخلل من الشاشة أو الكرت يجب قيل كل شيء التأكد من أن العطل من الكرت ، ويجب عليك تجريب الشاشة على جھاز ثاني فأن عملت بشكل جيد فمشكلة من الكرت وأن لم تعمل فعليك تصليح الشاشة وبتغير الكابل الخاص بتوصيل الشاشة إلى الجھاز ، والتأكد من أن الكرت سليم بتجريب الجھاز على شاشة أخرى، أما إذا كانت المشكلة في الكرت فعليك تغير منفذ كرت الشاشة ولتغيره عليك فعل ما يلي :

١ ـ فك كرت عن اللوحة إذا كان blat out أما إذا كان blat in فعليك فك لوحة الأم . -٢ قم بتحمية الكاوي ، ثم بعد أن يحمى قم بوضعه تحت موضع المنفذ

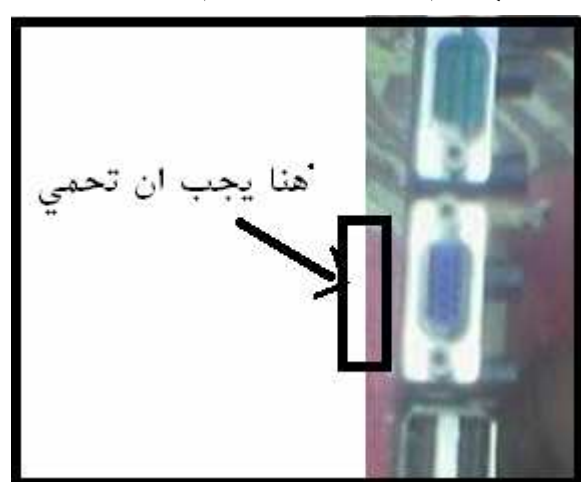

ملاحظة : يجب أن تحذر و أنت تحمي على منفذ بأن لا تحر ق الخطوط التي على اللوحة وتحرص على أن E يلمس الكاوي يدك . ٣ \_ امسك الزرادية ومسك بها منفذ كرت الشاشة وقم بنزعه ولكن بلطف لكي لا يحدث خلل في اللوحة ٤\_ بعد نز ع المنفذ ، احظر منفذ جديد ومسكه بالزرادية ثم ضـعه علـى اللوحـة فـي مكانـه المخصص وحمي تحته ليركب معك . 0 اعد تركيب اللوحة وجرب فإن عادت إلى وضعها الصحيح فقد انتهت المشكلة وأن لم تنتھي فعرضھا على خبير صيانة . ملاحظة : يجب في أول مرة أن يراقبك شخص يفهم في صـيانة الحاسوب لكـي لا تحدث عندك مشكلة في اللوحة . - أما بالنسبة إلى منفذ الصوت و (2PS) و) USP (فعليك فعل ما عملنه سابقا ً .

# 0788425799

## أنواع لوحات ا]م وأفضلھا :

أنواع لوحات ا&م : 4P 3,P , 2P 1,P لوحة ا&م : board mother: ويختصر لھا (MB( ھي القطعة ا&ساسية في الحاسوب وھي التي يركب عليھا جميع القطع فغي الحاسوب وتصنف لوحات ا&م حسب نوع السرعة ونوع الذاكرة التي تأخذھا وغيرھا من القطع وميزات.

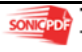

١ <u>- لوحة الأم P1</u> ھي أقدم اللوحات وأندرھا ، &نھا لم تعد تستخدم في الوقت الحالي وسرعتا E تتجاوز ١عن ٢٥٠ MH ويمكن أن تعمل عليھا أنظمة التشغيل مثل ( 95, windows, DOC (windows 98 **-**٢ لوحة ا]م **2P** ً تعد ھذه اللوحة أيضا من أقدم اللوحات ولم تعد تستخدم في الوقت الحالي تصل سرعتھا من -٢٥٠ ٤٥٠ MH ونوع الذاكرة تكون في المعظم (SD DRAM ( ويمكن أن يعمل عليها من الأنظمة (1sp1) windows 95/98/2000/ME/XP sp **-**٣ لوحة ا]م **3P**

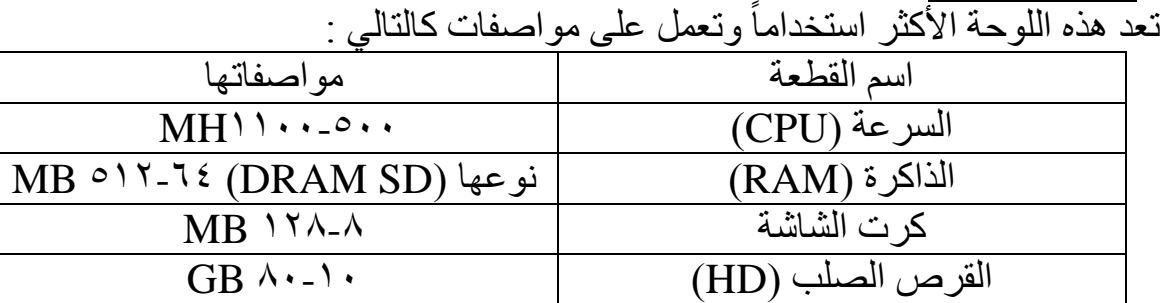

#### ٤ - لوحة الأم P4

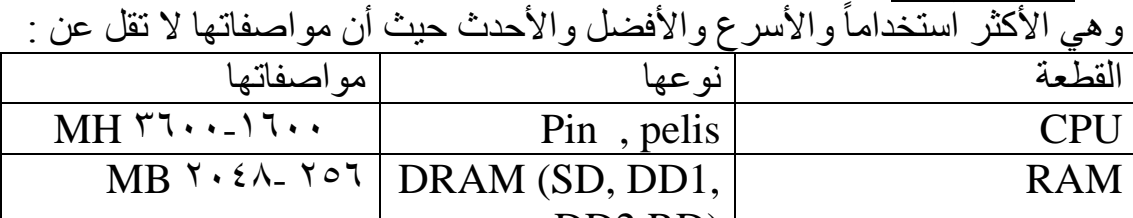

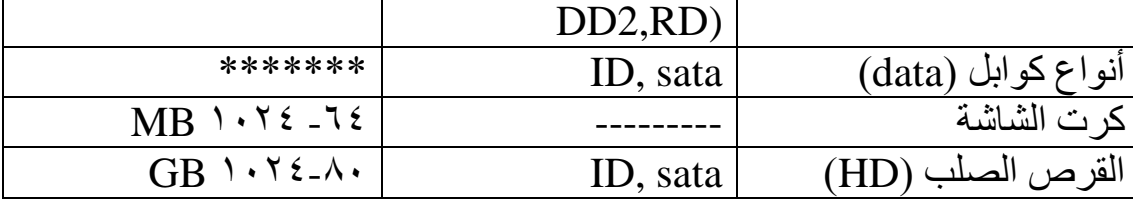

شرح لأجزاء لوحة الأم <u>:</u> - مداخل وحدات الإدخال والإخراج : -١ مدخل الفأرة ولوحة المفاتيح ومداخل (USP (ومداخل (COM (ومدخل الشاشة و الصوت والطابعة وكرت اEنترنت.

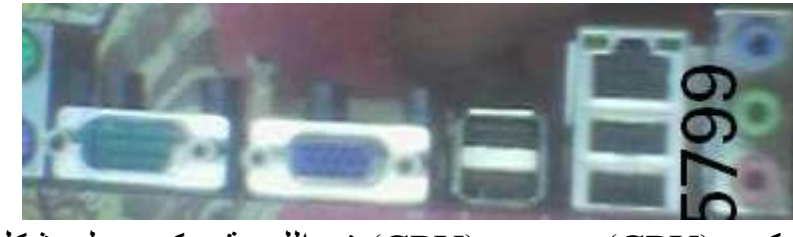

-٢ مكان تركيب (CPU (ويوضع (CPU (في اللوحة ويكون على شكل مربع ثم توضع علية المروحة المكونة من صفيحة ألمنيوم ومادة مبردة والمروحة .

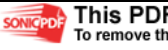

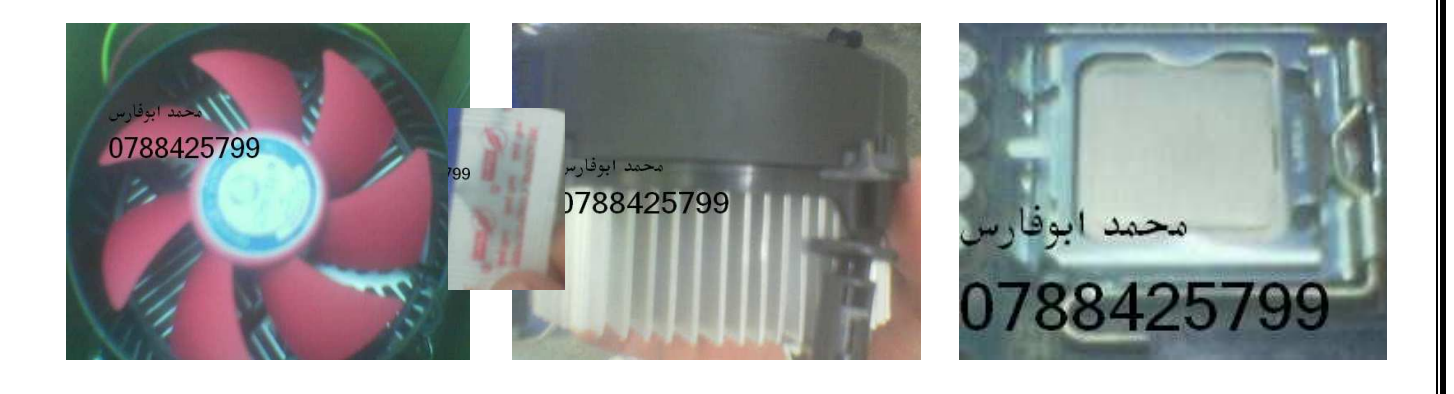

# -٣ مكان وضع الذاكرة (RAM (وذلك على شكل أشرطة الكترونية

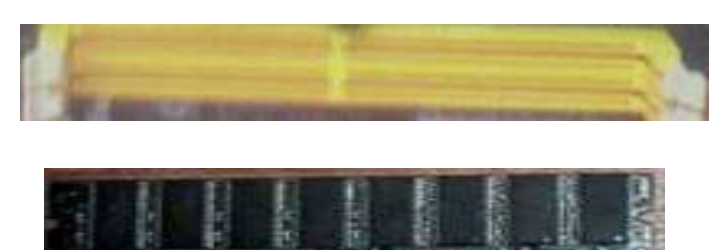

-٤ مداخل القرص الصلب وROM D-C ومداخل الكروت ا;ضافية مثل (كرت TV (

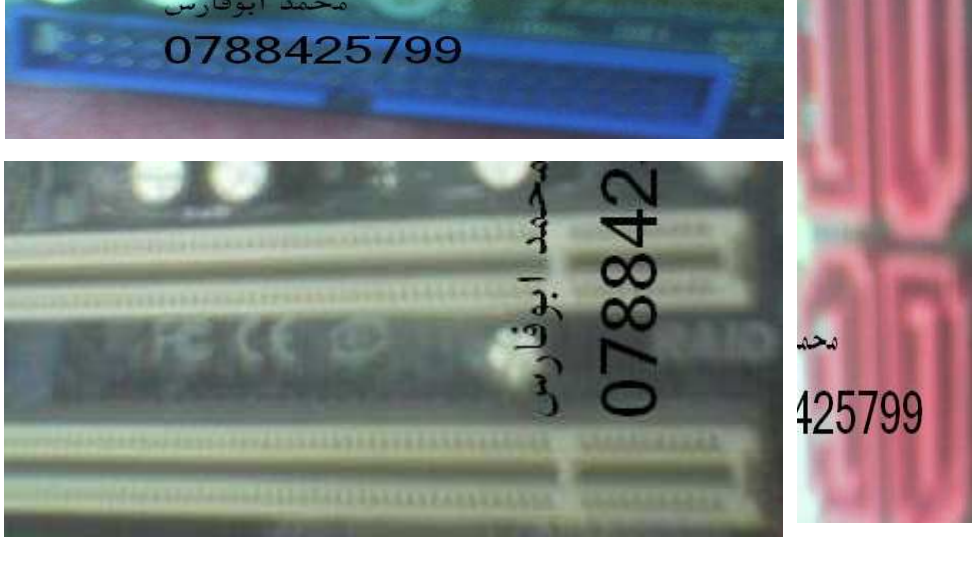

-٥ مكان تزويد الطاقة :

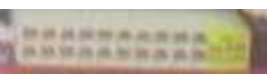

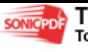

أسماء بعض لوحات ا]م **4P**

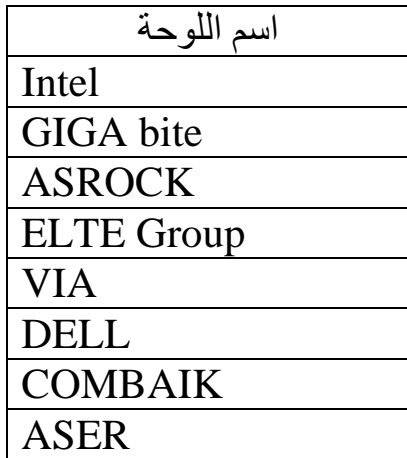

<u>الاختلاف في السرعات وذاكرات وكيف تتناسب مع لوحة الأم</u> السرعات (**CPU**( تختلف أنواع السرعات وكيف تتناسب مع اللوحات وفي ھذا الجدول سأبين لك أنواعھا وكيف تتناسب مع لوحات ا&م

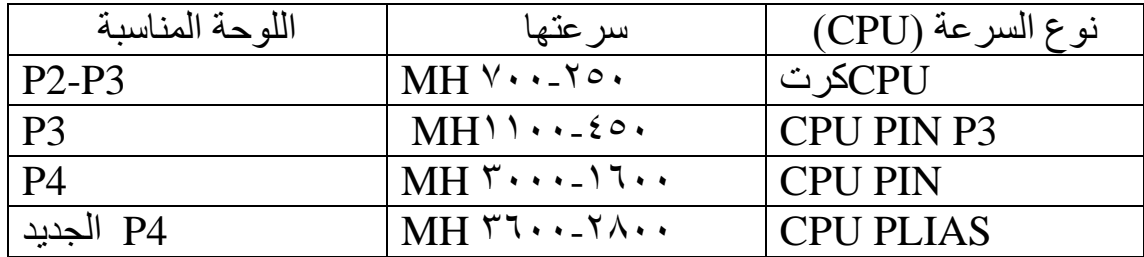

- تختلف ھذه ا&نواع في الميزات فتجد نوع PLIAS CPU له أنواع مثل Celeron و cord doul . وكل منھا تمتاز بشيء معين .

الذاكرة (**RAM** (

تختلف أنواع الذاكرات وكيف تتناسب مع اللوحات وفي ھذا الجدول سأبين لك أنواعھا وكيف تتناسب مع لوحات ا&م

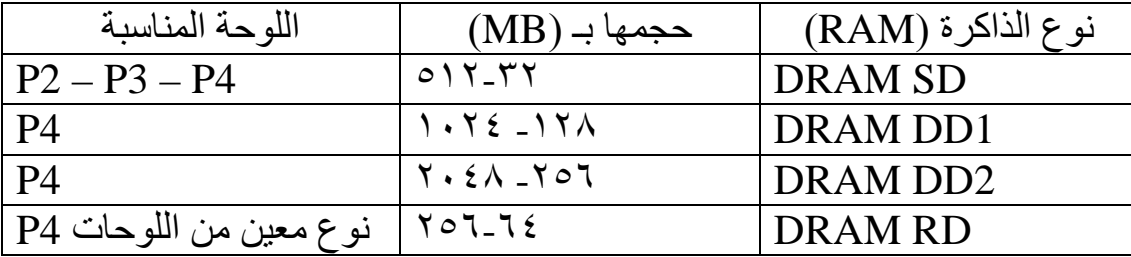

- تمتاز الذاكرة SD بالقوة وعدم وجود المشاكل
	- تمتاز الذاكرة 1DD بالقوة وسرعة الھائلة
- تمتاز الذاكرة 2DD بالسرعة وحجم الھائل حيث وجدت ذاكرة تصل إلى ٤GB
- الذاكرة RD غير متوافرة في السوق وندرت اللوحات التي تعمل عليھا وحجمھا القليل.

في هذا الموضوع الاختلاف في السرعات وذاكرات وكيف تتناسب مع لوحة الأم لم اشرحه بشكل جيد بسبب قلة معلوماتي عنه ولكن وأحببت أن أعرفك به .

### لوحة **BISO**

في ھذه اللوحة تمكنك من معرفة مواصفات جھازك وتعديل على بيانات التي يعمل عليھا جھازك الشخصي كأي أن يقرأ أوEً قارئ ا&قراص المدمجة (ROM D-C ( (ثم USP (.... إلخ ، ومعرفة حالة القطع ودرجة الحرارة CPU وغيرھا من البيانات. تختلف أنظمة اللوحات من جھاز إلى أخر بسبب اختف لوحات ا&م . ولكن معظمھا متشابهة والأكثر اختلافاً لوحات الأم الأمريكية مثل (DELL) . الدخول إلى اللوحة : بعض اللوحات تدخل على (2F (وبعضھا على (DELETE (. عند تشغيل الجھاز اضغط على (2F (، إن لم تنجح اعد التشغيل واضغط على . (Delete) - محظة سوف اشرح على لوحة لوحة ا&م ASROCK ، سوف تختلف الإعدادات من لوحة إلى أخرى ، ولكن يمكن التفادي ذلك لان معظم الإدخالات متشابھة . بعض اXعدادات

-١ التاريخ والوقت : أ- الدخول إلى Main لتغير الوقت اذھب إلى time system لتغير الوقت اذھب إلى date system ب- ويظهر في main رقم bios ونوع CPU وسرعته واسمه ، ويظهر أيضاً سعة الذاكرة (RAM (وكم مستھلك منھا لكرت الشاشة ونوع الذاكرة .

> -٢ لمعرفة درجة حرارة (**CPU** (ولوحة ا]م : H/W monitor إلى بدخول الخيار ا&ول Temperature CPU لـمعرفة درجة حرارة CPU والخيار الثاني Temperature H\M لمعرفة حرارة لوحة ا&م .

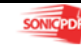

**-**٣أعداد **boot** Eختيار أيھا يقرا الحاسوب أوEً ، ولوضع الخيار الذي تريده . - انزل إلى 1<sup>ST</sup> boot device واضغط (enter) وقم باختيار الوحدة التي تريدها أو عن طريق (+) و (-) حتى تصل إلى الوحدة التي تريدها <sub>.</sub>  $2^{\mathrm{ND}}$  boot device وقم باختيار لـ  $3<sup>RD</sup>$  boot device -٤ لمعرفة أسماء وحدات التخزين : ادخل على قائمة Boot ، وانزل إلى drives disk Hard واضغط (Enter ( ستجد اسم القرص الصلب ، للعودة إلى القائمة اضغط على (Esc) ، وكذلك الحال (CD\DVD drives and removable drives) لمعرفة

## -٥ لوضع حماية على لوحة **BIOS**

ادخل إلى Security ثم password supervisor Change ، ثم أدخل password الجديد وتأكد منه. ٦- حفظ الإعدادات والخروج من اللوحة : أ- لحفظ ا;عدادات اضغط على (10F (واختار (OK (للحفظ. ب- أو الدخول إلى قائمة Exit ، واختيار Exit and Change Save - ھذا جزء بسيط من ا;عدادات على لوحة BIOS أرجو أن تستفيدوا ،وأن تكملوا الباقي من ھذه اللوحة .

انتھت الوحدة الثالثة

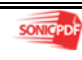

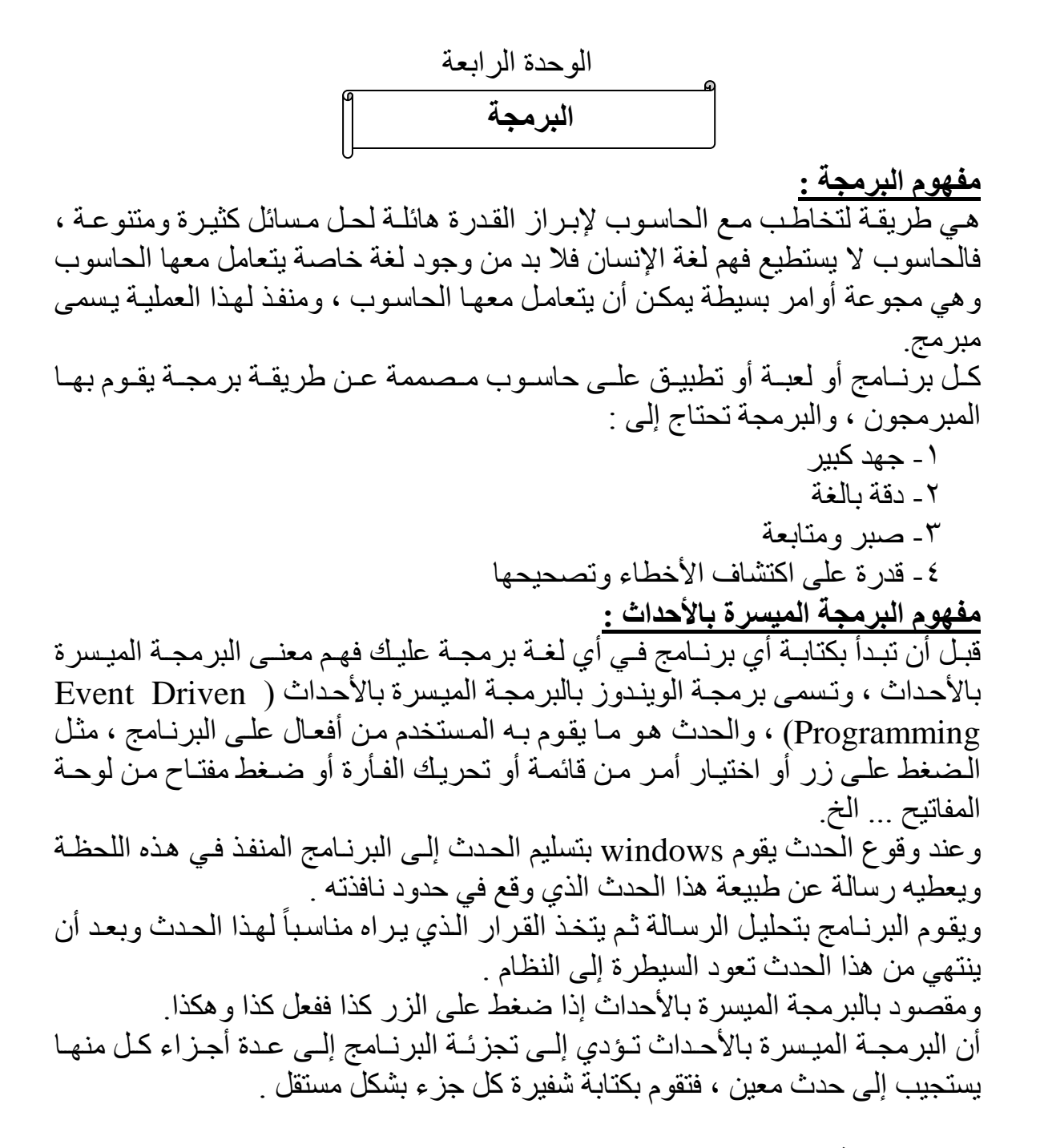

لغات البرمجة : ھناك عدة لغات للبرمجة منھا : visual Basic -١ visual C++ -٢ JAVA -٣ HTML -٤ Pascal -٥

#### **Visual BASIC**

 $\mathbf{i}$ مقدمة عن البرنامج

 $\overline{a}$ 

برنامج مقدم من شركة Microsoft مطور عن البرنامج القديم BASIC وبإضافة الصورة إليه وأصبح يعمل على نظام Windows ، يقوم برمجة وتصميم الب%رامج و كان من لغـات البر مجـة الميـسرة بالأحـداث ، ويعتمـد علـى تجزّ ئـة Visual BASIC البرنامج إلى أجزاء تنفذ عند وقوع الحدث ، ولقد ظهر Visual BASIC لأول مرة في عام ١٩٩١ م تم تطوره إ أن لى أصبح 6 BASIC Visual . هذه البرمجــة ســهلة وبـسيطـة ، ويكمـن أن تـصميم أي برنــامج يخطـر علــى بالـك فــى Visual BASIC ، ولا تسهون بها فيها عظيمة وهي بنسبة لي أعظم برنـامج رأيتـه في حياتي.

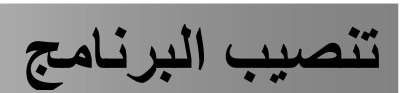

Ī

عملية تنصيب 6.0 BASIC Visual ً عملية سھلة جدا كتنصيب أي برنامج تطبيقي . تأتي نسخة Visual BASIC مع مجموعة لغات أخرى تقدمه Microsoft على اسطوانة واحدة وتأتي معه مجموعة لغات (يمكن شراء هذه الاسطوانة من أي مركز للحاسوب) ، اسم الاسطوانة Microsoft Visual Studio ، وهذه أسماء اللغـات ا&خرى :

 Microsoft Visual Basic 6.0 Microsoft Visual C++ 6.0 Microsoft Visual  $J++ 6.0$  Microsoft Visual FoxPro 6.0 MSDN

> $\mathbf t$ تشغيل البرنامج

 $\overline{a}$ 

بعد تنصيب البرنامج ، يمكنك تشغيله من أبدأ (start (ثم كافة البرامج ( all Microsoft Visual ثم) (Microsoft Visual Studio 6.0 ثم) (programs .(Basic 6.0 أو بوجود اختصار على سطح المكتب.

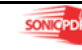

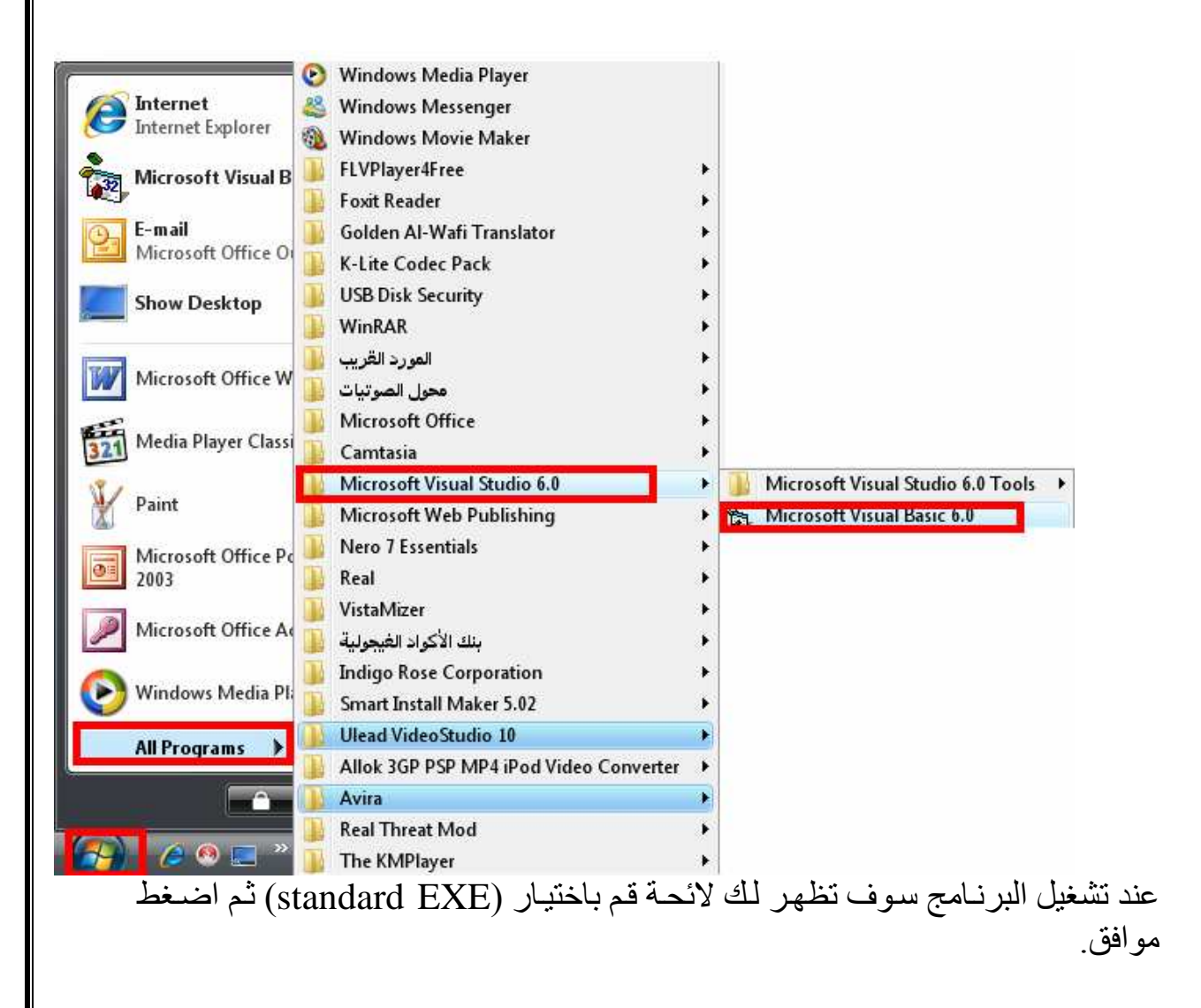

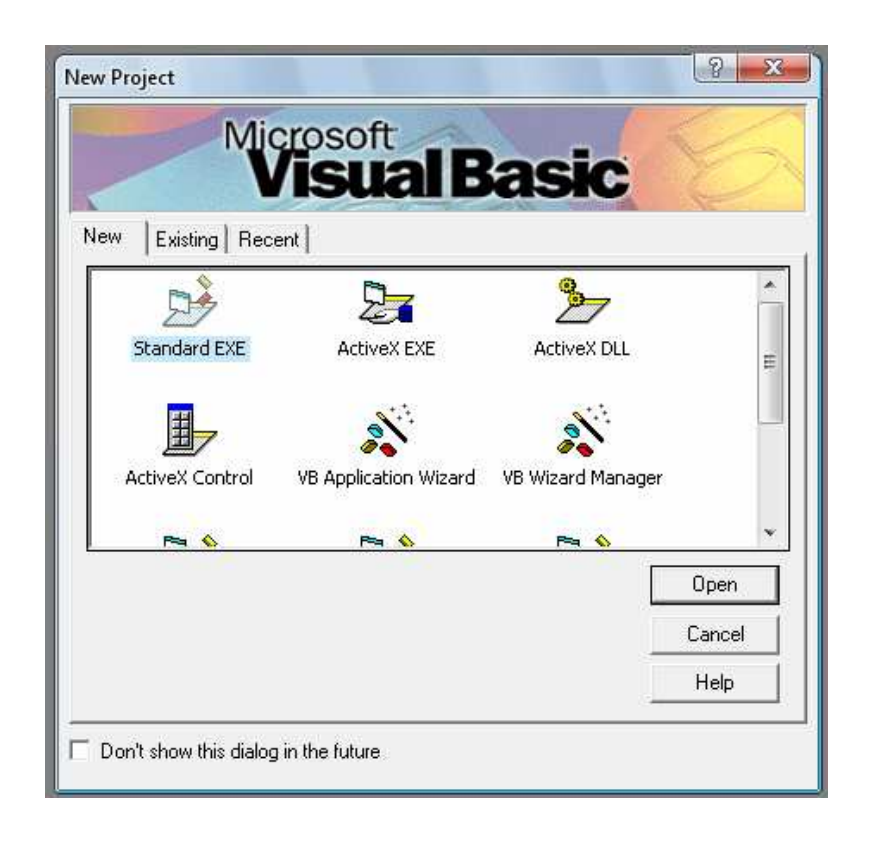

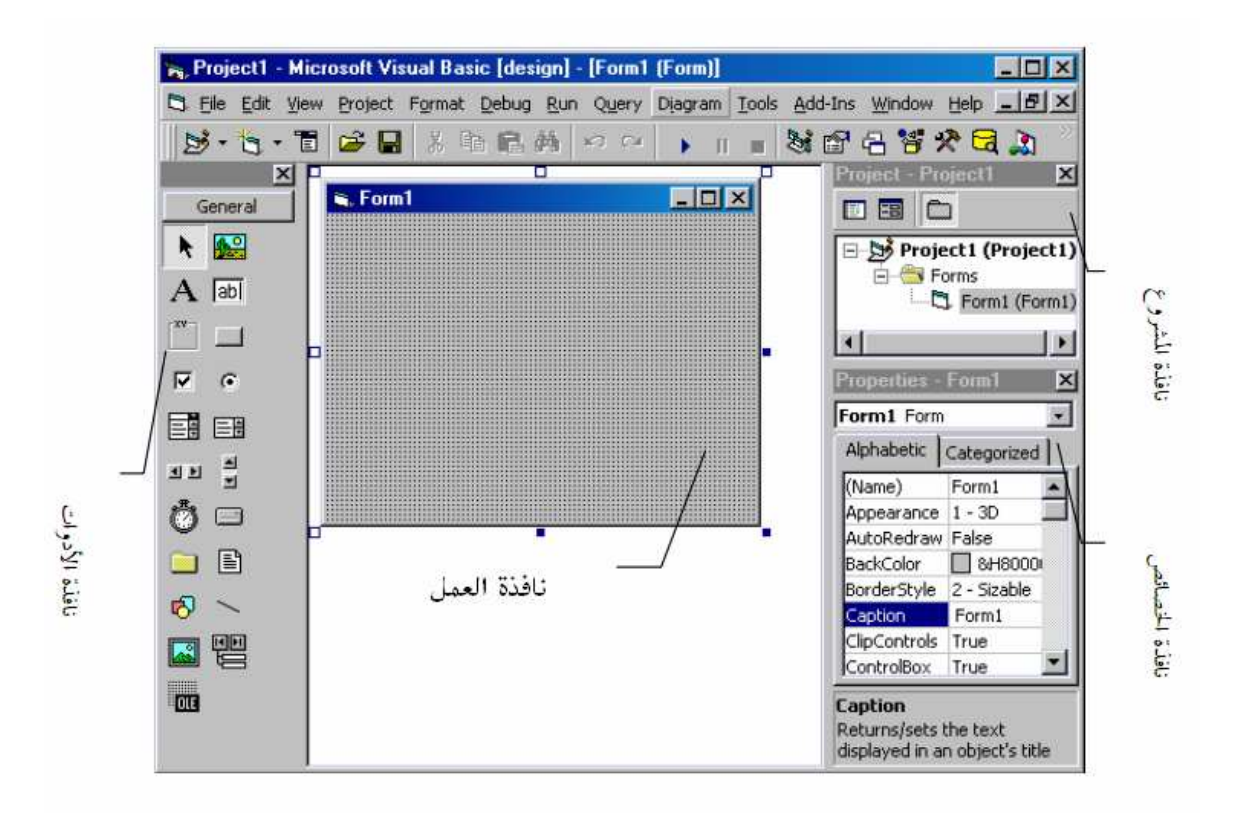

ا]دوات واستخدامھا

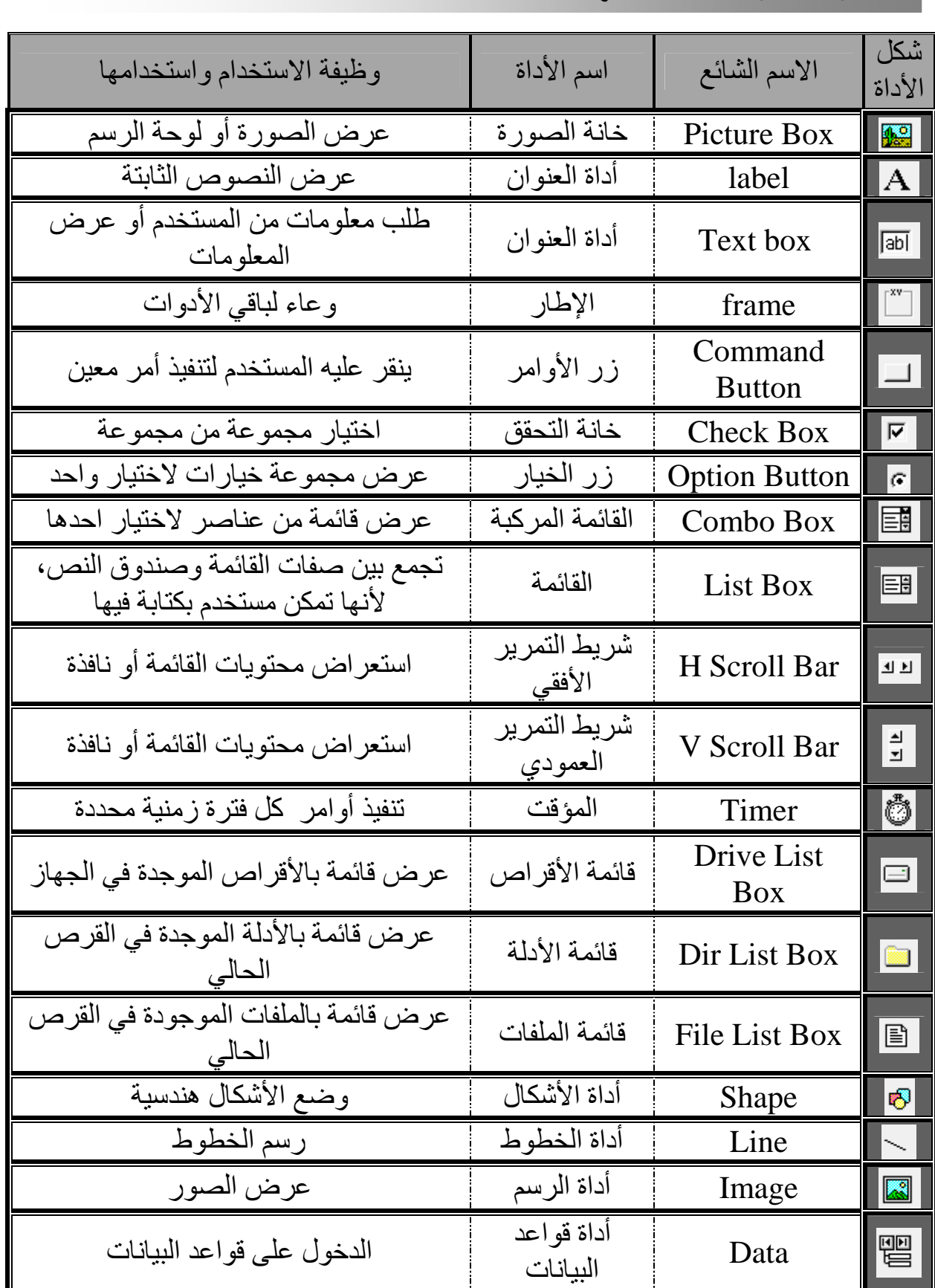

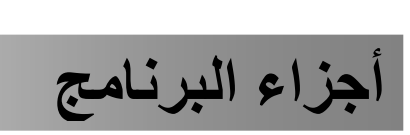

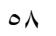

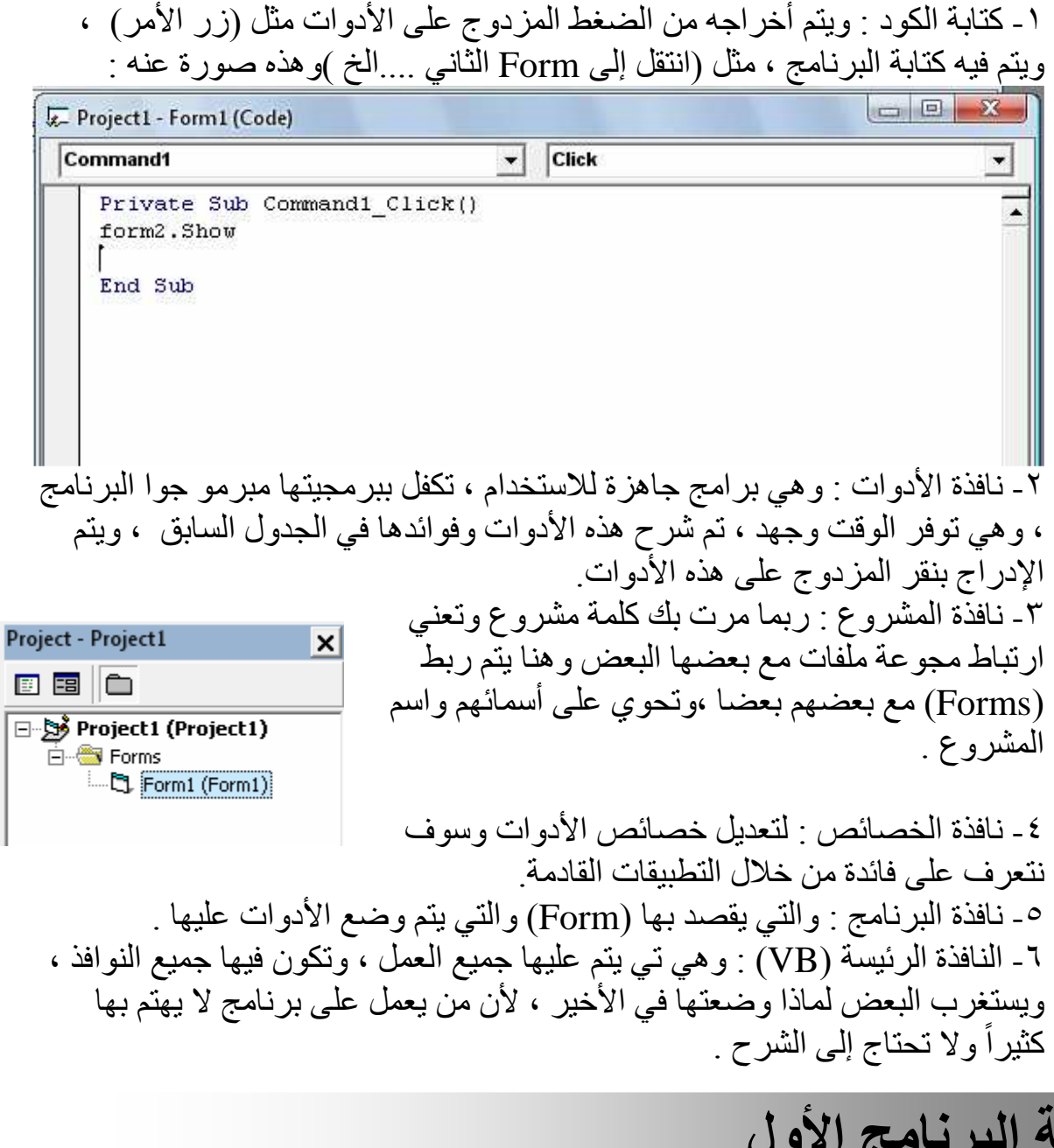

## كتابة البرنامج ا]ولI

تحتاج في ھذا البرنامج إلى :

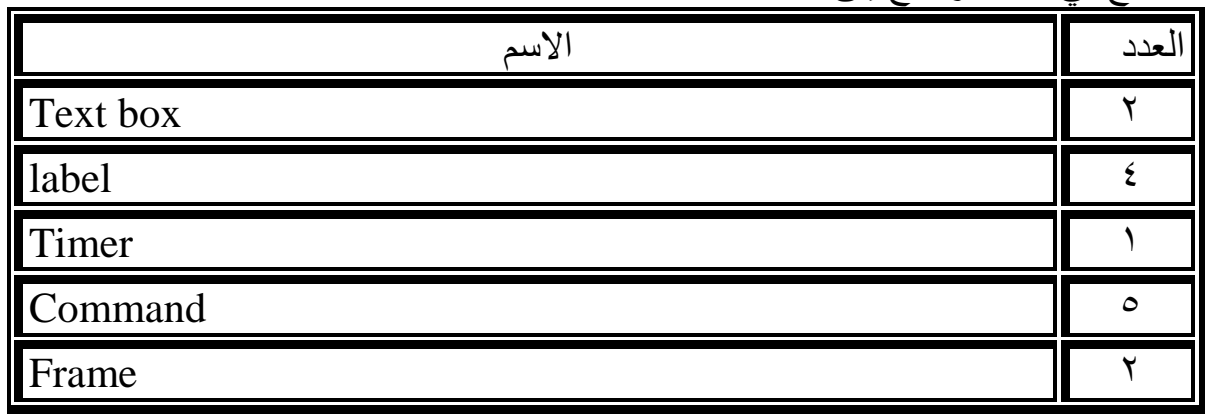

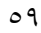

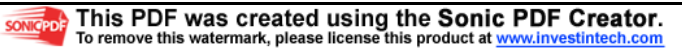

( ) بسم الله الرحمن الرحيم <mark>(</mark>

الخصائص :

ا&دوات.

ھذا البرنامج عبارة عن آلة حاسبة بسيطة + ساعة يظھر فيھا الوقت والتاريخ ، الفائدة من ھذا البرنامج ھو تعلم وضع ا&دوات وكتابة البرنامج ، ثم تجريبه ، ثم حفظه على امتداد البرنامج ، ثم تحويله إلى برنامج خاص بصيغة (EXE (بحيث يعمل على جميع ا&جھزة بدون VB . \* طريقة عمل : ١ ـ ضع الأدوات التي تطلبت منك سابقاً بضغط المزدوج لإظهار الأداة في Form بضغط المزدوج يتم أظھار أداة واحدة لذا يجب تكرار العملية للوصول إلى العدد المطلوب . -٢ أEن بعد وضع ا&دوات من شريط ا&دوات ، قم بتنسيق المناسب ، لتنسيق الحجم عليك وضع السھم على زاوية من زواياه ثم قم بتكبير أو التصغير أنظر إلى الشكل التالي ثم قم بتنفيذه :

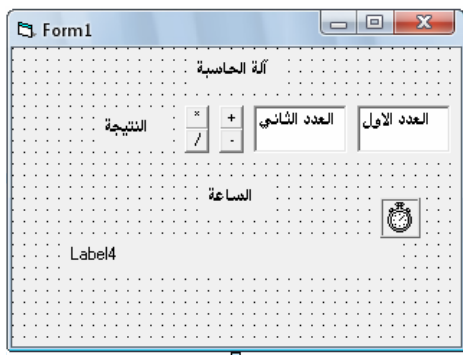

-٣ ستستغرب كيف قم بتسمية ھذه ا&دوات ن قمت بذلك عن طريق شريط الخصائص وسوف اشرح ألان لك وظائف وطريقة التعديل على شريط الخصائص : - تعديل على خصائص ، لنفرض أن نغير ما ھو مكتوب (5 label (ونريد تسمية العنوان

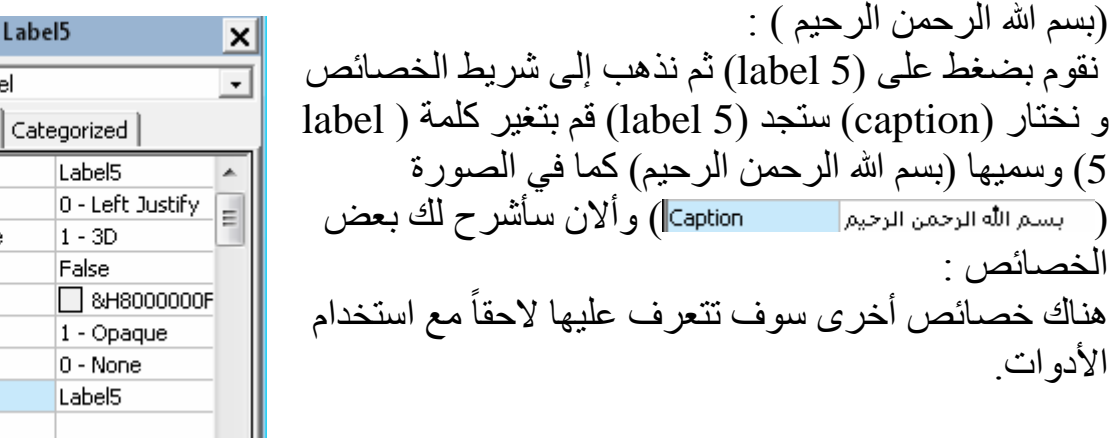

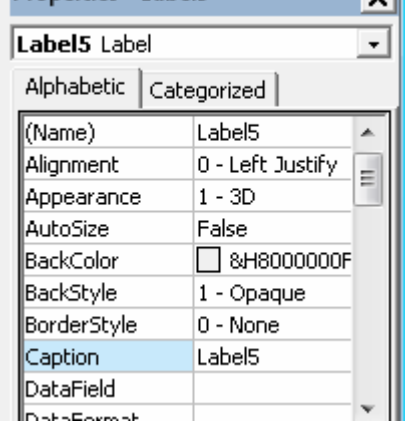

Properties -

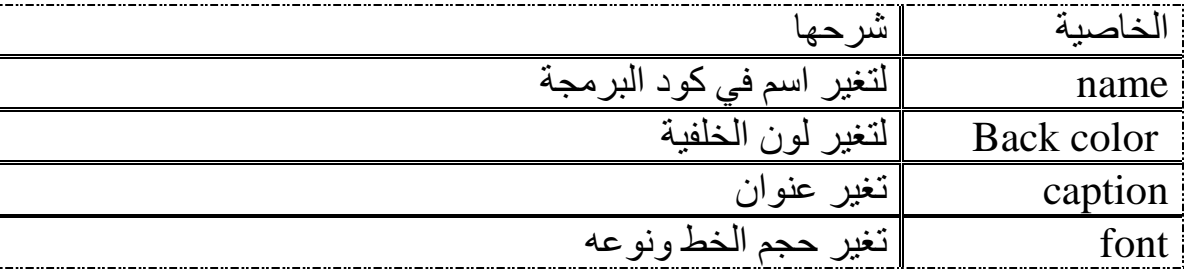

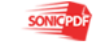

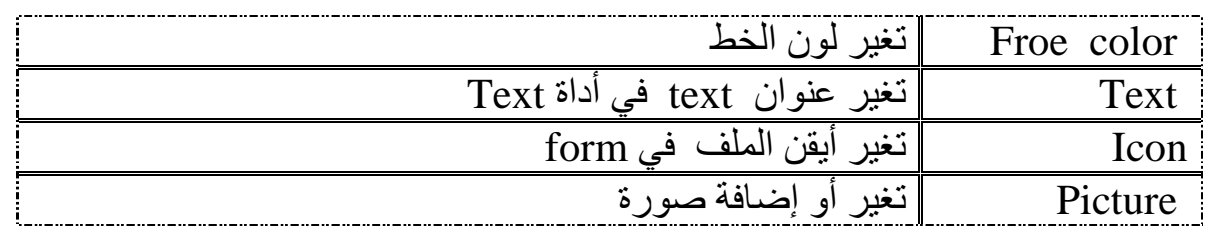

٤- ألان علينا كتابة كود البرنامج ، و لإظهار كود البرنامج عليك الضغط المزدوج على ا&داة التي تريد كتابة اEمر وإليك كود مع شرح : أ- الجمع (+) والذي اسمه (1 command (ضع ھذا الكود فيه

 $Label1.Caption = Val(Text1.Text) + (Text2.Text)$ 

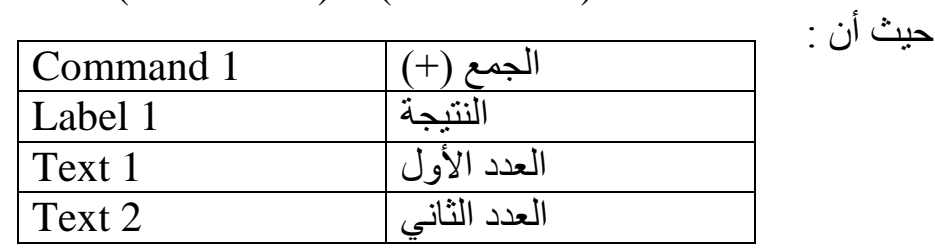

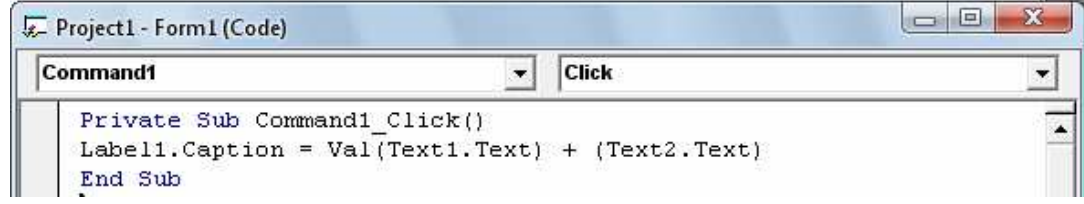

- ملاحظة : بعد اسم الأداة هناك فعل خاص بها مثلاً (label) فعله (Caption) أي عنوان ويكون في البرمجة كتب ا&داة ثم نقطة (.) وإليك المثال (Caption1.Label (ويجب كتابة ر قم الأداة ب- عليك كتابة بقية ا&وامر :

Private Sub Command1\_Click ()

 $Label1.Caption = Val(Text1.Text) + (Text2.Text)$ End Sub

 Private Sub Command2\_Click () Label1.Caption =  $Val(Text1.Text)$  -  $(Text2.Text)$ End Sub

 Private Sub Command3\_Click () Label1.Caption =  $Val(Text1.Text)$  \* (Text2.Text) End Sub

```
 Private Sub Command4_Click ()
Label1.Caption = Val(Text1.Text) / (Text2.Text)
```
٦١

End Sub

حيث أن

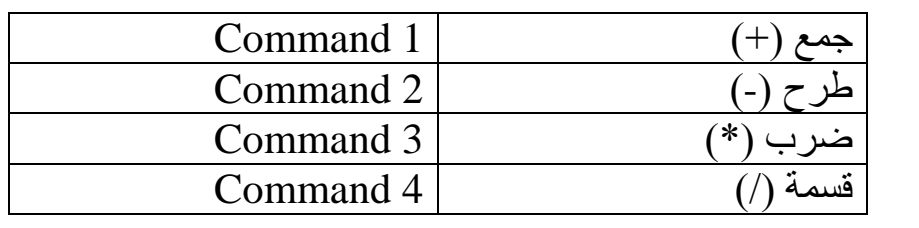

- قمنا أEن من اEنتھاء من آلة الحاسبة وسوف نكمل عمل الساعة ٥- اضغط على المؤقت ضغطاً مزدوج ثم اكتب الكود التالي :

Label4.Caption = Now

حيث أن (4 label (ھو مكان إظھار الوقت والتاريخ -٦ ومن خصائص المؤقت غير خص (ية Interval (من صفر إلى (1000) . -٧ أEن E بد من حفظ المشروع وذلك عن طريق ملف (file (ثم اختر (project save ( ثم تظھر لك Eئحة حدد مكان الحفظ واسمه ثم موافق -٨ E بد من رأيت المشروع وتأكد من عدم وجود أخطاء وذلك بضغط على ھذه ا;شارة ( ) الموجودة في الشريط الذي تحت قوائم (...file (.  $\textbf{S} \cdot \textbf{S} \cdot \textbf{$ 

#### $\overline{a}$ تحويل المشروع إلى برنامج (**EXE** (

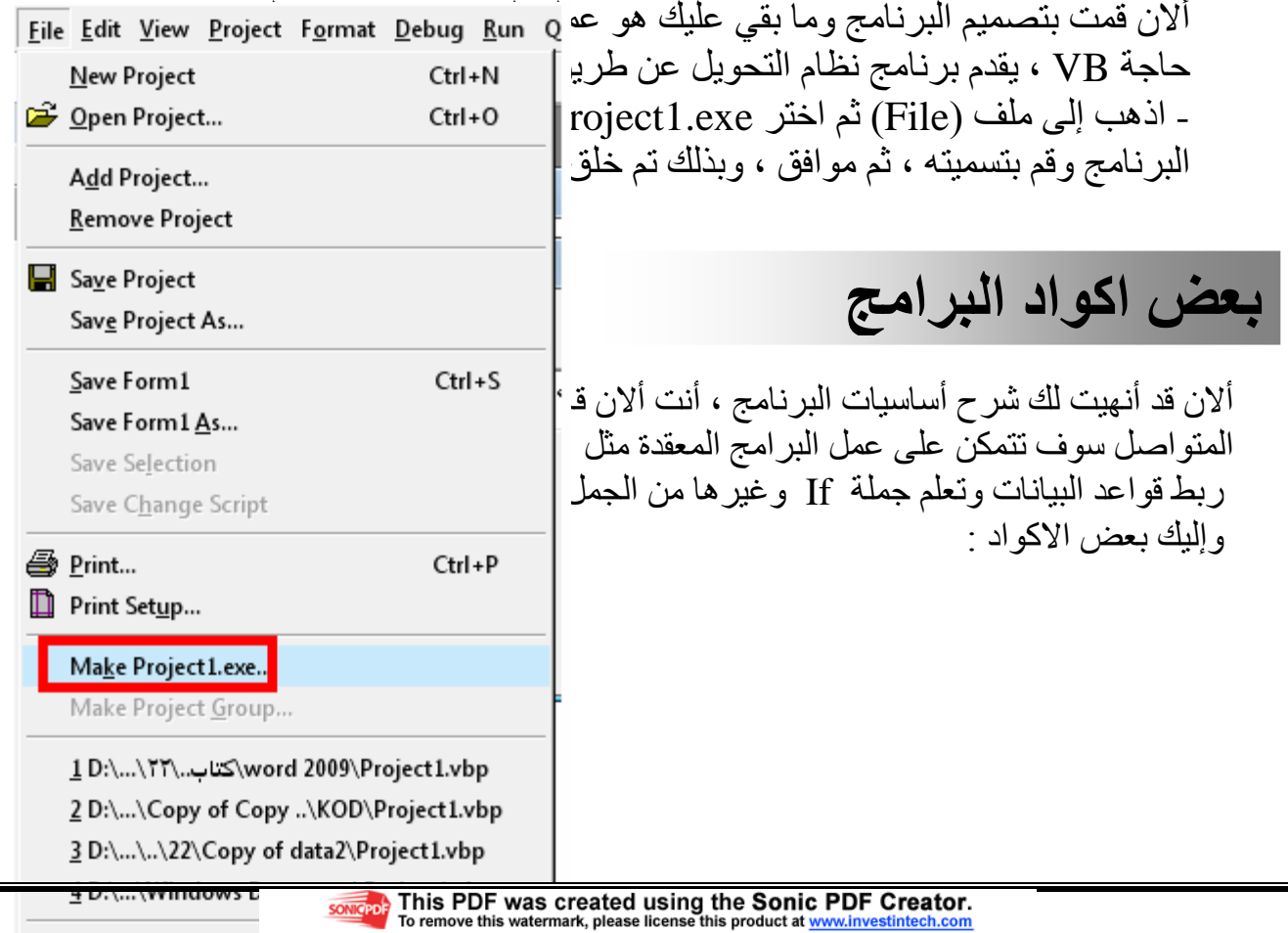

 $\lambda$ k.o $\lambda$ 

 $E = +1$ 

٦٢

```
Private Sub Command2 Click()
Text1. Text = Text1 -1End Sub
Private Sub Command3 Click()
Text1. Text = Text1 + 1
End Sub
Private Sub Command4 Click()
Label1. Left = Label1. Left + 50
End Sub
Private Sub Command5 Click()
Label1. Left = Label1. Left - 50
End Sub
Private Sub Command6 Click()
Label1.Top = Label1.Top - 100End Sub
Private Sub Command7 Click()
Label1. Top = Label1. Top + 100
End Sub
Private Sub Command8 Click()
Form2.Show
Form1.Hide
End Sub
```

```
Private Sub Command9 Click()
Form3.Show
Form1.Hide
```

```
End Sub
```

```
Private Sub Command1 Click()
text1.Text = "مليكم" = text1.Text
End Sub
Private Sub Command2 Click()
Text2.Text = DateEnd Sub
Private Sub Command3 Click()
Text3.Text = TimeEnd Sub
Private Sub Command4 Click()
Text4. Text = Date \epsilon Time
End Sub
Private Sub Command5 Click()
"أنت حلو" = Command5.Caption
End Sub
Private Sub Check1 Click()
If Check1.Value = \overline{0} Then
Timer1. Enabled = False
End If
If Check1.Value = 1 Then
Timer1.Enabled = True
End If
End Sub
Private Sub Timer1 Timer()
Form2.BackColor = QBColor(Rnd * 15)End Sub
Private Sub Timer2 Timer()
```

```
Label1. Caption = Label1. Caption + 1
If Label1. Caption = 20 Then
End
End If
```
 الخاتمةI

ھا قد وصلت إلى درجة انك قادر على تحليل البرنامج ، وتصميم البرنامج الذي تريده ، بالنسبة إلى أوامر فسوف تتعرف عليها من خلال فك الاكواد ، ولا تعتمد على هذه الاكواد بل عليك البحث عن اEكواد أخرى أقوى وأفضل لتحقيق برنامج قوي وسوف تتعرف على ميزات هذا البرنامج من خلال كتب عملاقة في تعليم (Visual Basic) تصل إلى ألاف الصفحات منھا العربية وا&جنبية ، فھذا البرنامج يحتاج إلى سنوات لكي تتعلمه ، ھناك تخصص كامل في برمجة (Basic Visual (وأنصحك بقراءة كتاب (فيجوال بيسك كتب العربية في شرح (Basic Visual ، (ً للجميع ) فھو مفيد جدا وھو من اكبر وأفضل ال والسلام مسك الختام .

End Sub

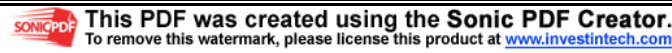

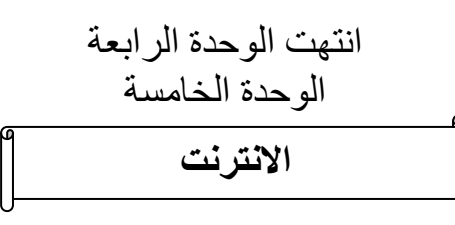

# مفھوم اNنترنت وتاريخه

 اEنترنت : ھي الشبكة العالمية الرقمية توصل ميين ا&جھزة الحاسوبية مع بعضھا البعض. تقدم الشبكة العالمية مجموعة من منوعة من المعلومات مثل ( ا&بحاث العلمية ، الخدمات ،الفيديو ، خدمات اEقتصادية والسياسية وثقافية وغيرھا من مئات المعلومات . يتم التوصيل مع الشبكة العالمية عن طريق شركات محلية تقوم بربط أجھزة الداخلية مع الشبكة العالمية مثل شركة ( Jo orange (في ا&ردن ...الخ . وجد الانترنت لأول مرة في أمريكا وكان هدفه عمل شبكة تنقل البيانات من شركة إلى أخرى ، ثم تم تطويرھا وربط الجامعات مع بعضھا ثم مع المكتبات ثم ربط المؤسسات جميعھا مع بعضھا البعض في الدولة ثم ربط دولة مع دولة إلى أن تم ربط جميع أجزاء العالم مع بعضه البعض .

# تعريف الشبكة العالمية **WWW**

ھو نظام Eسترجاع المعلومات واسع النطاق ومتشعب الوسائط يتيح الوصول الى ع%الم واسع من الوثائق

> من ميزاتھا : سهلت إيجاد المعلومات على الإنترنت وضعت طريقة موحدة للتوصل إلى المعلومات ومشاھدتھا &ن محتواھا يزين بالرسوم والصور بازدياد &ن متصفح الشبكة سھل التشغيل

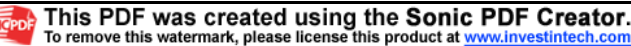

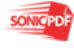

#### كتاب المحترف في عالم الحاسوب كتاب المحترف في عالم الحاسوب

 $\overline{a}$ 

# مكونات الشبكة العالمية **WWW**

نظام المستفيد/الخادم • المتصفح يتخاطب مع خادم الشبكة

نظام المخاطبة (العنوان ا;لكتروني على الشبكة **URL**( • لتحديد مكان الوثائق والملفات والبرامج ... الخ

بروتوكول الشبكة • بروتوكول إرسال النص المتشعب (HTTP( • يستخدم لنتقال بسرعة من صفحة إلى أخرى

لغة ترميز النصوص التشعبية (**HTML**( • مجموعة من ا&وامر التي تصف شكل الوثيقة • لغة الترميز المستخدمة للشبكة • يفك المتصفح رموزھا ويظھرھا

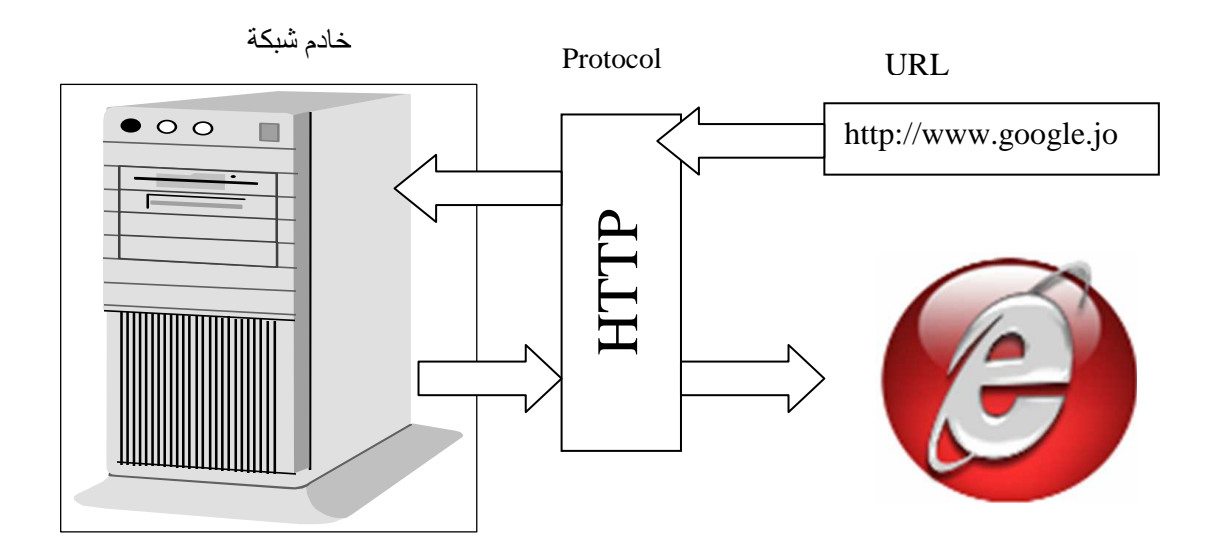

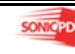

٦٥

# تطبيقات اXنترنت

المتصفحات: Eستعراض صفحات ا;نترنت

البريد ا;لكتروني **Email**: Eرسال واستقبال الرسائل ا;لكترونية

بروتكول ارسال الملفات **FTP**: لتنزيل وتحميل مختلف أنواع الملفات

يوزنت **(Newsgroups (Usenet**: يتم من خلھا مشاطرة المعلومات ومتاحة &ي شخص

**Telnet**: طريقة لتصال كانت تستخدم قبل ظھور الشبكة العالمية

**Gopher**: أول تطبيق لنترنت، نادرا ما يستخدم حاليا ولكنه كان له أثر كبير في تطور الإنترنت

مستلزمات اNتصال باXنترنت

ا;جھزة جھاز كمبيوتر مودم

البرامج Internet Explorer متصفح متصفح Netscape

مزود للخدمة شبكة مايكروسوفت MSN، أمريكا أون Eين، أو مزود محلي. اتصال عن طريق الشبكة الداخلية LAN

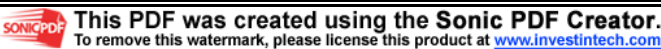

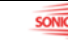

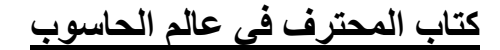

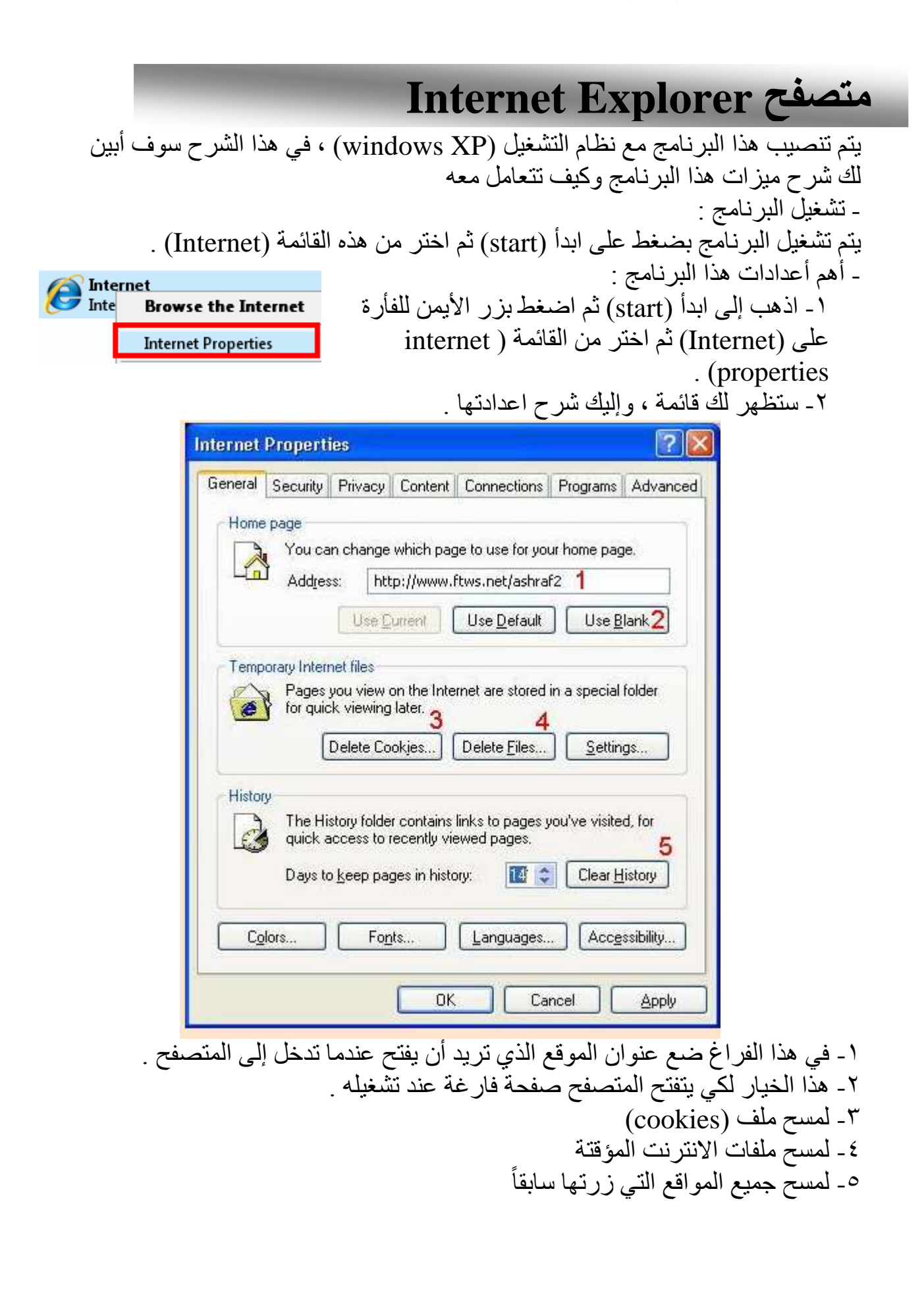

#### شرح الخيار ( Security ) :

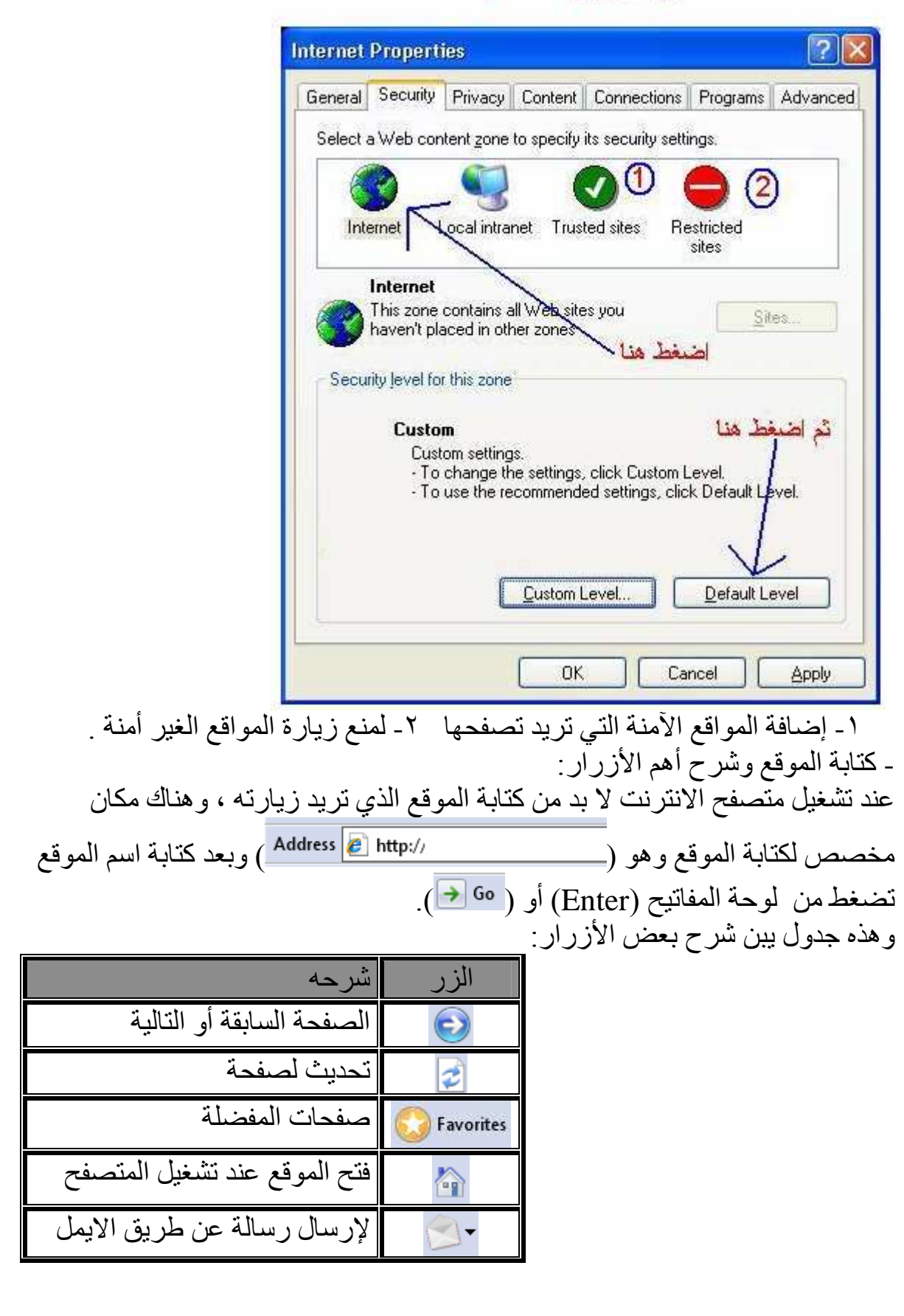

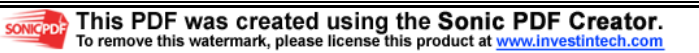

بعض المواقع العالمية :

www.google.jo www.yahoo.com www.msn.com www.jordan.jo

# (**yahoo**) على) **e-mail**) عمل

قم بدخول إلى الموقع :

#### http://mail.yahoo.com

(sign up now ) باختيار قم

YAHOO! **Welcome to Yahoo!** | Sign in with your | اضغط هنا لفتح بريد جديد New to Yahoo!? Sign up now to enjoy Yahoo!

• My Yahoo!

Sign up for your Vaboo! ID

• Yahoo! Messenger

# Yahoo! - Help ملاحظة : لابد من كتابة جميع البيانات باللغة الأنجليزية Vahoo! - Help

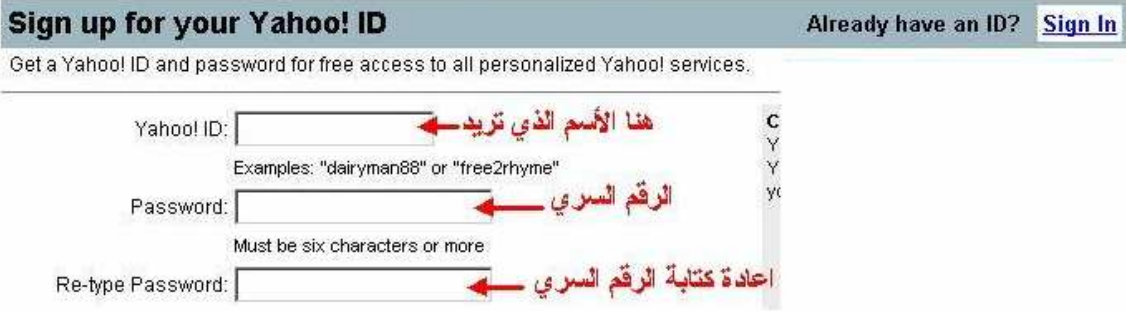

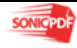

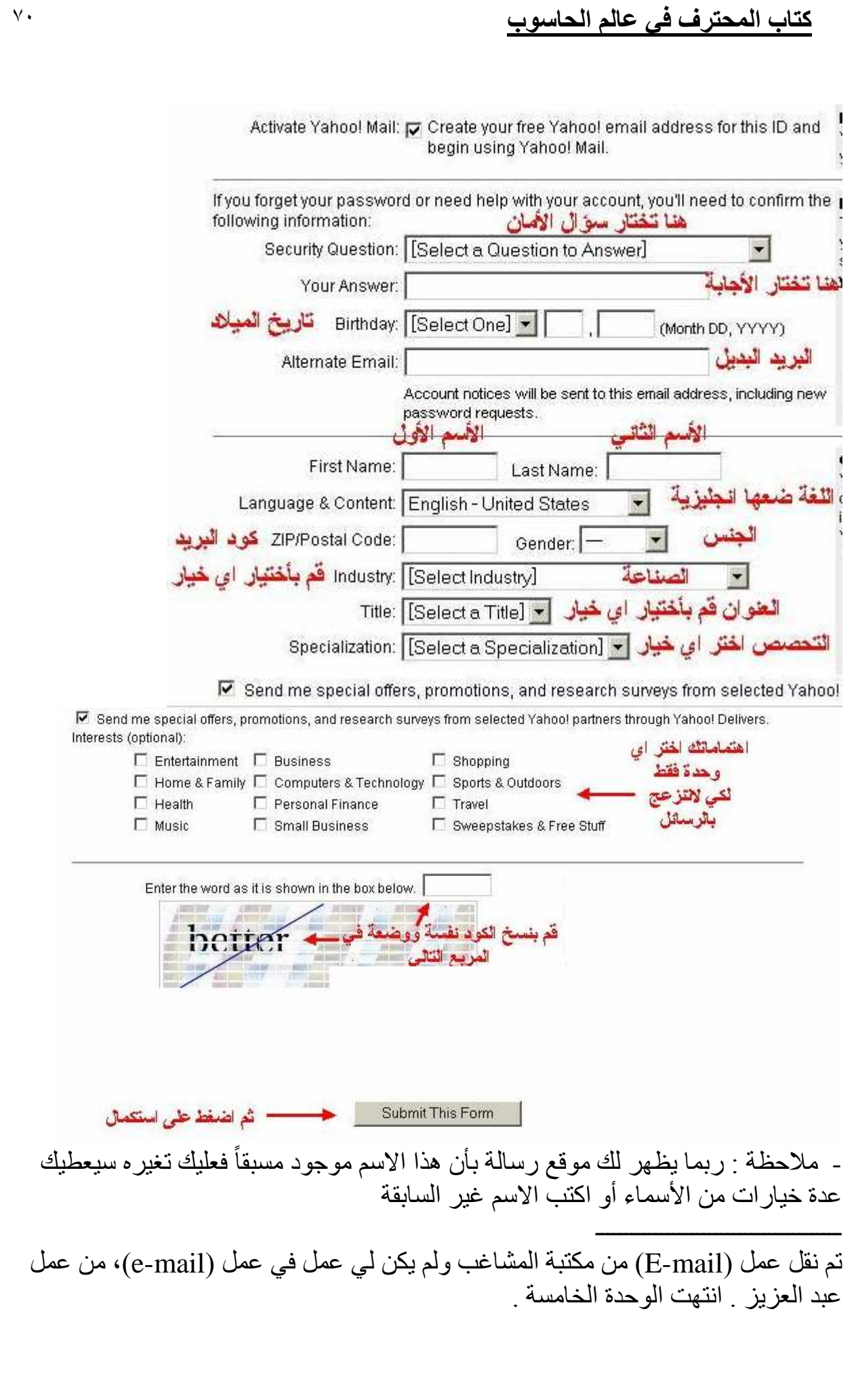

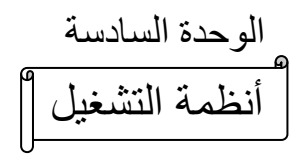

ł

أنظمة التشغيل

ھي مجموعة من البرامج تقوم على تشغيل الحاسوب من أشھر ھذه البرامج ( , Doc windows (، مقدمة من شركة (Microsoft (، استخدم في الماضي نظام التشغيل (Doc (ومع مرور الزمن تم خلق نظام تشغيل (windows (،وتم في ھذا النظام وضع الُصورة وصّوت ، لهذا ننتشر في العالم بسرعة وأصبح الإقبال على شراء أجهزة الحاسوب لم تقدم معھا نظام (windows (الذي يقبل بوجود الصور وصوت وا&لعاب وفيديو ...الخ من ميزات وسھولة التعامل معه بحيث أنه في ھذا النظام E تحتاج إلى كتابة ا&وامر بل عليك فقط الضغط على ما تريده

# نظام **Windows**

Ξ

- أطلق أول نظام ويندوز عام ١٩٩٥وسمي بـ 95 Windows ولم يحتوي على ميزات كثيرة ثم أطلق 98 Windows وكان له العديد من ا;صدارات ثم Me windows وكان ا&فضل في عصره ثم 2000 Windows ثم NT windows وفي النھاية تم صنع XP Windows والذي ً عاش فترة طويلة من الزمن في اEستخدام تقريبا من عام ٢٠٠١ إلى ٢٠٠٧ إلى أن تم بدء العمل إلى Vista windows ، ولكن النظام الذي ما زال يستخدم إلى ھذا الوقت ھو XP windows& نه ا&فضل وا&قل مشاكل وجميع البرامج القديمة وحديثة تعمل عليه ، وتم صنع عدت إصدارات من هذا النظام مثل (الإصدار الأول والثاني وثالث ) ويعد الإصدار الثاني الأكثر استخداماً . - أما بنسبة إلى ا&نظمة الحديثة ، مثل نظام Vista فقد امتاز إلى الجمال وروعة في التصميم لكنه يحتاج إلى مواصفات عالية لكي يعمل على ا&جھزة ، لذا لم ينتشر بسرعة بين الناس ، ويعد الإصدار الأحدث من نظام  $\rm \overline{X}P$  ثم تم صنع نظام الجديد ومازال في النسخ التجر بيبة و هو (7) Windows seven و هو الأحدث بعد نظام Vista ولكن لم يتم الانتهاء منه بشكل تام مع قوته الرائعة وشكله الجميل ولكن يحتاج إلى مواصفات عالية . ـ سوف اشرح للَّه عن نظام XP لأنه الأكثر استخداماً .

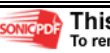

#### 1 **Windows XP**

خصائص ھذا النظام :

-١ التوافقية فھو متوافق مع أنظمة الملفات التالية : 32FAT16,FAT4,NTFS5,NTFSكما أنه متوافق مع أغلب البرامج المكتوبة &نظمة NT98,WIN,MSDOS :وبعض برامج /2OS و POSIXكما أنه يعمل في البيئات الشبكية &نظمة أخرى مثل يونيكس و نوفيل . -٢ يعمل ھذا النظام مع أغلب المعالجات الحديثة من عائلة 86x; نتل و Amd و ھناك نسخ تعمل مع معالجات من عائت أخرى لشركات أخرى.كما تتوفر نسخ من ويندوز XP و NET.Windows من فئة ٦٤ بت و قد أعدت خصيصا لتدعم معالج إيتانيوم الجديد من شركة إنتل و الذي يعتبر المعالج ا&ول الذي تنتجه إنتل من فئة ٦٤ بت . -٣ يدعم ويندوز XP تقنية ( multiprocessing symmetric SMP توزيع معالجة البرامج على أكثر من معالج ) بينما يوفر نظامي ( NET.Windows ضافة;با ) Windows.NET Datacenter Server ) (و Advanced Server إلى ذلك دعم لتقنية (Workstations Of Cluster COW ( . نظام الأمان فيه متطور و يتفوق على أي ويندوز آخر . -٥ يوفر ويندوز XP قدرات شبكية مدمجة في نظامه تسمح له باEتصال مع مختلف أنواع الأجهزة بفضل الطيف الواسع من بروتوكولات الاتصال التي يدعمها . -٦ في ھذا الويندوز يصبح انھيار النظام شبه مستحيل نتيجة لتماسكه الشديد الناتج عن عزل نواة النظام عن التطبيقات و قدرته العجيبة في التعامل مع الذاكرة و خصوصا عند استخدام نظام الملفاتNTFS . -٧ يدعم ھذا النظام جميع لغات العالم تقريبا بما فيھا العربية دون الحاجة لشراء نسخة خاصة و ذلك بفضل دعمھا لمقياس Unicode ISO أما في حالة الرغبة في تعريب قوائم الويندوز Eبد من شراء نسخة معربة أو استخدام LANGUAGE ARABIC PACKلتعريب النسخة ا;نجليزية . -٨ تتمتع ويندوز XP بمقدرة فريدة على توفير الدعم &ي أجھزة حديثة أو إضافات

مستقبلية و ذلك ناتج عن التطوير الكبير في نواة النظامHAL .
**Windows XP** إصدارات -١ ( Professional XP Windows إصداران ٣٢بت و ٦٤ بت)، و ستحل محل ويندوز٢٠٠٠ بروفيشينال و ھي تدعم ا&جھزة التي تحتوي على معالجين بالإضافة إلى دعمها للأجهزة التي تحتوي على معالج واحد . -٢ (Personal XP Windows إصداران ٣٢بت و ٦٤ بت).و ستحل محل ،x9WINو تختلف عن النسخة ا&ولى بغياب دعم SMP أي أنھا تدعم معالجا واحدا فقط . -٣ (Server NET.Widows إصداران ٣٢بت و ٦٤ بت)،وستحل محل ويندوز ٢٠٠٠ سيرفر و تدعم حتى ٤ معالجات . -٤ (Server Advanced NET.Windows إصداران ٣٢بت و ٦٤ بت) ،،وستحل محل ويندوز ٢٠٠٠ أدفانسد سيرفر و تدعم حتى ٨ معالجات با;ضافة لدعم تقنيةCOW . -٥ (Server Datacenter NET.Windows إصداران ٣٢بت و ٦٤ بت) ،،وستحل محل ويندوز ٢٠٠٠ داتاسنتر سيرفر و تدعم حتى ٣٢ معالج با;ضافة لدعم تقنيةCOW .

-٦ server Web NET Windows و يستخدم كمزود ويب .

#### متطلبات **XP**

حسب وثائق ميكروسوفت تحتاج إلى معالج سرعته E تقل عن ٢٣٣ ميجاھيرتز و ذاكرة E تقل عن ٦٤ ميجابايت و مساحة فارغة من القرص الصلب E تقل عن ١.٥ جيجابايت، و لكن لراحة مقبولة في العمل على ھذا النظام يستحسن أن E تقل سرعة المعالج عن ٥٠٠ ميجاھيرتز و أن E تقل الذاكرة عن ١٢٨ ميجابايت و إذا كنت تعاني من تواضع مواصفات جھازك فبإمكانك تبسيط واجھة ويندوز XP و التخلي عن الجماليات ا;ضافية فيه لتوفير الذاكرة و قوة المعالجة و على العموم فأي جھاز نجح في تشغيل ويندوز ٢٠٠٠ فإن باستطاعته تشغيل ويندوزXP تعتبر الويندوز XP من ا&نظمة الشرھة في التھام الذاكرة لھذا فإن حجم ذاكرة ٥١٢ميجابايت لن يكون كثيرا لھذا النظام و لكنه ليس ملزم.و على أي حال فإن ويندوز XPيعمل بشكل رائع مع ٢٥٦ ميجابايت ما لم يتم تحميله بالكثير من البرامج و التطبيقات الملتھمة للذاكرة . عند تفعيل جميع التأثيرات و الخواص الجمالية في الويندوز XP يحظ نوع من البطء بل و التوقف عن اEستجابة للحظات عند استخدام معالجات ضعيفة بغض النظر عن حجم الذاكرة ، كما أن ھذه الحالة تحدث مع بطاقات العرض الضعيفة . و لكن مع جھاز متطور بمواصفات راقية يتحول الويندوز XP إلى أسرع نظام تشغيل أنتحته مبكر وسوفت

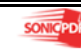

تنصيب ويندوز XP -١ لتنصيب ويندوز XP قم بشراء قرص ليزري يحتوي 2SP XP windows Final -٢ ضع نسخة الويندوز في جھاز قم بإعادة التشغيل (عليك التأكد من أن قارئ (-C D (يعمل قبل القرص الصلب ، ستظھر لك رسالة تخبرك بأن (D-C (يحتوي على نظام (Boot (قم بضغط من لوحة المفاتيح (Enter (ستظھر لك بعد وقت قصير شاشة زرقاء في ا&سفل سيتم فحص قطع جھازك ، يجب أن تنتظر لعدة دقائق . -٣ بعد ذلك تظھر لك رسالة تخبرك ھل تريد تنصيب الويندوز اضغط على (Enter) يجب أن نتنظر بعض الوقت . -٤ بعد ذلك تظھر لك رسالة تخبرك عن شروط النظام اضغط (8F (بعد ذلك (إذا كان نظام القديم يعمل ستظهر لك رسالة تخبرك بإصلاح النظام قم بضغط على  $($  (Esc) ه ـ بعد ذلك تظهر لك أسماء الأقراص الصلبة (....,E ) قم باختيار القرص الذي تريده بضغط على حرف (L) (ثم Enter (بعد ذلك لن تجد اسمه قم بذھاب إليه وضغط حرف (C) (ثم Enter (ستجد اسمه قد عاد ثم اضغط (Enter (ثم تظھر لك رسالة ماذا تريد أن تختار من نوع الملفات وھل تريد عملة الفورمات سريعة أم E قم باEختيار المناسب لك ثم اضغط (Enter (وبذلك انتھى دورك في ھذه اللوحة ، يرجى اEنتظار إلى أن تتم عملية الفرومات وتنزيل البرامج ا&ساسية لتشغيل الويندوز . -٦ بعد اEنتھاء وعمل إعادة التشغيل E تضغط على أي زر من أزرار لوحة المفاتيح إلى أن تظھر لك شاشة زرقاء مكتوب عليھا الوقت المتبقي (٣٩) باستثناء الكم الباقي ، يجب اEنتظارإلى الدقيقة (٣٣) ن سوف تظھر لك لوحة فيھا خيار النظام -٧ إذا أردت إضافة اللغة العربية من ھذه اللوحة يمكنك ذلك ولكن ھناك طريقة أسھل من النظام سوف أخبرك عند اEنتھاء من تنصيب النظام ، قم بضغط على كلمة ( Next (ستظھر لك لوحة فيھا خيار اEسم واسم مؤسسة قم بتسمية ذلك ثم أضغط على (Next (. -٨ ستظھر لك لوحة تطلب منك الرقم السري وھو مكون من ٢٥ ً حرفا ورقم وھي اضغط ثم ،)QW4HD-DQCRG-HM64M-6JGRK-8K83T) كتالي . (NEXT) -٩ تظھر لك Eئحة جديدة تطلب منك نوع التوقيت قم باختيار نوع التوقيت وضغط على (NEXT) . -١٠ تظھر لك Eئحة تخبرك ھل تريد أن تضع باسورد قم بوضعه ثم اضغط على (Next (، وبذلك تنھي من عملية التنصيب ، يرجى أEن تركه إلى أن يعيد الجھاز التشغيل (محظة إذا كان لديك كرت انترنت سوف تظھر لك رسالة عند (٢٩) قم بضغط على (NEXT (مرتين)

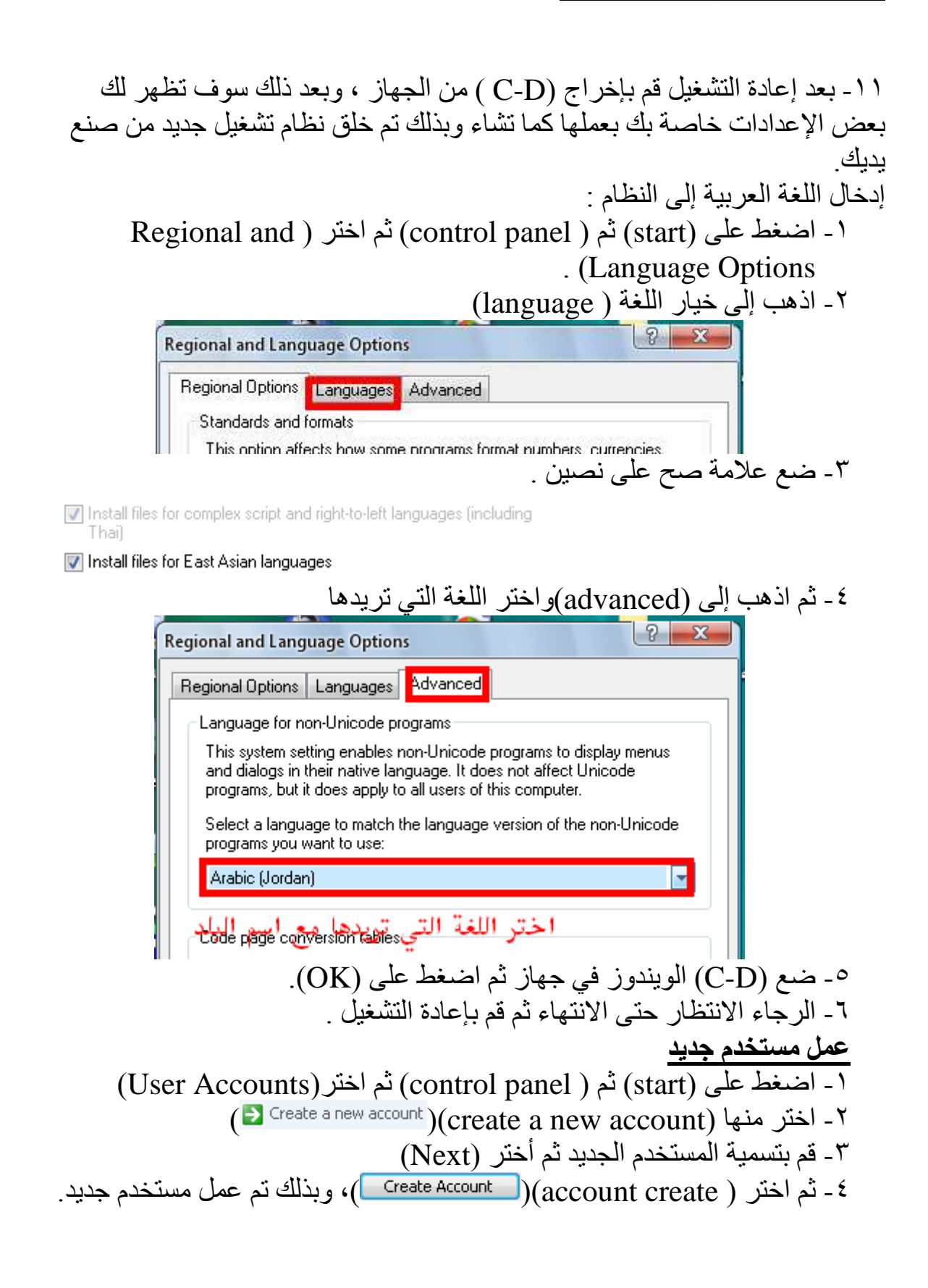

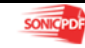

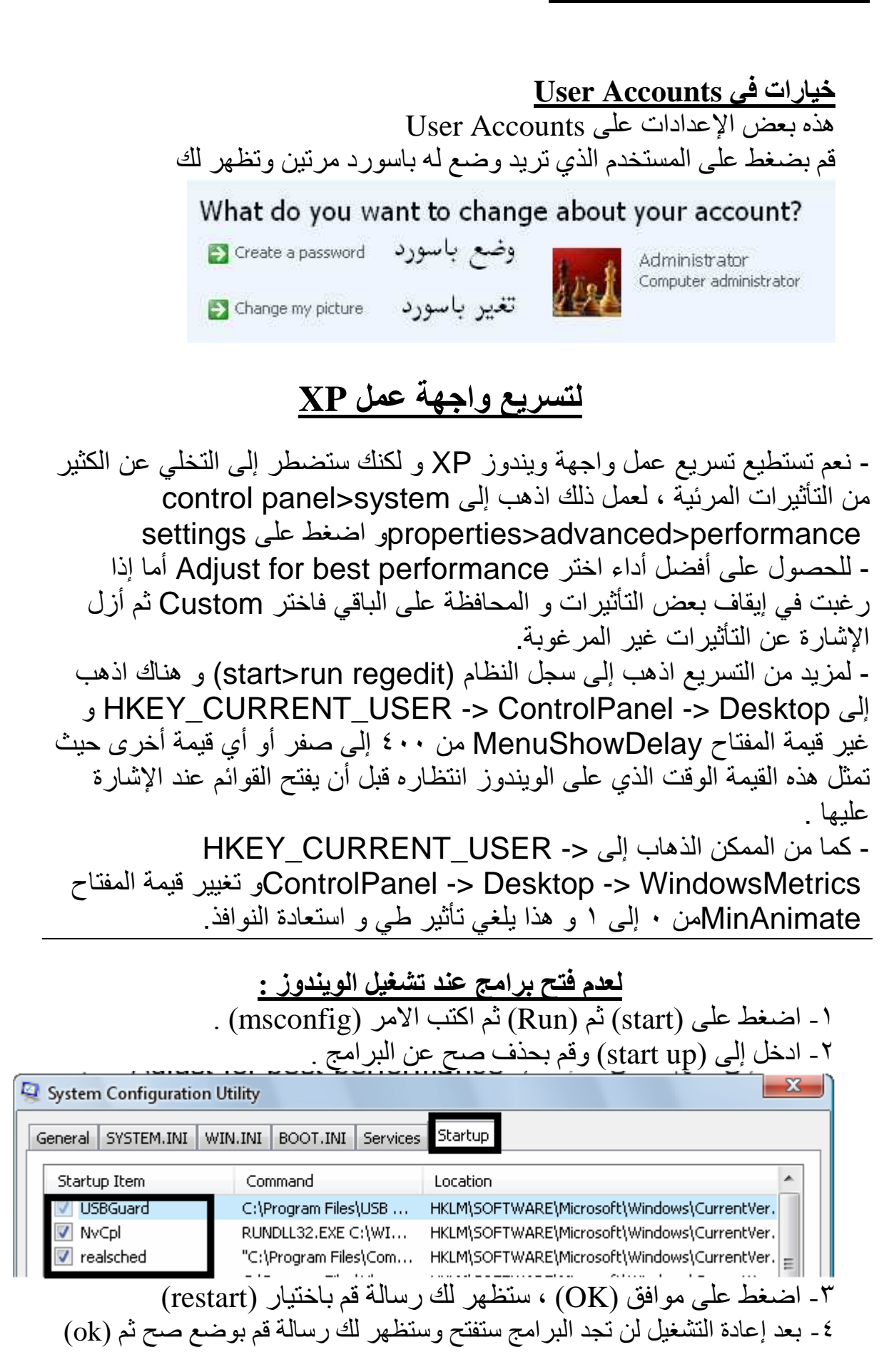

 $V<sub>7</sub>$ 

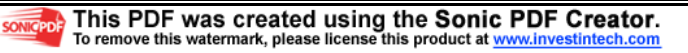

#### اختصارات لوحة المفاتيح العامة في ويندوز**XP**

.النسخ **CTRL+C**  .القص **CTRL+X**  .اللصق **CTRL+V**  .التراجع **CTRL+Z DELETE** الحذف.  **DELETE+SHIFT** حذف العنصر المحدد بشكل دائم دون وضعه في سلة المحذوفات.  **CTRL** أثناء سحب عنصر ما نسخ العنصر المحدد  **SHIFT+CTRL** أثناء سحب عنصر ما إنشاء اختصار للعنصر المحدد.  **2F** إعادة تسمية العنصر المحدد  **SHIFT+CTRL** مع أي من مفاتيح ا4سھم تمييز كتلة من النص.  **SHIFT** مع أي من مفاتيح ا4سھم تحديد أكثر من عنصر واحد في إطار ما أو على سطح المكتب، أو تحديد نص ضمن مستند.  **A+CTRL** تحديد الكل.  **3F** البحث عن ملف أو مجلد.  **Enter+ALT** عرض الخصائص للعنصر المحدد.  **4F+ALT** إغ;ق العنصر النشط، أو إنھاء البرنامج النشط.  **Enter+ALT** عرض الخصائص للكائن المحدد. **+ALT**مفتاح المسافة فتح القائمة المختصرة ل?طار النشط.  **4F+CTRL** إغ;ق المستند النشط في البرامج التي تسمح لك بالتعامل مع عدة مستندات مفتوحة في نفس الوقت.  **TAB+ALT** التبديل بين العناصر المفتوحة.  **ESC+ALT** التنقل بين العناصر بالترتيب الذي تم فتحھا به.  **6F** التنقل بين عناصر الشاشة في إطار ما أو على سطح المكتب.  **4F** عرض قائمة شريط العناوين في جھاز الكمبيوتر أو في مستكشف **.Windows 10F+SHIFT** عرض القائمة المختصرة للعنصر المحدد. **+ALT** مفتاح المسافة عرض قائمة النظام ل?طار النشط.  **ESC+CTRL** عرض القائمة ابدأ. **+ALT** الحرف المسطر في اسم قائمة ما عرض القائمة الموافقة  **10F** تنشيط شريط القوائم في البرنامج النشط.  **5F** تحديث اDطار النشط  **ESC** إلغاء المھمة الحالية.  **SHIFT** عند إدخال قرص مضغوط في محرك ا4قراص المضغوطة لمنع القراءة التلقائية للقرص المضغوط.

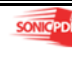

#### طريقة تحديث النظام بكل المستجدات :

 حمل ھذا البرنامج و شغله على أي إصدار ويندوز متوفر لديك: http://download.microsoft.com/downl...N-US/UpgAdv.exe

ثم اتبع التعليمات التي تظھر لك .

نسخ القرص المضغوط من دون برنامج نسخ :

١- ضع قرصا فارغا في محرك الأقراص المضغوطة. -٢ افتح Computer My ثم اذھب إلى الملفات التي تود نسخھا و قم بتحديدھا و من القائمة على الجھة المقابلة من نافذة Computer My تحت العنوان and File Tasks Folderاختر البند items selected the Copy و عندھا يفتح مربع حوار النسخ و منه اضغط على محرك اEقراص المضغوطة ثم اضغط على.COPY -٣ اJن في نافذة Computer My انقر مرتين على محرك اEقراص المضغوطة و عندها سترى الملفات المطلوبة تحت العنوان Files Ready to be Written to Write these files البند اختر CD Writing Tasks العنوان من وthe CD to CD.

### إضافة ملف إلى ابدأ **Start**

مثال برنامج الرسام ١ - انقر فَوق ابدأ(start)، ثم انقر فوق كافة البرامج(all programs). -٢ انقر فوق البرامج الملحقة(Accessories (وأشر إلى الرسام (paint . ( -٣ انقر بزر الفأرة اEيمن فوق الرسام ثم انقر فوق إضافة إلى القائمة ابدأ( to pin (. start Manu -٤ انقر في أي مكان من سطح المكتب للخروج من القائمة ابدأ ثم اضغط على ابدأ ستجد برنامج الرسام . أسماء بعض البرامج التي يقدمھا الويندوز : -١ الحاسبة -٢ الرسام -٣ الدفتر -٤ تسجيل الصوت -٥ المفكرة ويقدم برنامجين آخرين ويعدان من أقوى البرامج وھما : Windows Media Player - ١ Windows Movie Maker - ٢ سوف اشرح لكم برنامج player Media أما الثاني فقد شرحته في الوحدة الثانية .

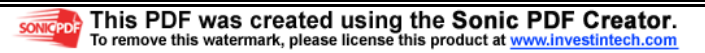

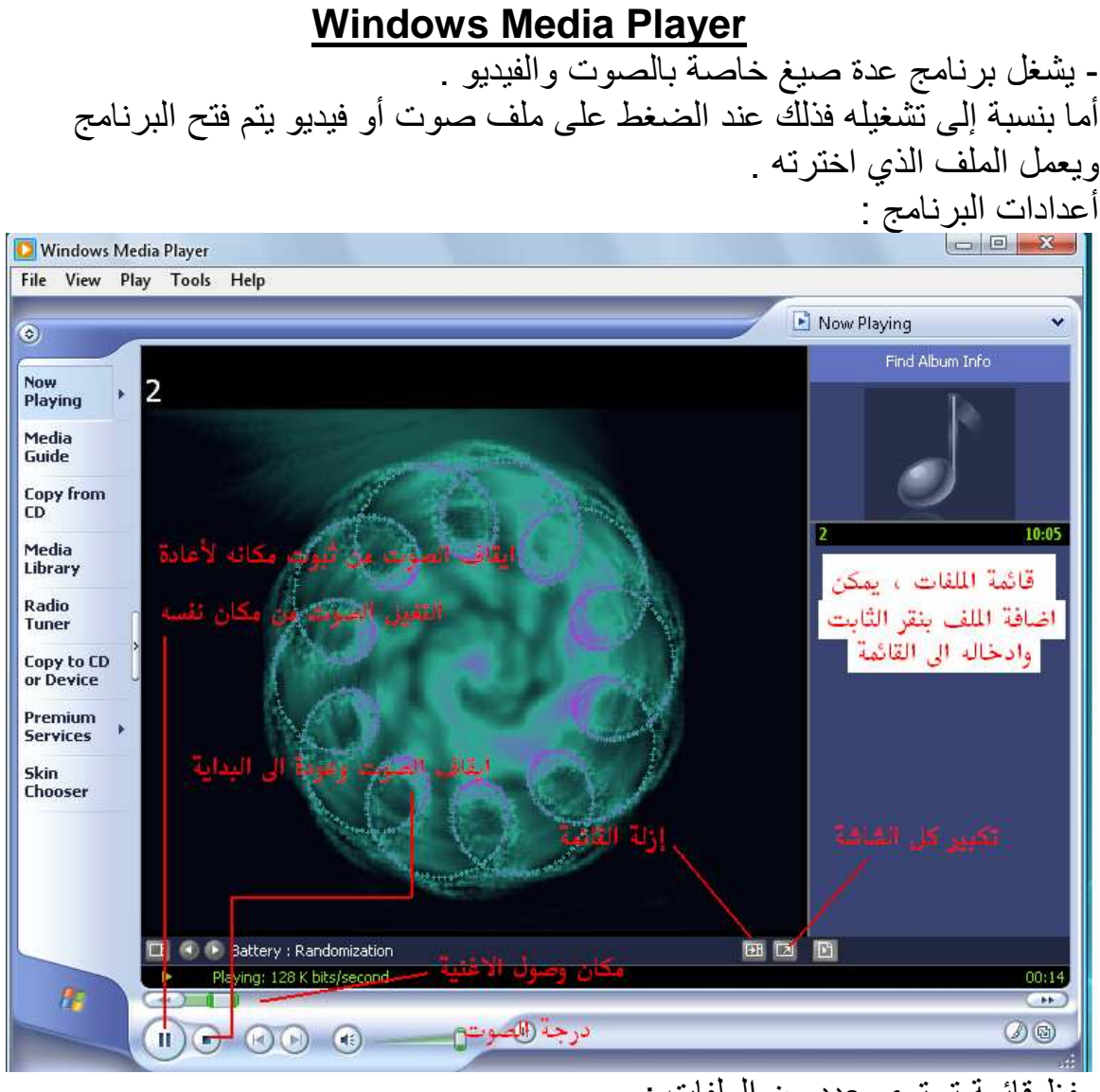

حفظ قائمة تحتوي عدد من الملفات : اضغط على ملف ثم اختر(Save play list As اختر مكان الحفظ واسم القائمة ثم اختر موافق (ok (

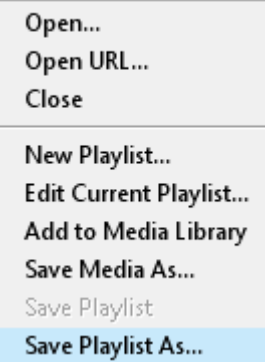

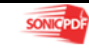

 $\mathbf{I}$ بعض ا]وامر على (**Run** (

أوامر **run**

1-اNمر **( winipcfg (** لمعرفة الـ **ip** الخاص بك

 **2-**اNمر **( regedit (** لفتح شاشة الريجسترى للوندوز

 **3-**اNمر **( msconfig (** اداة مساعدة ومنھا ممكن توقف تشغيل اى برنامج اما الوندوز يبدا

 **4-**اNمر **( calc (** لفتح اNلة الحاسبة

 **5-**اNمر **( command (** لفتح نافذة الدوس

 **6-**اNمر **( scandisk (** او **( scandskw (** اNثنين واحد وطبعا من اسمھم باين وظيفتھم

 **7-**اNمر **( taskman (** لمشاھدة كل اللى مفتوح ف التاسك بار (شريط المھام) والتحكم فيه

 **8-**اNمر **( cookies (** للدخول بسرعة على ملفات الكوكيز

 **9-**اNمر **( defrag (** باين من اسمه برضه ھو ايه

 **10-**اNمر **( help (** وممكن برضه **1F** 

 **11-**اNمر **( temp (** للوصول لفايeت النت المؤقتة

 **12-**اNمر **( dxdiag (** لمعرفة كل مواصفات جھازك وكل معلومات عنه ( وھذا من وجھة نظرى اھم امر فيھم وما حد يعرفه اN قليل **(** 

- **13-**اNمر **( pbrush (** لتشغيل برنامج البينت ( الرسام **(** 
	- **14-**اNمر **( cdplayer (** لتشغيل برنامج السى دى بلير

 **15-**اNمر **( progman (** لفتح البروجرام مانجر

 **16-**اNمر **( tuneup (** لتشغيل معالج الصيانة للجھاز

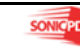

- **17-**اNمر **( debug (** لمعرفة نوع كارت الشاشة
- **18-**اNمر **( ui/ hwinfo (** معلومات عن جھازك وفحصه وعيوبه وتقرير عنه
- **19-**اNمر **( sysedit (** لفتح السيستم كونفيجريشن ايديتور ( محرر تكوين النظام **(** 
	- **20-**اNمر **( packager (** Nستعراض برنامج تغيير اNيقونات
		- **21-**اNمر **( cleanmgr (** لتشغيل برنامج التنضيف
	- **22-**اNمر **( msiexec (** معلومات عن حقوق البرنامج والشركة
		- **23-**اNمر **( imgstart (** لتشغيل اسطوانة وندوز
		- **24-**اNمر **( sfc (** Nرجاع ملفات **dll** لو حصلھا حاجة
			- **25-**اNمر **( icwscrpt (** لنسخ ملفات **dll**
- **26-**اNمر **( recent (** لفتح الريسنت الخاص بك واستعراض الملفات اللى تم فتحھا قبل كذا

 **27-**اNمر **( mobsync (** لفتح برنامج مھم جدا لتنزيل صحفحات النت وتصفحھا خارج النت فيما بعد

- **28-**اNمر **( txt.Tips (** ملف مھم فيه اھم اسرار الوندوز
- **29-**اNمر **( drwatson (** لفتح برنامج دكتور واطسون لعمل فحص شامل على جھازك
	- **30-**اNمر **( mkcompat (** لتغيير خصائص البرامج
	- **31-**اNمر **( cliconfg (** للمساعدة ف شبكة اNتصال
	- **32-**اNمر **( ftp (** لفتح **) Protocol Transfer File** بروتوكول نقل الملفات **(**

 **33-**اNمر **( telnet (** وھذا تابع اصe لليونكس وبعد كذا دخلوه علي الوندوز عشان اNتصال بالسرفرات وخدمات الشبكات

 **34-**اNمر **( dvdplay (** وھذا موجود بس في الوندوز ميلينيوم وھذا لبرنامج بيشغل فيديو انتھت الوحدة السادسة

الوحدة السابعة : تنصيب نظام كامل

 تنصيب نظام التشغيل

 $\overline{a}$ 

نستنتج مما سبق في الواحدة السابقة بأن احدث وأفضل نسخة نظام تشغيل Final 2SP XP Windows ، ويمكنك شراء ھذه النسخة من أي مركز حاسوب وتأتي مع النسخة برنامج تعريب واجھة النظام أي من اللغة اEنجليزية إلى اللغة العربية

تنصيب برامج الصوت وفيديو

ھناك برامج كثيرة تخصص في تشغيل الفيديو وصوت وسوف اعرض عليك أفضلھا وأحسنھا مع رقم إصدارھا :

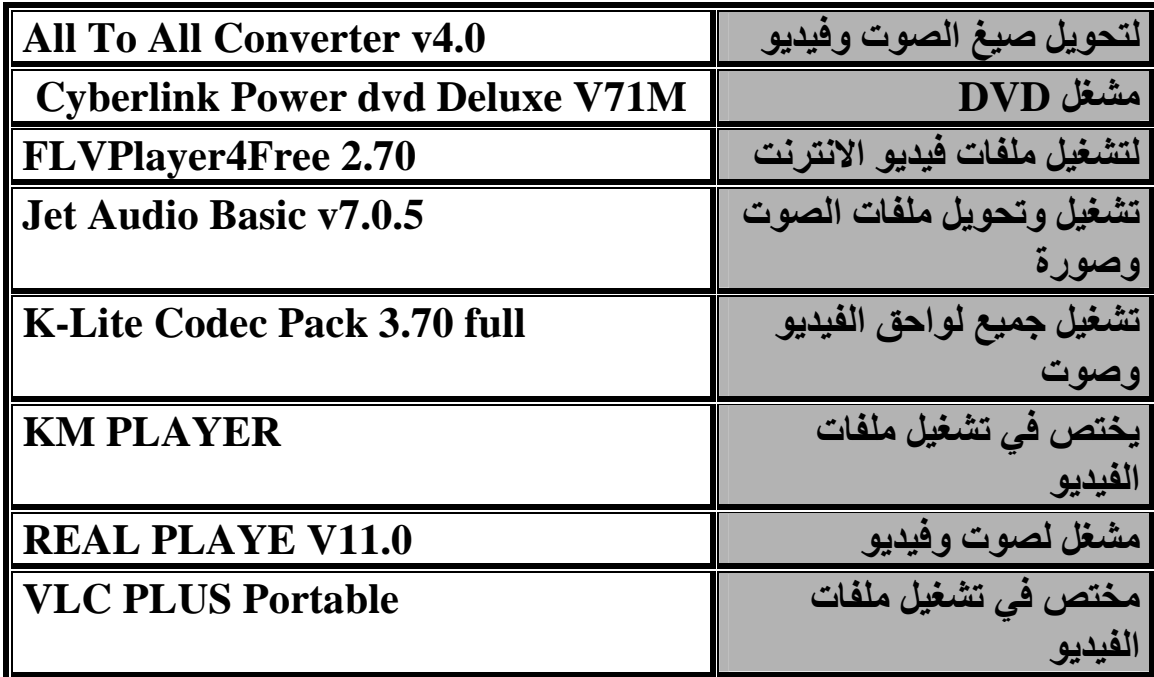

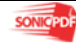

#### تنصيب برامج مھمة لكل مستخدم ويندوز **XP**

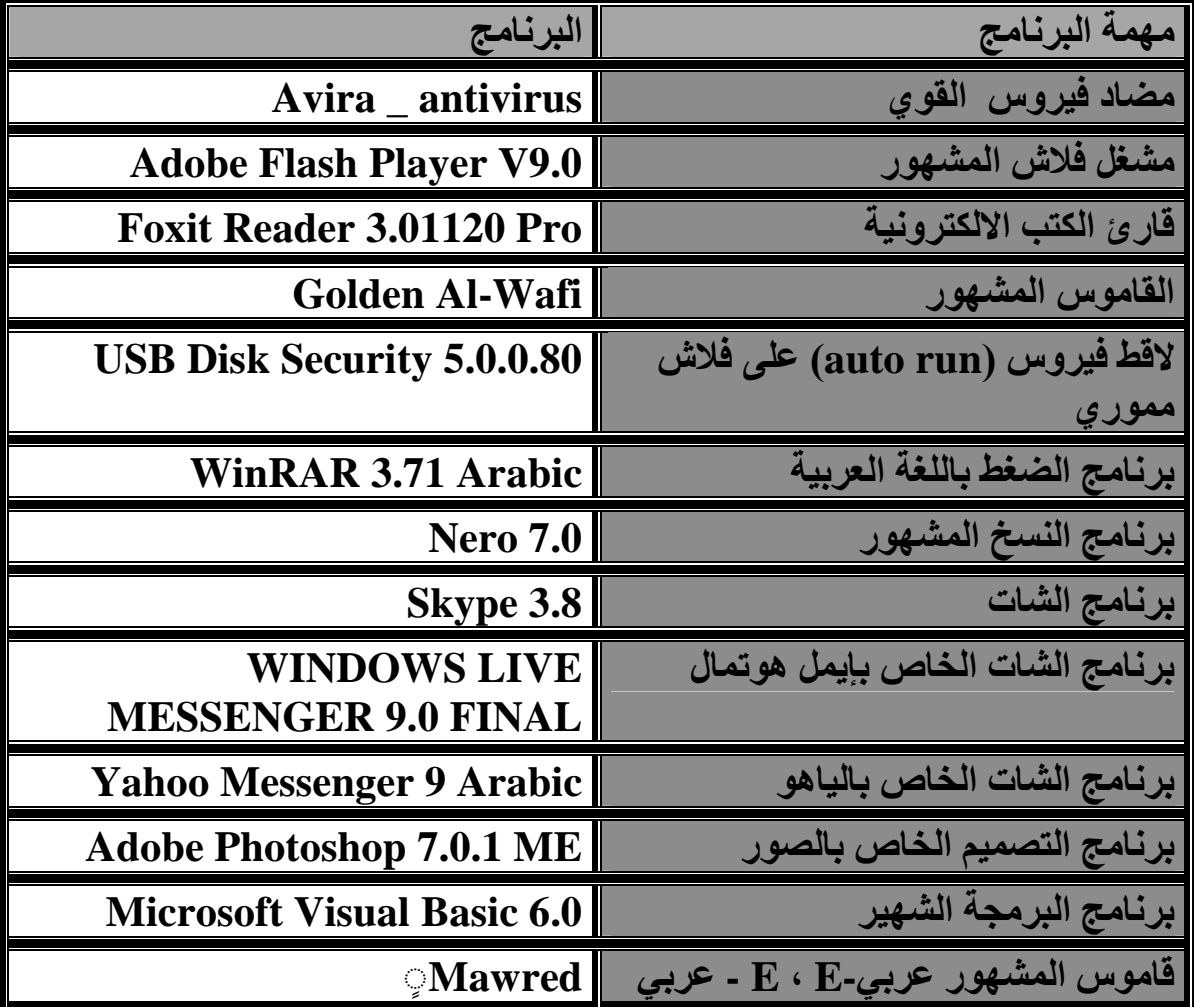

باXضافة إلى برامج ا]وفس (**Office Microsoft**) (**2003,2007** (، يجب تنصيب .(**Microsoft Office 2003** ثم) (**Microsoft Office 2007**) Nأو َ

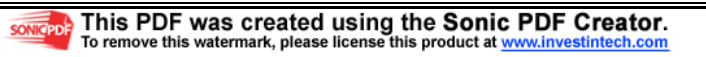

#### تعريف الجھاز

و هذا الجزء الأهم في هذه الوحدة ، لأنه لا فائدة من هذه البرامج لأن معظم هذه البرامج لن تع*مل و*لاً الألعاب أيضا وسوف تتعلم كيف تعرف الجهاز بنفسك . **-** ھناك طريقتان لتعريف الجھاز : **-**١ تعريف من (**D-C** (الخاص باللوحة ا]م : وفي ھذا طريقة يجب أن يكون لديك (**D-C** ( اللوحة ، ضع **D-C** اللوحة في جھاز وتنظر بعض الوقت حتى يظھر **auto run** واختر **Driver** ثم ستجد التعاريف ، وطريقة التعريف تكون من خeل تنزيل التعريف كبرنامج تطبيقي .وفي ھذه الطريقة N يمكن أن أعلمك طريق تنزيل برنامج الذي يحتوي على التعريف بسبب اختeف **D-C** اللوحة من لوحة إلى لوحة . مeحظة : وھذه ا ً لطريقة تستخدم في اللوحات الحديثة جدا أو بوجود **D-C** لوحة قديمة ً ، وأيضا ينطبق ھذه الطريقة في تعريف كرت شاشة (**out plat** (الحديث (يعني من ٢٥٦الى **1 GB** (. **-**٢ وفي ھذه الطريقة أنت بحاجة إلى **D-C** مجموعة تعريفات ومن أشھرھا ( **driver** . (**2007** أ**-** قم بإدخال **D-C** التعريف في جھاز الحاسوب

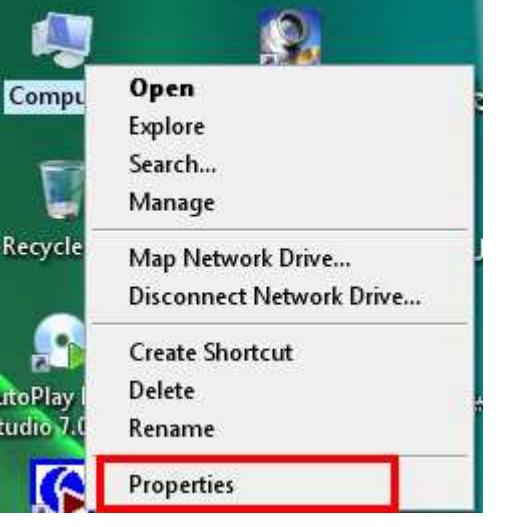

٨٤

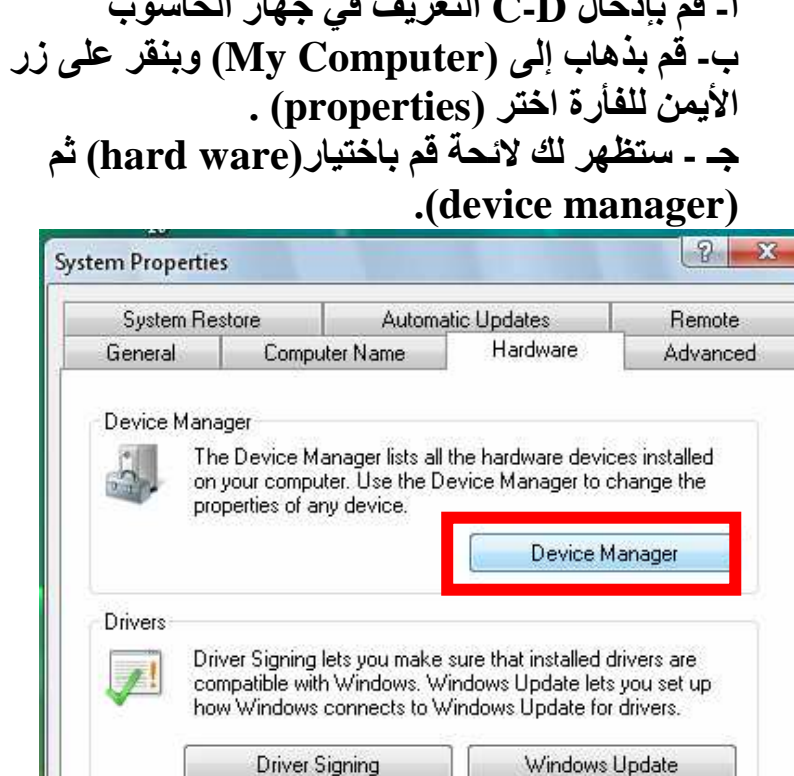

Hardware profiles provide a way for you to set up and store

different hardware configurations

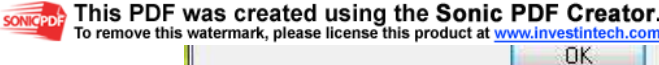

**Hardware Profiles** 

Apply

Hardware Profiles

د- ستجد علامة استفهام على القطعة الغير معرفة ، اذهب إليه ، وبنقر بزر الأيمن للفأرة Up date driver اختر

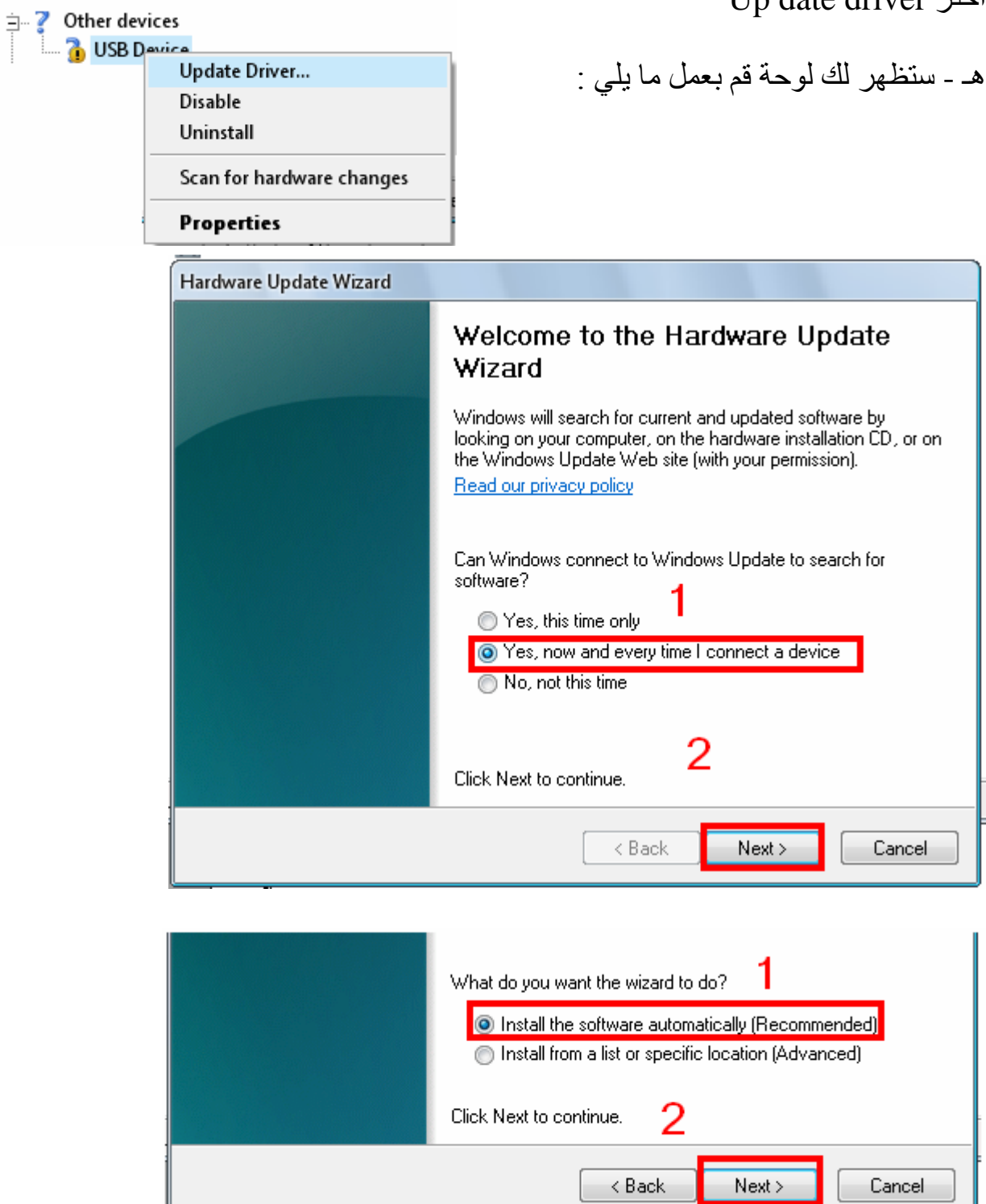

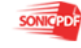

٨٥

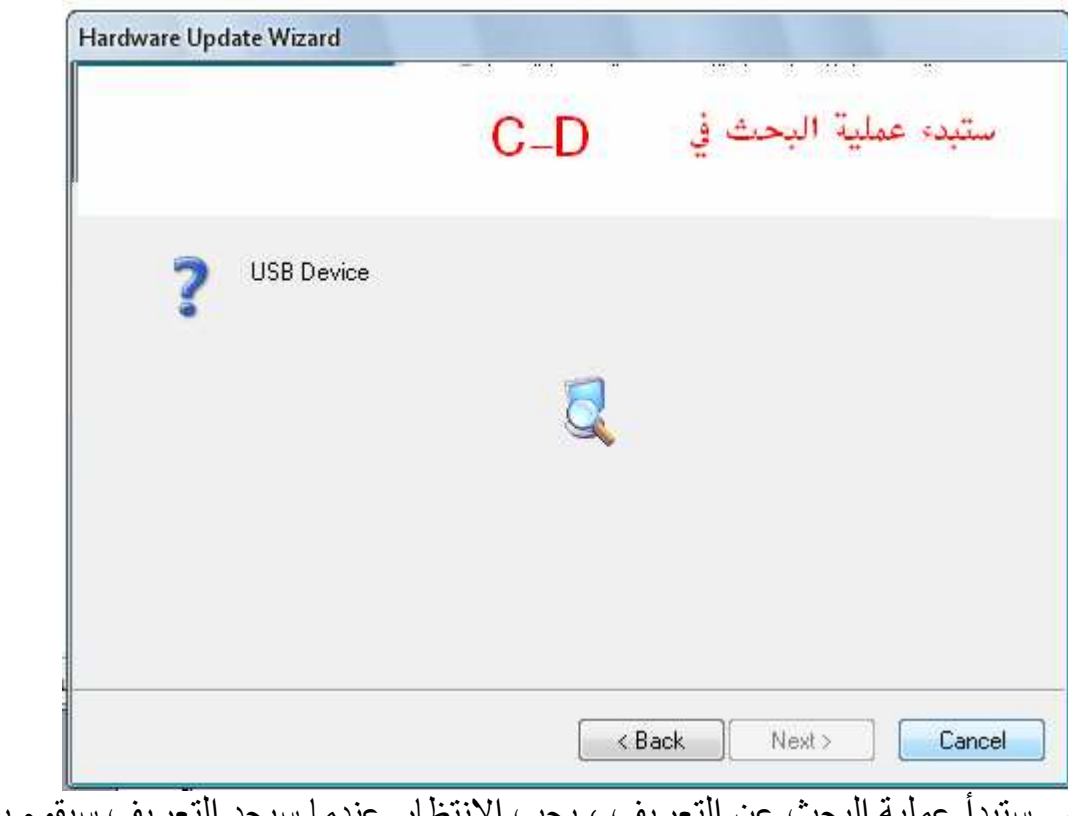

و- ستبدأ عملية البحث عن التعريف ، يجب اEنتظار عندما سيجد التعريف سيقوم بنسخه تلقائياً إلى أن ينتهي ثم ستظهر لك رسالة انه قد تم نسخ التعريف اضغط على إنهاء . ز- أن لم يجد التعريف غير قرص ، ثم حاول من جديد ح – عليك فعل ما عملته لبقية التعريفات الغير معرفة .

#### انتھت الوحدة السابعة

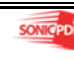

الوحدة الثامنة دور التكنولوجيا واحترافھا في العالم اHحتراف

منذ عشرين عـام تقريبـاً بـدأ النـاس يسمعون بالحاسـوب ولكـن لا يعرفونـه ، وبعد عشرة سنوات انتشر الحاسوب في عالم مع تحديث أنظمة التشغيل ، وبدأ النـاس يشترون أجهزة الحاسوب ، وانتشر بشكل سريع جداً فاليوم لا تجد بيت بلا حاسوب ولا شركة بلا حواسيب ولا مدرسة بلا مختبر حاسوب ......الخ فاليوم الذي لا يعرف أن يستخدم الحاسوب ولانترنت نقول لـه أنت أمـى ، وأصبح الحاسوب من أهم الأشياء في حياة ، فالمحترف في هذا المجـال يربح الملايين من ا&موال . فتجد كثرة مقاهي الانترنت ومراكز الحاسوب وشركات المختصة في الحاسوب ، وطلب الھائل على مھندسي الحاسوب وخبراء الحاسوب .

وبعد قرأتك لكتاب المحترف في عالم حاسوب لا بد أنك أحببت قسماً من أقسام هذا الكتاب إما (الانترنت ، تطبيقات الحاسوب ، صيانة ، البرمجة ) ولا بد من احترافك من قسم ما في عالم الحاسوب ، فأنا لا أقول لك بأن تتوقف إلـى هذا الحد بل اطلب منك المزيد فعلم حاسوب كبير وإليك بعض الفوائد الاحتراف في الحاسوب: الفائدة العلمية

-٢ الفائدة المالية

في الفائدة علمية حصلت على معلومات هائلة في هذا المجال أمـا فـي الفائدة الماليـة فقد وفرت لك مصر وفاً لحاجتك اليومية أن كنت طالباً تجلس على مقاعد العلم ، أمـا إذا كنت شاباً وتريد أن تعمل فمن خلال احترافك في قسم مـا فـي حاسوب وجدت مهنة توفر لك لقمة العيش وتـأمين لك مستقبلك ويجب أن تحلم بالأفضل لا تقول تريد أن تحصل على ألف دينار قل بل سأحصل على عشرة ألاف وهكذا فحلم صغير لا فائدة منه ، ولا تتوقف عند أول فشل لك بل حاول فشل أول خطوة لنجاح ، ولا تقل صعب بل قل سأحاول ولا تقل مستحيل قل بل سأجرب ولا تقل ليس ممكن بل قل سأعمل فنجاح يأتي من عمل ، ولا تسمع أقوال المحبطين ، بل أبعد عنهم فنجاح أسمى شيء في هذه الدنيا ، فاليوم وأنت على نهايـة قراءة هذا الكتـاب

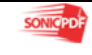

انطلق أنـا إلـى مجـال جديد مـن عـالم العصـر عـالم تكنولوجيـا ، لكـي احصـل علـي النجاح E اعرف ربما ينتشر ھذا الكتاب أو E ولكن اعمل وE أتوقف .

الاحتراف : هو الوصول إلى أسمى درجة واعلى خبرة في مجال معين بحيث يقال لشخص أنك محترف أو خبير ولهذا سميت كتـابي بهذا الاسم وأطلقت علـى نفسي لقب المحترف وألان سأخبرك عن الفوائد التي يمكن أن اجنيها من خلال تخصص في مجال حاسوب : -١ عمل برامج وبيعھا إلى مراكز ومؤسسات وشركات -٢ صيانة أجھزة لزمئي بمقابل مبلغ من المال أقل من سعر مراكز الصيانة -٣ القيام بعملية برمجة الجھاز (أي تنزيل ويندوز مع تعريف الجھاز مع ب%رامج ) بأقل من أسعار مراكز الحاسوب . ٤- تصميم مواقع الالكترونية وبيعه وعمل الإعلانات عن طريق شبكة العالمية -٥ طباعة الكتب وا&بحاث -٦ عمل عروض تقدمية للناس -٧ تصميم الصور -٨ أنتاج الفيديو وعمل المونتاج ٩- تصميم برامج وبيعها للشركات العالمية (وهذه الفكرة من خلال الاحتراف المتقدم في قسم برمجة وتحصل من خلالها على الملايين وفكرة ممكنة بعمل والاجتهاد) التعلم الالكتروني

خلال العقد الماضي كان هناك ثورة ضخمة في تطبيقات الحاسب التعليمي ولا يزال ً استخدام الحاسب في مجال التربية والتعليم في بداياته التي تزداد يوما بعد يوم، بل أخذ يأخذ أشكالا عدة فمن الحاسب في التعليم إلى استخدام الإنترنت في التعليم وأخيراً ظهر مفهوم التعليم الإلكتروني الذي يعتمد على التقنية لتقديم المحتوى التعليمي للمتعلم بطريقة جيدة وفعالة. كما أن هناك خصائص ومزايا لهذا النوع من التعليم وتبز أهم المزايا والفوائد في اختصار الوقت والجهد والتكلفة إضافة إلى إمكانية الحاسب في تحسين المستوى العام للتحصيل الدراسي، ومساعدة المعلم والطالب في توفير بيئة تعليمية جذابة، لا تعتمد على المكان أو الزمان. ورغم تلك الأهمية لهذا النوع من التعليم والنتائج الأولية التي أثبتت نجاح ذلك إلا إن الاستخدام لازال في بداياته حيث يواجه هذا التعليم بعض العقبات والتحديات سواء أكانت تقنية تتمثل بعدم اعتماد معيار موحد لصياغة ً

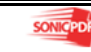

المحتوى أم فنية وتتمثل في الخصوصية والقدرة على الاختراق أو تربوية وتتمثل في عدم مشاركة التربويين في صناعة هذا النوع من التعليم . لقد هدفت هذه الورقة إلى معرفة مفهوم التعليم الإلكتروني وكذلك خصائص التعليم في المجتمع الفضائي وكذلك التطرق إلى فوائد ومزايا التعليم الإلكتروني وأخيرا العوائق التي تقف أمامه،

## وخلصت إلى ما يلي :

١. التعبئة الاجتماعية لدى أفراد المجتمع للتفاعل مع هذا النوع من التعليم . .٢ ضرورة مساهمة التربويين في صناعة هذا التعليم . .٣ ضرورة توفير البنية التحتية لهذا النوع من التعليم والتي تتمثل في إعداد الكوادر البشرية المدربة وكذلك توفير خطوط الاتصالات المطلوبة التي تساعد على نقل هذا التعليم من مكان لآخر . .٤ وضع برامج لتدريب الطلاب والمعلمين والإداريين للاستفادة القصوى من التقنية .

.٥ إنتاج البرامج اللازمة لهذا التعليم.

#### مفهوم التعليم الإلكتروني

التعليم الإلكتروني هو طريقة للتعليم باستخدام آليات الاتصال الحديثة من حاسب وشبكاته و وسائطه المتعددة من صوت وصورة ، ورسومات ، وآليات بحث ، ومكتبات إلكترونية، وكذلك بوابات الإنترنت سواء كان عن بعد أو في الفصل ً الدراسي المهم المقصود هو استخدام التقنية بجميع أنواعها في إيصال المعلومة للمتعلم بأقصر وقت وأقل جهد وأكبر فائدة .

والدراسة عن بعد هي جزء مشتق من الدراسة الإلكترونية وفي كلتا الحالتين فإن المتعلم يتلقى المعلومات من مكان بعيد عن المعلم ( مصدر المعلومات ) ، وعندما نتحدث عن الدراسة الإلكترونية فليس بالضرورة أن نتحدث عن التعليم الفوري

المتزامن ( online learning ) ، بل قد يكون التعليم الإلكتروني غير متزامن. فالتعليم الافتراضي : هو أن نتعلم المفيد من مواقع بعيدة لا يحدها مكان ولا زمان بواسطة الإنترنت والتقنيات .

التعليم الإلكتروني المباشر :

تعني عبارة التعليم الإلكتروني المباشر، أسلوب وتقنيات التعليم المعتمدة على الإنترنت لتوصيل وتبادل الدروس ومواضيع الأبحاث بين المتعلم والمدرس، والتعليم الإلكتروني مفهوم تدخل فيه الكثير من التقنيات والأساليب، فقد شهد عقد الثمانينيات اعتماد الأقراص المدمجة CD للتعليم لكن عيبها كان واضحاً وهو افتقارها لميزة التفاعل بين ً المادة والمدرس والمتعلم أو المتلقي، ثم جاء انتشار الإنترنت مبررا لاعتماد التعليم الإلكتروني المباشر على الإنترنت، وذلك لمحاكاة فعالية أساليب التعليم الواقعية، وتأتي اللمسات والنواحي الإنسانية عبر التفاعل المباشر بين أطراف العملية التربوية والتعليمية ً ويجب أن نفرق تماما بين تقنيات التعليم ومجرد الاتصال بالبريد الإلكتروني مثلا، وسنتناول التدريب في الشركات والتعليم في المدارس والجامعات لنتبين فعالية هذا الأسلوب الجديد الذي حملته الإنترنت لنا .

#### التعليم الإلكتروني المعتمد على الحاسب :

لا زال التعليم الإلكتروني المعتمد على الكمبيوتر Based-Computer CBT Training ً أسلوبا مرادفا للتعليم الأساسي التقليدي ويمكن اعتماده بصورة مكملة لأساليب التعليم المعهودة وبصورة عامة يمكننا تبني تقنيات وأساليب عديدة ضمن خطة تعليم وتدريب شاملة تعتمد على مجموعة من الأساليب والتقنيات، فمثلاً إذا كان من الصعب بث الفيديو التعليمي عبر الإنترنت فلا مانع من تقديمه على أقراص مدمجة أو أشرطة فيديو VHS طالما أن ذلك يساهم في رفع جودة ومستوى التدريب والتعليم ويمنع اختناقات سعة الموجة على الشبكة ويتطلب التعليم الإلكتروني ناحية أساسية تبرر اعتماده والاستثمار فيه وهي الرؤية النافذة للالتزام به على المدى البعيد وذلك لتجنب عقبات ومصاعب في تقنية المعلومات ومقاومة ونفور المتعلمين منه، ويحضرني هنا

قول أحد أساتذتي وهو أحد من المخضرمين في التعليم والتوجيه التربوي حيث قال لي ً مؤخرا أنه كان ينفر من الكمبيوتر والحديث عنه من كثرة ما سمعه من مبالغات حوله على أنه العقل الإلكتروني الذكي الذي سيتحكم بالعالم لكنه

أدرك أن الكمبيوتر لا يعدو كونه جهاز غبي ومجرد آلة يتوقف ذكائها المحدود على ً المستخدم وبراعته في إنشاء برامج ذكية وفعالة تجعل من المستخدم يستفيد منها بدلا من أن تستفيد هي وتستهلك وقته وجهده بلا طائل ويكمن في قوله هذا محور نجاح التعليم الإلكتروني الذي يتوقف على تطوير وانتقاء نظام التعليم الإلكتروني المناسب من حيث تلبية متطلبات التعليم كالتحديث المتواصل لمواكبة التطورات ومراعاة المعايير والضوابط في نظام

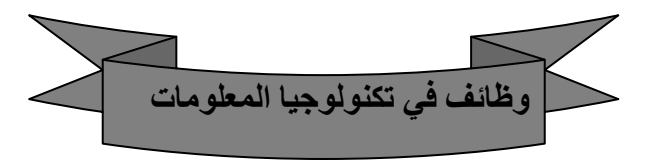

تستخدم تكنولوجيا المعلومات في كافة المجالات التجارية والإعلامية والأكاديمية والطبية والصناعية وزراعية ، لذا Eبد من توفر وظائف جديدة ومستقبل زاھر للعامين في مجال التكنولوجيا ومن الوظائف الشائعة في مجال تكنولوجيا المعلومات : -١ ھندسة الحاسوب وشبكات -٢ تطوير البرمجيات (المبرمج) -٣ تصميم الجرافيكي باستخدام الحاسوب ھندسة الحاسوب : يتعلق عمل مھندس الحاسوب بالمكونات المادية لجھاز الحاسوب ، حيث يقوم بتصميم وتطوير الدوائر اEلكترونية الخاصة بأجزائه مثل وحدة المعالجة المركزية في مصانع الحاسوب ، أو في مراكز تجميع المكونات المادية أو دائرة الصيانة أجھزة الحاسوب وشبكاتھا في الشركات تطوير البرمجيات (المبرمج ) يعمل المبرمج على تطوير البرمجيات المستخدمة في مجالات عدة مثل برمجية العروض التقدمية وقواعد البيانات والانترنت والمواقع الالكترونية بالإضافة إلى المجاEت التي يوظف فيھا توظف تكنولوجيا المعلومات مثل برمجيات ا&رصاد الجوية أو الملاحة الجوية والفضاء وتطبيقات العسكرية وغير ها

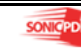

ويمكنه كذلك تطوير البرمجيات شبكات الحاسوب التي تقوم بإدارة وتنظيم الاتصالات ونقل البيانات من شبكة إلى أخرى ويعمل المبرمج في شركات تطوير البرامج والنظم الحاسوبية ويمكن أن يعمل كذلك في دائرة تكنولوجيا المعلومات التابعة للشركات أو المصانع أو الدوائر الحكومية التي تستخدم تكنولوجيا المعلومات كأداة في تحقيق أھدافھا

التصميم الجرافيكي باستخدام الحاسوب تنفرد ھذه الوظيفة بشرط أخر عن الوظائف ا&نفة ذكرھا أE وھو الذوق الفني إذ يھتم المصمم بتحسين المظهر الخارجي للبرمجيات والمواقع الالكترونية وخاصة ما يخص واجھة اEتصال مع المستخدم . ويعمل المتخصص في التصميم الجرافيكي في شركات البرمجة (شركات تصميم الألعاب )ويعمل في المطابع الإعلانية ودعاية ومجلات وعمل في الإخراج السينمائي و التلفز يوني.

> انتھت الوحدة الثامنة انتھى الكتاب

> > تم بحمد الله

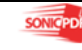

# قائمة المراجع

-١ أزكي لخدمات الحاسب -٢ شرح كيفية صيانة لوحة ا&م / حمزة المكي -٣ مكتبة المشاغب اEلكترونية / مكونات الحاسوب ٤- فيجوال بيسك / أ. بلال إسماعيل 0- استخدام الانترنت كأداة في إطار إستراتيجية الاتصالات المؤسسية/ أسامة الخوام -٦ مكتبة المشاغب اEلكترونية/ خيارات اEنترنت /عمل أيمل -٧ دورة ويندوز XP / خالد أبو عودة Run أوامر / Moon Light Group -٨ -٩ التعلم اEلكتروني / الدكتور عبد الله بن عبد العزيز الموسى

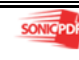

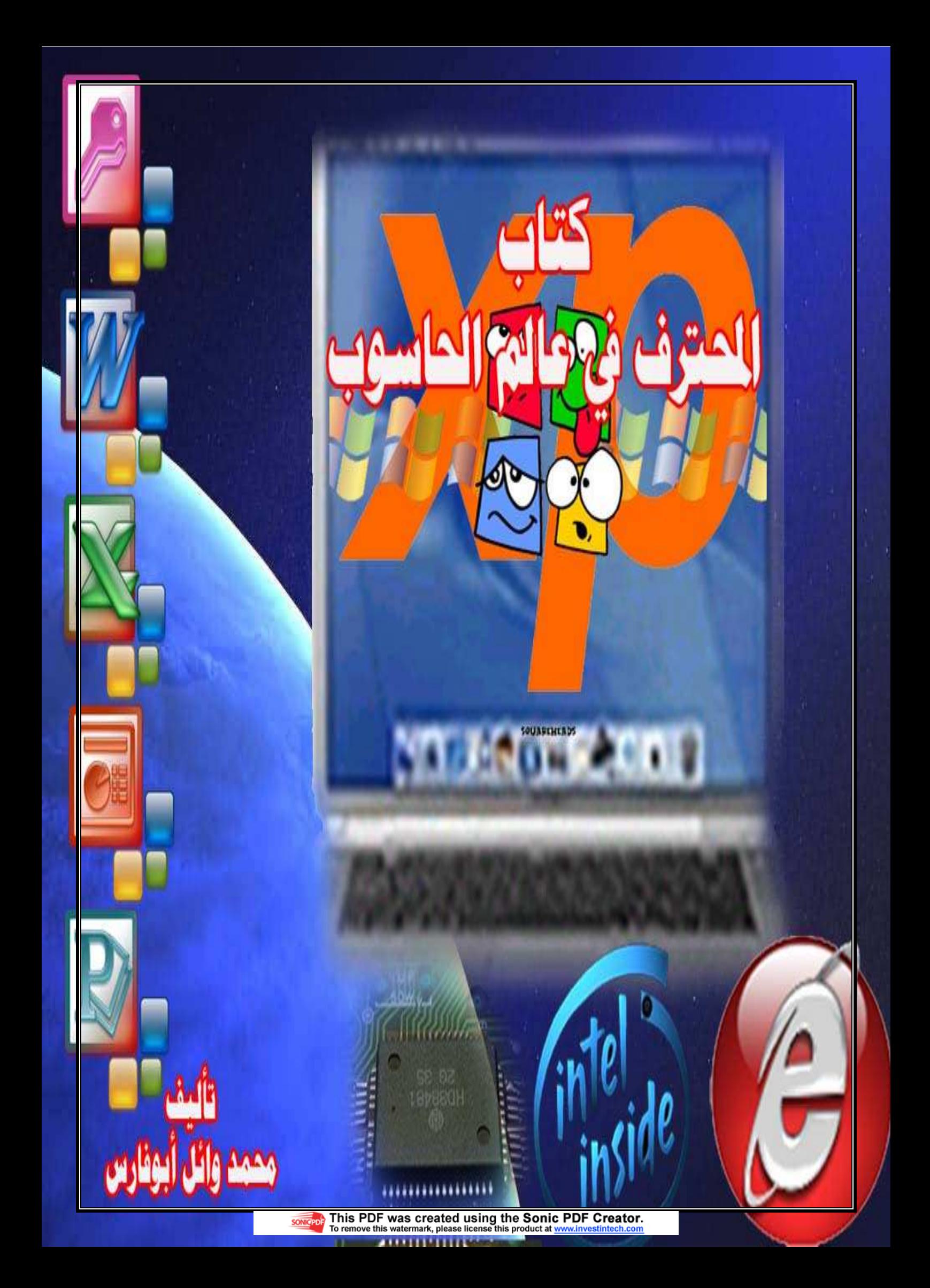

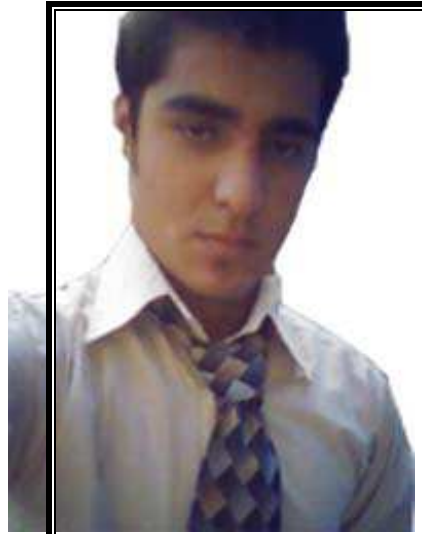

شكر وامتنان

ً ً اھدي ھذا الكتاب إلى كل من علمني حرفا واحدا ، وأدين له بشكر العظيم ، فھذا الكتاب من فضل الله ثم من معلميني . واشكر في الختام : أبي وأمي الأعزاء مركز الصديق ، شيخ محمد أبو شوك مركز الأصدقاء ، بلال صبيح مدرستي ذكور البقعة الإعدادية الأولى أ . رائد غانم ، أ . فيصل القيسي

 ابنكم المخلص محمــد وائــل

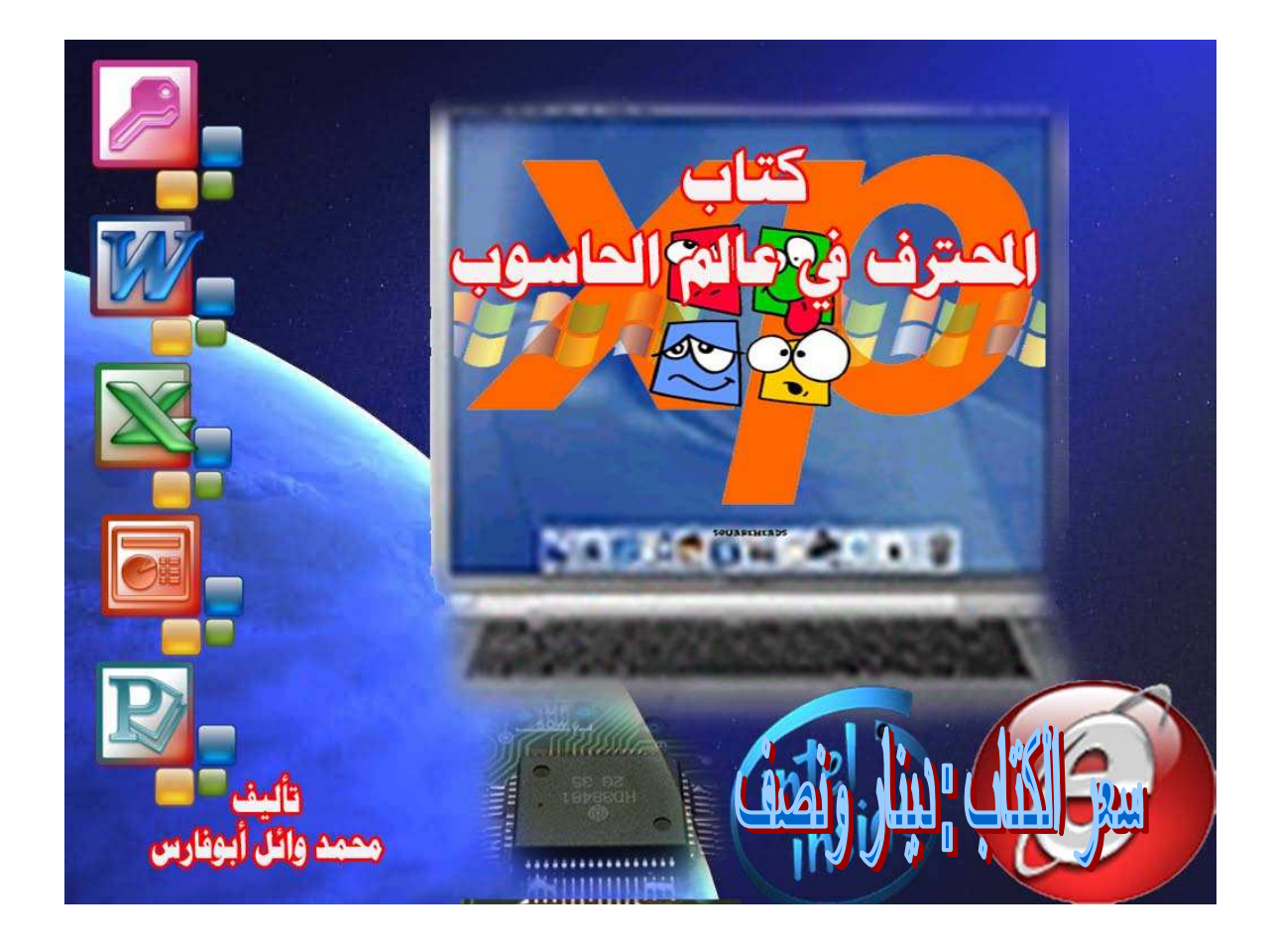

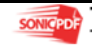

بسم الله الرحمن الرحيم

**كتاب** 

# **المحترف في عالم الحاسوب**

**تأليف :محمد وائل أبو فارس** 

 $\mathcal M$ wmaf\_mohammad@yahoo.com Almohtrf94 Almohtrf94@yahoo.com

# **٠٧٩٦١٢٦١٨٧/٠٧٨٨٤٢٥٧٩٩**

 $www.almohtrfo.aLafdal.net$ 

# **جميع الحقوق محفوظة**©

**الطبعة الأولى ٢٠٠٩/١٠/٣١ / لحـصول علـى نـسخة مـن هـذا الكتاب قم ببعث رسالة إلى :** 

**Almohtrf94@yahoo.com**

محظة : النسخة مجانية للكل باستثناء تكلفة تصوير الكتاب .

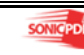